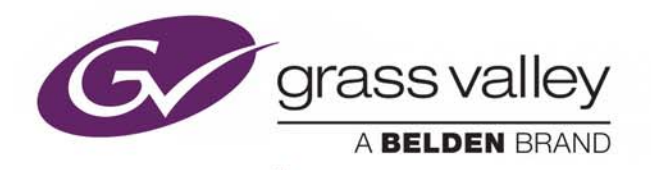

# iTX™ DELIVERY MANAGER

INTEGRATED CONTENT DELIVERY

# **Configuration and Setup Guide**

iTX™ v2.9

2016-04-25

www.grassvalley.com

## **Copyright and Trademark Notice**

Copyright © 2016, Grass Valley Canada. All rights reserved.

Belden, Belden Sending All The Right Signals, and the Belden logo are trademarks or registered trademarks of Belden Inc. or its affiliated companies in the United States and other jurisdictions. Grass Valley, Miranda, iTX, Delivery Manager, iTX Core, Colossus, Missing Materials Manager, Workflow Service, Workflow Application Service, Media Watcher, OPUS, SmartClient, PinPoint and TXPlay are trademarks or registered trademarks of Grass Valley Canada. Belden Inc., Grass Valley Canada, and other parties may also have trademark rights in other terms used herein.

## **Terms and Conditions**

Please read the following terms and conditions carefully. By using iTX™ documentation, you agree to the following terms and conditions.

Grass Valley hereby grants permission and license to owners of iTX™s to use their product manuals for their own internal business use. Manuals for Grass Valley products may not be reproduced or transmitted in any form or by any means, electronic or mechanical, including photocopying and recording, for any purpose unless specifically authorized in writing by Grass Valley.

A Grass Valley manual may have been revised to reflect changes made to the product during its manufacturing life. Thus, different versions of a manual may exist for any given product. Care should be taken to ensure that one obtains the proper manual version for a specific product serial number.

Information in this document is subject to change without notice and does not represent a commitment on the part of Grass Valley.

Warranty information is available in the Support section of the Grass Valley Web site (www.grassvalley.com).

Title Delivery Manager Configuration and Setup Guide Software Version v2.9 Revision 2016-04-25, 11:55

# **Table of Contents**

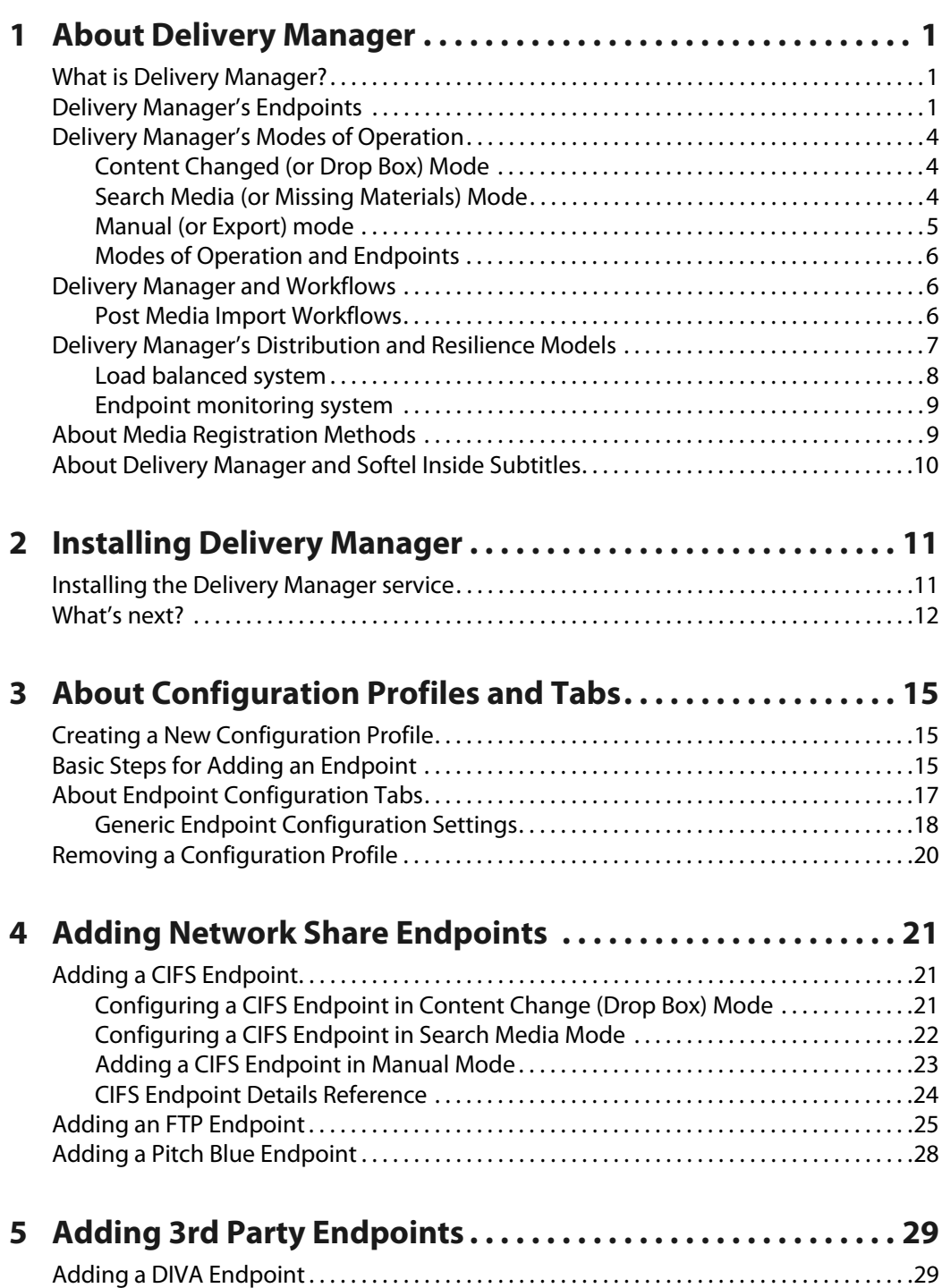

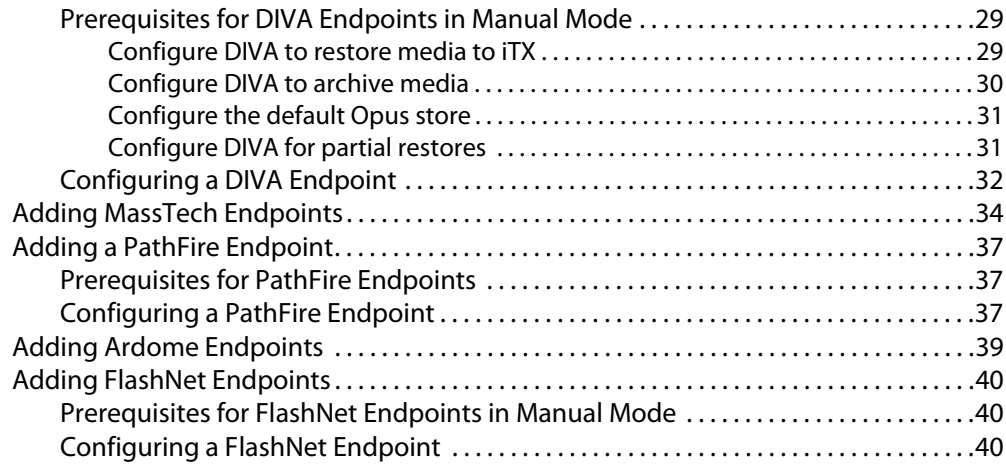

# **6 [Adding Core Endpoints . . . . . . . . . . . . . . . . . . . . . . . . . . . . . . . . 43](#page-48-0)**

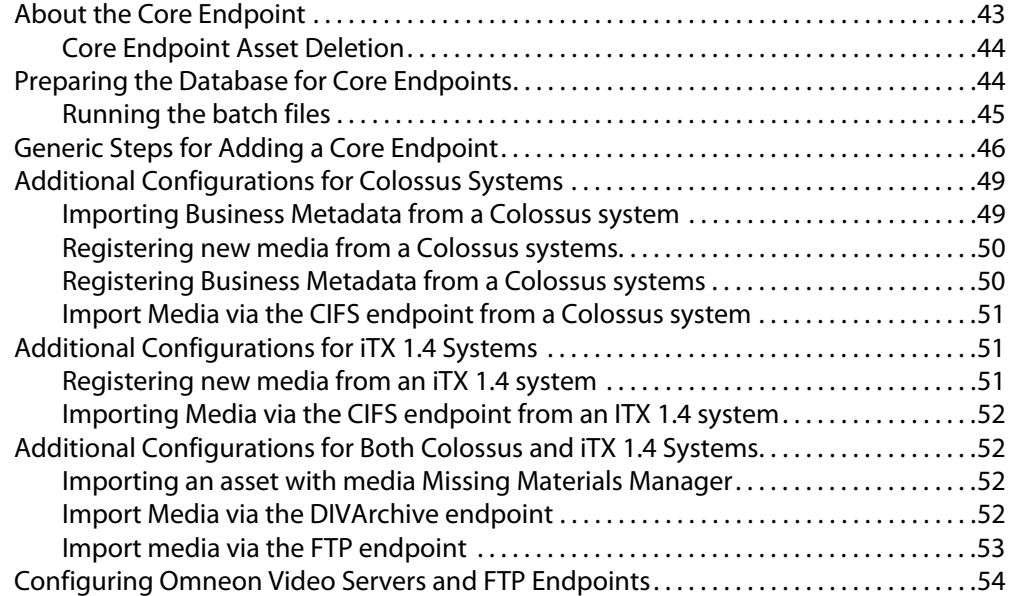

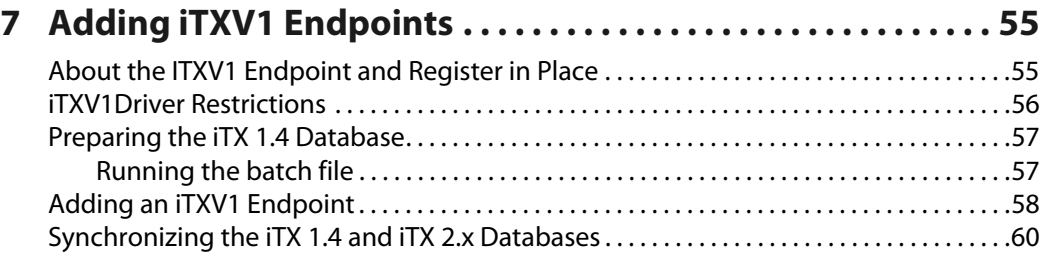

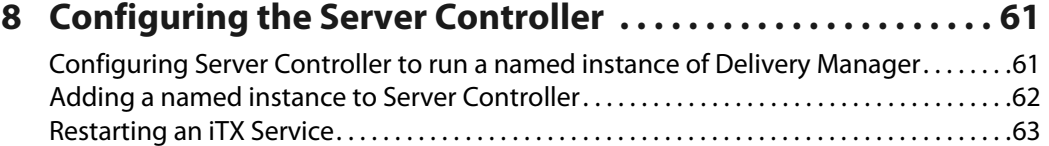

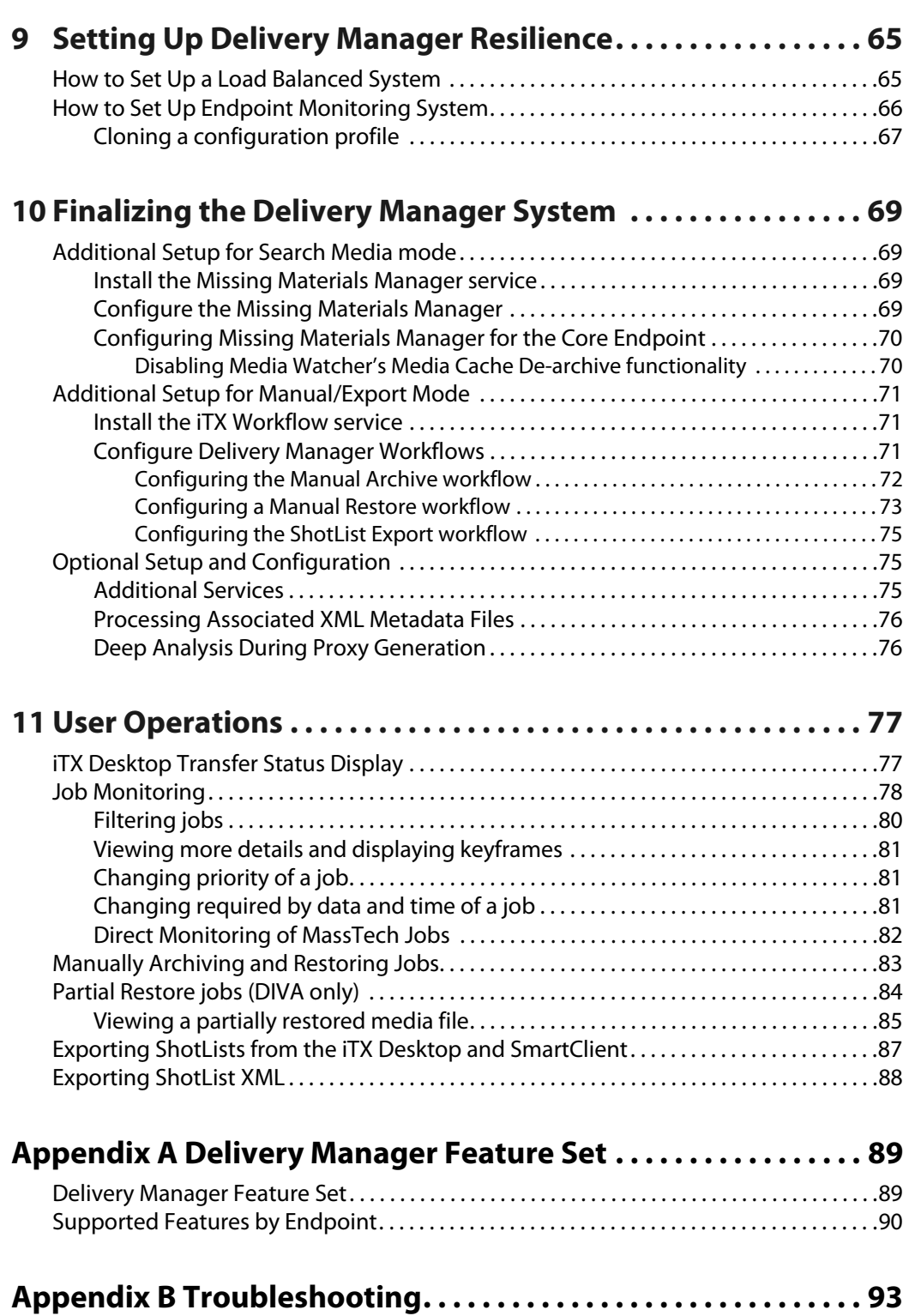

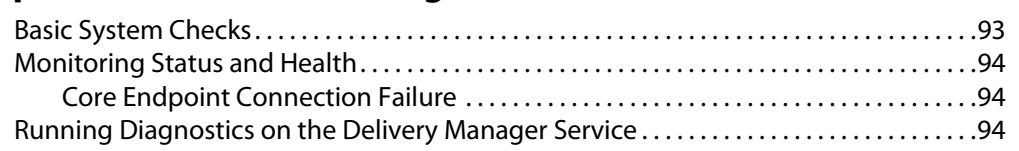

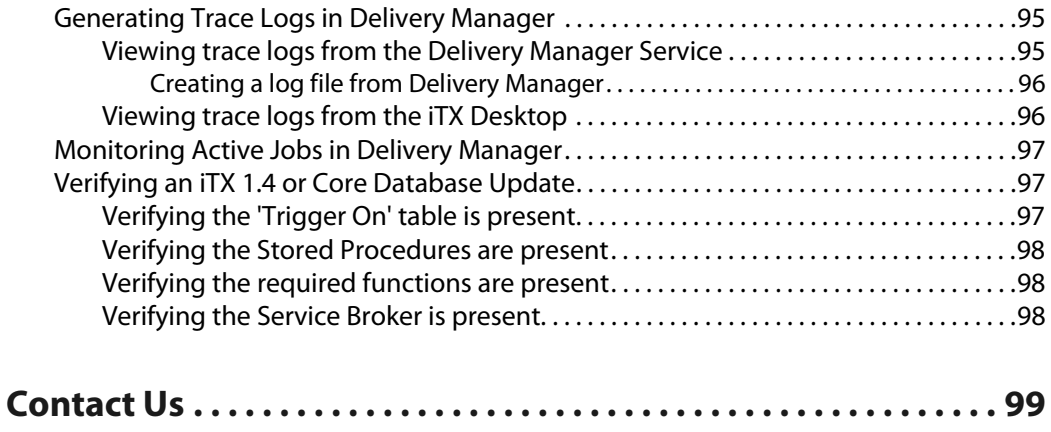

# **About Delivery Manager**

<span id="page-6-0"></span>This chapter explains role of the Delivery Manager module as iTX's media delivery and asset registration tool, as well as outline its architecture, supported endpoints, operational modes and failure resilience models.

### **Summary**

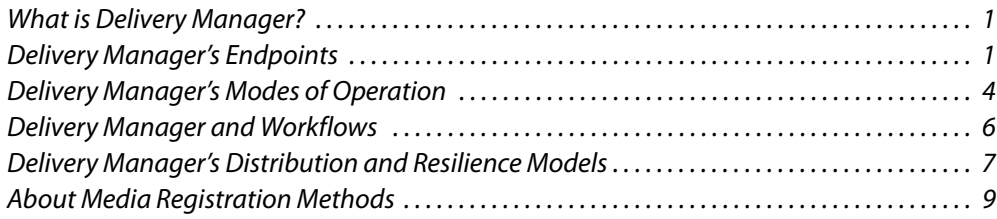

## <span id="page-6-1"></span>**What is Delivery Manager?**

Delivery Manager is an iTX service that retrieves and manages the processing of media and assets that have been stored on, or delivered by, third-party content management systems.

Delivery Manager uses automated workflows to manage end to end schedule-driven content delivery, which eliminates the need for a number of labor-intensive user tasks that are normally required to prepare new media for playout.

Delivery Manager uses custom software plug-ins, called 'endpoint drivers", to interface directly with third party media archives, content stores and network repositories. Each plug-in is designed to interface with a specific type of content storage or archive system and actively searches for and retrieves media from these endpoints as and when they are required for playout.

## <span id="page-6-2"></span>**Delivery Manager's Endpoints**

The supported endpoint types can perform a range of content management operations, such as:

- Monitoring external network locations (i.e. drop folders)
- Acquiring assets when they are placed into the drop folder
- Working with content management software to retrieve media required for broadcast and archiving media that is no longer required.

Once Delivery Manager has been configured to use specific endpoints, the retrieval and archiving of media can be triggered manually by an operator or automatically by a scheduling system, via iTX Missing Materials Manager or an iTX Workflow, as required.

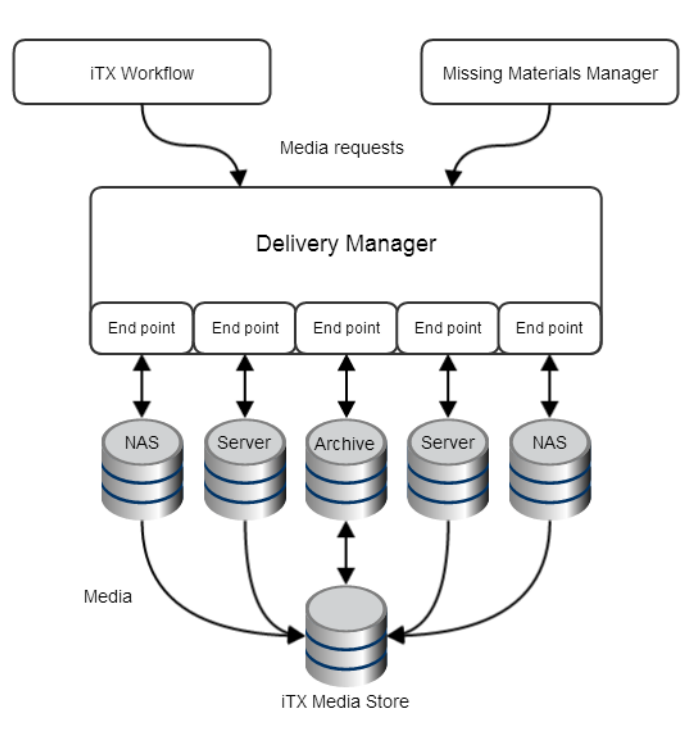

Fig. 1-1: Overview of the relationship between Delivery Manager, Workflow, Missing Material Manager, the endpoints and the iTX media store.

The available endpoint drivers are:

- FTP (File Transfer Protocol), which includes
	- Ascent Media Pitch Blue Archive
	- Grass Valley K2
- CIFS (Common Internet File Systems), which includes
	- SMB (Server Message Block)
	- Signiant Media Exchange Archive
- Front Porch Digital DIVArchive
- DG PathFire Media Distribution and Management System
- MassTech Archive Solutions
- Viz Ardome Media Management System
- SGL FlashNet Archive
- Core endpoint
- iTXV1Driver endpoint

For more information Delivery Manager's content management features and which ones each endpoint supports, see Delivery Manager Feature Set, on page 89.

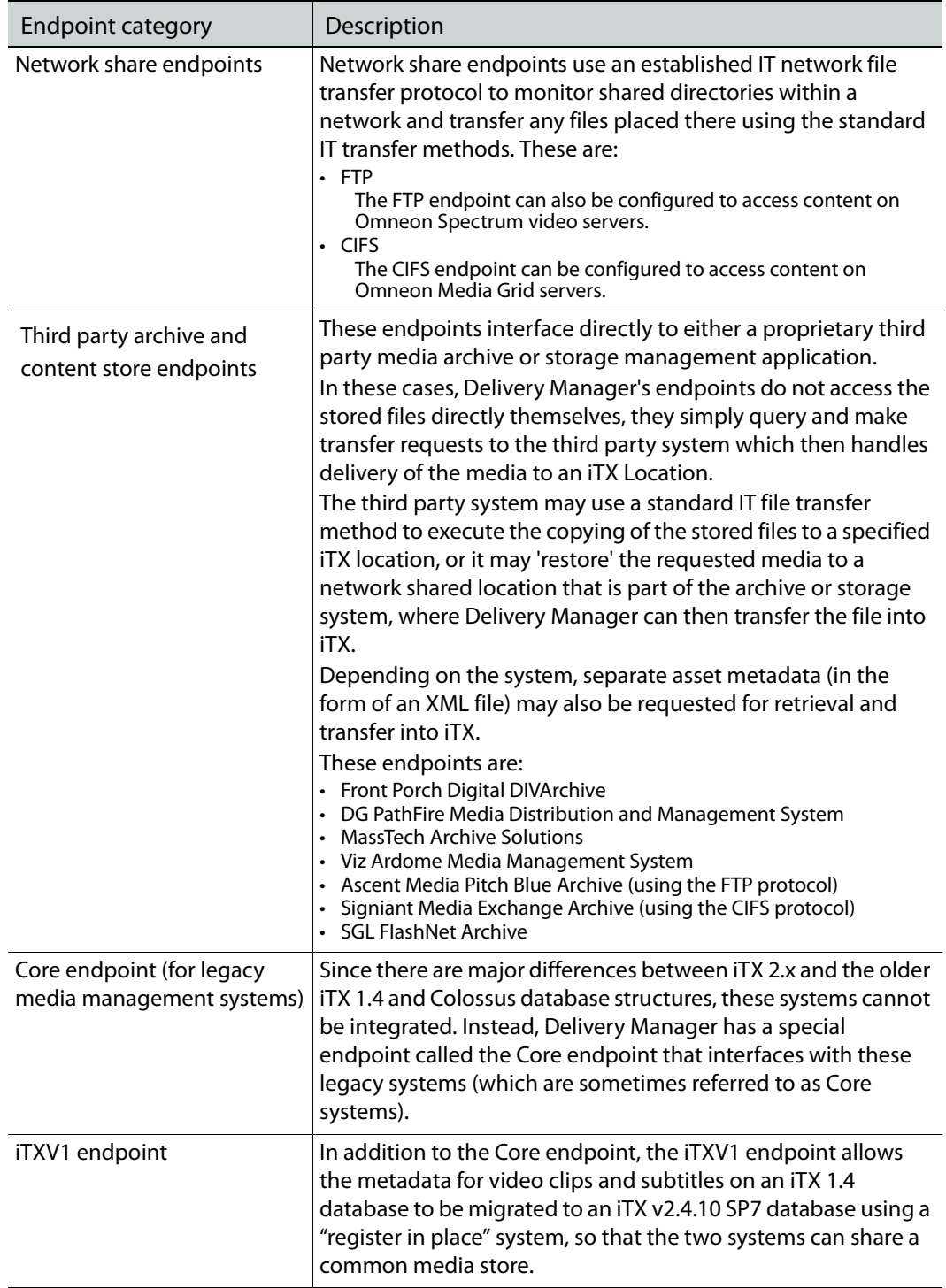

Each of these endpoints can be categorized in one of three ways, based on what type of content archive, delivery systems or protocols they interface with, as described in the table below:

## <span id="page-9-0"></span>**Delivery Manager's Modes of Operation**

Depending on the endpoint driver being used, Delivery Manager can react to content delivered to the monitored locations, actively seek content required for schedules or be manually controlled by an operator. The mode of operation is defined by the selected workflow or mode option in the endpoint configuration profile.

### <span id="page-9-1"></span>**Content Changed (or Drop Box) Mode**

This mode uses Delivery Manager's own internal workflow engine to determine which new media files need to be registered or updated and at what time.

Content Changed mode requires that a network share is configured as a monitored location within the appropriate endpoint configuration. Delivery Manager monitors the location for the presence of new or updated files. Delivery Manager processes new content intelligently, prioritizing material required for playout.

| File status                                                | Delivery Manager action                                                                                                    |  |
|------------------------------------------------------------|----------------------------------------------------------------------------------------------------|--|
| File is required by a currently active<br>schedule         | Delivery Manager moves the file to an iTX store and<br>updates the database with the new asset's information<br>and availability by placing the task in the active jobs<br>queue.                                                                                                    |  |
| New file that is not yet required by<br>any known schedule | Delivery Manager creates an Asset Record in the<br>database. In order to avoid unnecessary network<br>bandwidth, the file will not be processed until required.<br>When the file appears in a schedule it will then be<br>transferred to an iTX location and the Asset Record<br>updated. |  |
| An updated version of a file that<br>already exists in iTX | Delivery Manager updates the Asset Record for that file.<br>If the new version of the file is required for playout it will<br>be transferred to iTX and the original version will be<br>deleted.                                                                                          |  |
| File not yet required for playout                          | The updated version of the file remains in the monitored<br>location until it is required                                                                                                    |  |

When new or updated files are detected, Delivery Manager does one of the following:

The internal workflow that handles all Content Changed Mode actions needs to be selected in the configuration options for the endpoint's configuration profile, using the **Content Changed Workflow** field.

### <span id="page-9-2"></span>**Search Media (or Missing Materials) Mode**

When configured in Search Media mode, the endpoint responds to "Find Content" requests from Delivery Manager clients. When a search request is received, the CIFS driver searches for any configured file type with the same name as the search request in the configured search folder, and any of its sub folders (if configured), excluding any specifically configured exclude folders. If a matching file is found, the driver generates a block of Asset XML detailing the media, and returns it to Delivery Manager.

The Missing Materials Manager can be configured to query Delivery Manager's endpoints when they attempt to locate and import the media required by channels that are not currently located within iTX.

Once found, Missing Materials Manager then triggers a workflow that creates the new asset (and its new location) in the iTX database, so that the media can be copied to an iTX location. The workflow then requests the Delivery Manager endpoint to import the actual media file.

The internal workflow that handles all Search Media mode actions needs to be selected in the endpoint configuration profile, using the **Cache Content Workflow** field.

For more information on the additional setup required to operated in Search Media mode, see Additional Setup for Search Media mode, on page 69.

### <span id="page-10-0"></span>**Manual (or Export) mode**

In a busy and complex playout facility, manual media management might often be needed. System administrators or media managers may need to free up space on content stores to allow new content to be ingested. Late arriving content may need to be processed quickly by hand, rather than queued in a job list, or last minute schedule changes may require media to be pulled into the system rapidly.

Delivery Manager therefore allows users with CIFS endpoints to move media assets in and out of the system on an ad-hoc basis.

These manually triggered jobs are initiated by action buttons on the Asset Layout of the iTX Desktop or SmartClient:

- Move a clip to an externally managed third party archive system.
- Restore a clip from an externally managed third party archive system.

The following additional jobs may only be carried out in conjunction with a DIVArchive system:

- Partial Restore of a clip from an external archive (DIVA Only).
- Export of a ShotList to an **external** location (usually a network share) outside of iTX (DIVA Only).

Unlike the Content Changed and Search Media modes, no workflows are required to perform these manual operations.

For more information on the additional setup required to operated in manual or Export mode, see Additional Setup for Manual/Export Mode, on page 71.

### <span id="page-11-0"></span>**Modes of Operation and Endpoints**

|                 | <b>Content Changed</b> |                   | Manual (export) |
|-----------------|------------------------|-------------------|-----------------|
| Endpoint driver | mode                   | Search Media mode | mode            |
|                 |                        |                   |                 |
| <b>CIFS</b>     | ✓                      |                   |                 |
| <b>FTP</b>      |                        | ✓                 |                 |
| Diva            |                        |                   |                 |
| MassTech        | ✓                      | ✓                 |                 |
| PathFire        |                        | $\checkmark$      |                 |
| Ardome          |                        |                   |                 |
| FlashNet        |                        |                   | ✓               |
| Core            |                        |                   |                 |
| ITXV1           |                        |                   |                 |

The table below shows which modes each endpoint supports:

## <span id="page-11-1"></span>**Delivery Manager and Workflows**

Depending on the task its performing, Delivery Manager uses one of two workflow systems.

- To trigger automated workflow operations (called 'jobs'), Delivery Manager uses its internal workflow engine.
- To transfer media (and any associated metadata) to the iTX content store and database, Delivery Manager uses the ITX Workflow service.

Custom workflows (in the form of XML files) can also be created in iTX Workflow to further enhance Delivery Manager's functionality. These workflows may provide the ability to process different types of content and trigger other jobs (such as QC or file verification) to prepare media for playout.

### <span id="page-11-3"></span><span id="page-11-2"></span>**Post Media Import Workflows**

The Post Media Import process is a series of jobs triggered by a workflow following the import of a new piece of media into Delivery Manager. This workflow runs internally for all endpoints and therefore all media import jobs, which includes:

- Generation of proxy media copies for SmartClient and Desktop viewing.
- Generation of key frames for viewing in SmartClient.
- Deep analysis of the media file for extraction of metadata about the media.

Note: The Post Media Import workflow is added to all endpoints by default and is part of the standard Delivery Manager installation, but requires FPP Transcode Service to function.

To generate proxy media, the Proxy Generation Service is required.

## <span id="page-12-0"></span>**Delivery Manager's Distribution and Resilience Models**

Delivery Manager can be installed on one or more framework servers, each running one or more instances of the service. Each instance of the service requires its own configuration profile and each configuration profile can monitor multiple endpoints in different modes, in order to manage different groups of content sources.

iTX can apply a single asset template (also known as clip templates) per monitored directory, so that media of different resolutions is deposited in separate (and appropriately named) folders, each with their own configured endpoint. You can apply an iTX media asset template to all clips, so that they are registered with the same characteristics.

For example, if you acquire both HD and SD media using a drop box, then SD media should be placed in a folder named "SD" and HD media should be placed in a folder named "HD". Each folder should have its own endpoint to monitor it, as it then applies the appropriate asset template.

[Figure](#page-12-1) 1-2 below illustrates the different combinations of server, configuration profiles, instances and endpoints that can be used.

Single Delivery

Manager service

End points

Single server, single instance

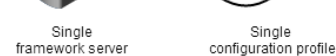

Single server, multiple instances

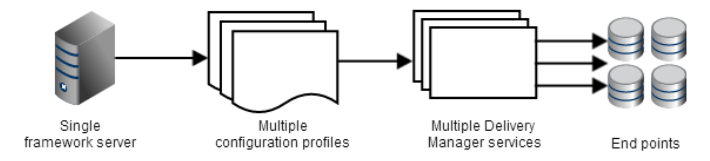

Multiple servers, single instance (per server)

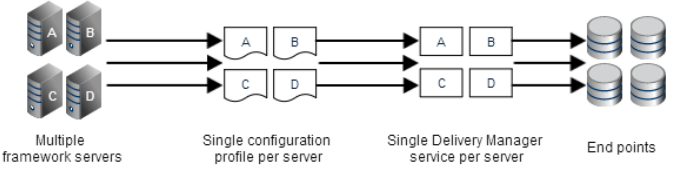

Multiple servers, multiple instances (per server)

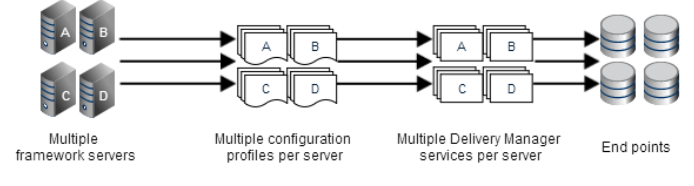

<span id="page-12-1"></span>Fig. 1-2: Distribution models for single and multiple servers.

These different distribution models can also be used to provide uninterrupted service in the event of software or hardware failure. Whether you are running multiple instances on a single server or you have multiple servers, Delivery Manager can be configured to provide one of two resilience models.

### <span id="page-13-0"></span>**Load balanced system**

Delivery Manager's workload can be balanced by spreading the monitored endpoints across multiple instances of the service. Some degree of load balancing can be achieved by running multiple instances of Delivery Manager on a single server, but ideally the monitored endpoints should be spread across instances running on their own framework server.

This is illustrated in [Figure](#page-13-1) 1-3 below, where four endpoints (A to D) are shared between two instances of Delivery Manager.

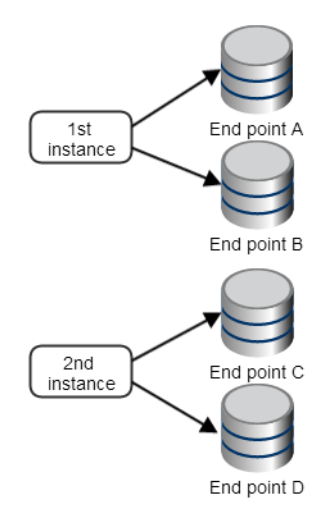

<span id="page-13-1"></span>Fig. 1-3: Four endpoints load balanced between two instances of the Delivery Manager service.

By distributing your endpoints across multiple instances of Delivery Manager you reduce the workload on each individual instance. Where each instance is also on a different framework server, the workload is better distributed.

The table below shows how the number of servers and instances of Delivery Manager provide a sliding scale of load balancing effectiveness.

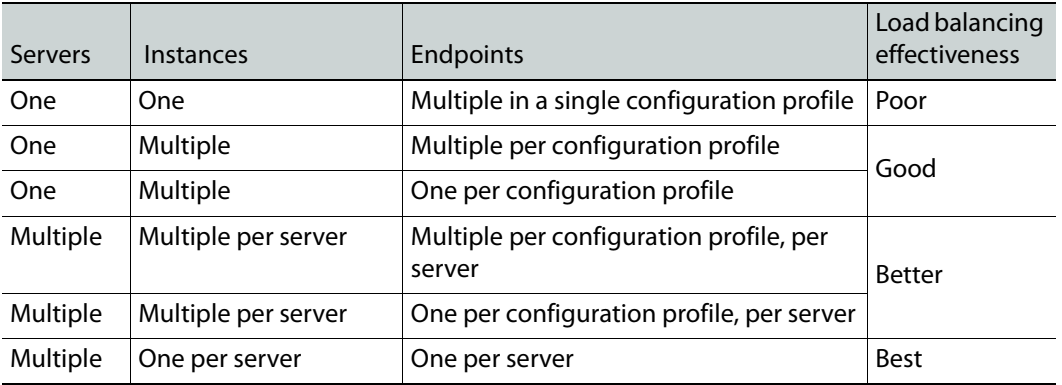

### <span id="page-14-0"></span>**Endpoint monitoring system**

In order to create an endpoint monitoring system you need to have Delivery Manager running on two framework servers, using identical configuration profiles. When two instances with the same name are started, the one that started first becomes the main (or promoted) instance and the one that started second becomes the backup instance.

The backup instance monitors the main instance and if the main instance stops responding, the backup instance will promote itself and all jobs pass over to it. The backup will remain as the promoted instance from that point on, even if the original main instance is restored.

The relationship is not hierarchical and it is not possible to have two instances with the same name under the control of one Delivery Manager instance.

[Figure](#page-14-2) 1-4 below shows the same two endpoints (A and B) are configured on two instances of Delivery Manager. Cloning endpoints reduces the risk of an individual endpoint failure causing media transfers to stall.

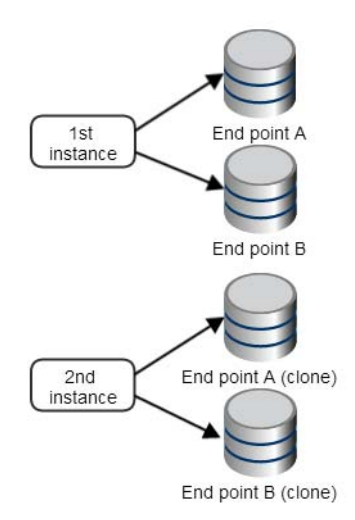

<span id="page-14-2"></span>Fig. 1-4: Endpoint monitoring each instance must be running on a different framework server.

## <span id="page-14-1"></span>**About Media Registration Methods**

Delivery Manage can use two mechanisms for registering media and its associated metadata: Media Utils mode and File Processing Pipeline (FPP) mode. By default, Delivery Manager uses Media Utils mode for all media types, with the exception of LXF and AVC-Intra MXF files. which use FPP mode.

FPP mode provides additional 'Deep Analysis' of the media, which you may need to use depending on your data and metadata requirements. For example, if you are operating an Output Server 2 channel, which has enhanced audio handling functionality, you must use FPP mode for your video media, so that language tags can be extracted from the media on import and registered in the Opus database.

For more information about changing the media import override value, see Media Import Configuration Tool in the iTX System Administration Guide.

## <span id="page-15-0"></span>**About Delivery Manager and Softel Inside Subtitles**

If you are operating an Output Server 2 channel with Softel Inside subtitles, you must create a CIFS end point in drop box mode. The monitored drop box folder must also includes subfolders with a specific naming convention and hierarchy in order to correctly register subtitles with their required type (open or closed), video asset and Intent.

For more information, see the iTX Softel Inside Configuration & User Guide.

# **Installing Delivery Manager**

<span id="page-16-0"></span>This chapter explains how to install the Delivery Manager service itself.

### **Summary**

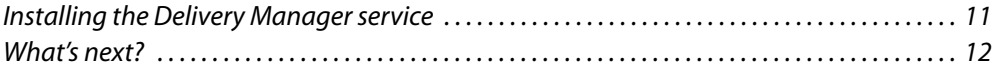

## <span id="page-16-1"></span>**Installing the Delivery Manager service**

If your facility stores content or has media delivered via servers or archives external to iTX, then Delivery Manager should be installed on an iTX framework server. This should be done as either a stand-alone service or in conjunction with any of the other framework services that iTX requires in order to manage the delivery of media into the system.

#### Note:

- You will need to be logged on with Administrative Rights to perform the installation.
- Whether or not you require workflows, the Workflow Service must also be installed as a prerequisite of Delivery Manager.

#### **To install Delivery Manager:**

- 1 Extract the contents of the iTX Zip file on the Framework Server you wish to install Delivery Manager on.
- 2 Right click on the **Setup.exe** that is contained within the iTX 2.x Suite folder.

#### Select **Run as Administrator.**

- a If this is a fresh installation, the **Option Selection Window** appears in front of the main installation screen.
- b If performing an upgrade or addition to an existing server, click the **Select Software** on the bottom left of the main Installation window. The **Select Software** window appears.
- 3 From the **Select Software** menu, expand **External Interface.**
- 4 Check **Delivery Manager**. By default, all the required components will also be checked.

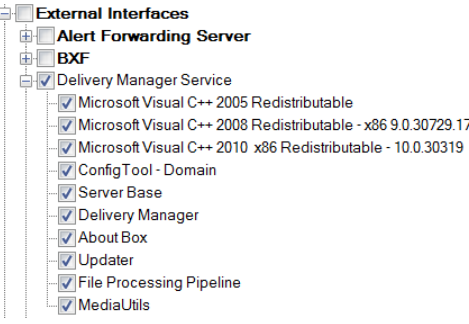

#### 5 Expand **Workflow**.

#### 6 Check **Workflow Server**.

This will install the Workflow Service, which is required for Delivery Manager to function correctly.

- 7 Click **OK**.
- 8 On the main installation splash screen, you will see **Delivery Manager** added to the list of components you are installing. Click **Continue**.

The Delivery Manager installation will start.

The installer guides you through the installation steps, including providing details of the iTX Domain and the means by which the service communicates with the rest of the iTX Framework Services. For more information on installing iTX, see the iTX System Administrator Guide.

Delivery Manager is installed to the standard iTX location of C: \Program Files\iTX 2.0\Services.

## <span id="page-17-0"></span>**What's next?**

Once Installation has completed, you need to perform the following tasks in order to use Delivery Manager:

1 Create a configuration profile.

See [About Configuration Profiles and Tabs, on page](#page-20-3) 15.

- 2 Add and configure your required endpoints. See the following chapters for more information:
	- [Adding a CIFS Endpoint, on page](#page-26-3) 21.
	- [Adding an FTP Endpoint, on page](#page-30-1) 25.
	- [Adding a Pitch Blue Endpoint, on page](#page-33-1) 28.
	- [Adding a DIVA Endpoint, on page](#page-34-4) 29.
	- [Adding MassTech Endpoints, on page](#page-39-1) 34.
	- [Adding a PathFire Endpoint, on page](#page-42-3) 37.
	- [Adding Ardome Endpoints, on page](#page-44-1) 39.
	- [Adding FlashNet Endpoints, on page](#page-45-3) 40.
	- [Adding Core Endpoints, on page](#page-48-2) 43.
	- [Adding iTXV1 Endpoints, on page](#page-60-2) 55

3 Configure the Server Controller to run the Delivery Manager service. This may also include configuring a resilience model.

See [Configuring the Server Controller, on page](#page-66-2) 61 and [Setting Up Delivery Manager](#page-70-2)  [Resilience, on page](#page-70-2) 65.

- 4 Set up your required resilience model. [See Setting Up Delivery Manager Resilience on page](#page-70-2) 65.
- 5 Finalize your Delivery Manager system by installing and configuring any additional systems and services that are required.

See [Finalizing the Delivery Manager System, on page](#page-74-4) 69.

# <span id="page-20-3"></span><span id="page-20-0"></span>**About Configuration Profiles and Tabs**

Although Delivery Manager provides a blank Default configuration profile on first installation, it is recommended that you create named profile, as this provides more control should you need to change endpoints or set up either of the resilience models.

This chapter explains how to create a configuration profile, the basic steps for adding an endpoint, an overview of the endpoint tab and how to remove a configuration profile.

### **Summary**

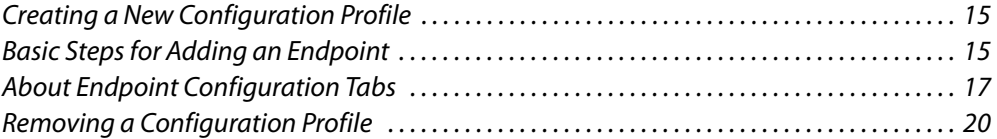

## <span id="page-20-1"></span>**Creating a New Configuration Profile**

**To create a new, named configuration profile:**

- 1 From Windows, click **START > All Programs > iTX 2.0 > Delivery Manager Config**. The **Select Configuration** dialog is displayed.
- 2 In a blank area of the **Select Configuration** dialog, right-click and select **Add new configuration** from the context menu.
- 3 A dialog appears with a prompt for the new configuration name. The name you enter will also be used to identify the corresponding instance in **Server Controller Config**, e.g. "CIFS Search" for a CIFS endpoint configured in Search Media mode.
- 4 Click **OK** to confirm your selection. The new named configuration profile appears in the **Select Configuration** list.
- 5 Add endpoint tabs to store the configuration for each endpoint you required. For more information see [Basic Steps for Adding an Endpoint, on page](#page-20-2) 15.

## <span id="page-20-7"></span><span id="page-20-2"></span>**Basic Steps for Adding an Endpoint**

**To add a new endpoint to a Delivery Manager configuration profile:**

- <span id="page-20-5"></span>1 In the **Select Configuration** window, select a configuration profile and click **OK**. A blank endpoint tab appears.
- <span id="page-20-6"></span><span id="page-20-4"></span>2 On the blank endpoint dialog, click **Add new Endpoint.** A blank "new" endpoint tab appears.

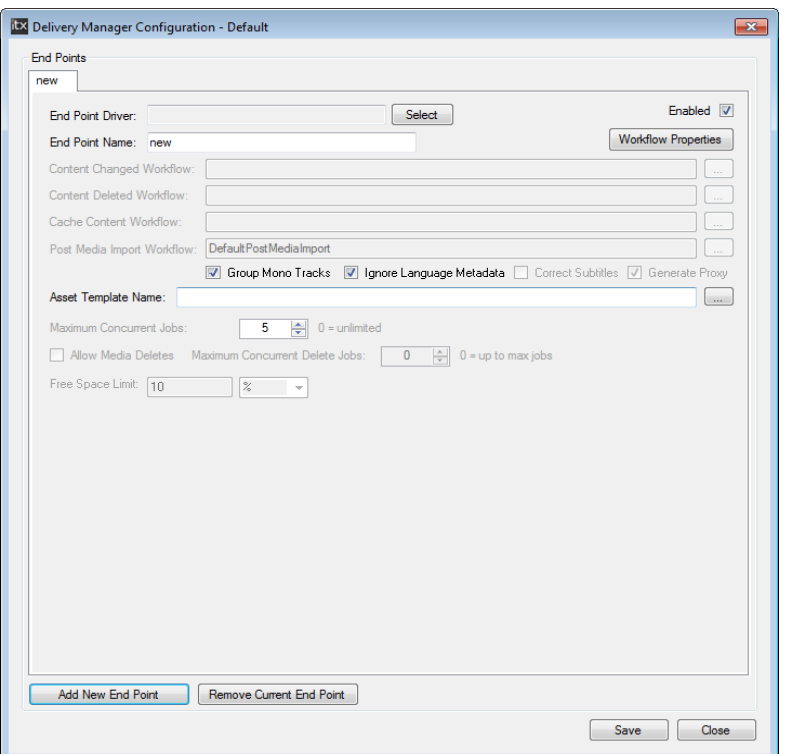

- 3 Click the **Select** button next to the **Endpoint Driver** field**.** The **Select Delivery Manager Driver** dialog appears.
- 4 Select an endpoint driver and click **OK**.
- 5 In the **Endpoint Name** field, enter the name to be used as a reference in the iTX database.
- <span id="page-21-0"></span>6 Complete the dialog boxes that appear for the selected endpoint driver.

For information on the properties that are common to most of the endpoints, see [Generic Endpoint Configuration Settings, on page](#page-23-0) 18.

Specific instructions for each endpoint type can be found on the following pages:

- [Adding a CIFS Endpoint, on page](#page-26-3) 21.
- [Adding an FTP Endpoint, on page](#page-30-1) 25.
- [Adding a Pitch Blue Endpoint, on page](#page-33-1) 28.
- [Adding a DIVA Endpoint, on page](#page-34-4) 29.
- [Adding MassTech Endpoints, on page](#page-39-1) 34.
- [Adding a PathFire Endpoint, on page](#page-42-3) 37.
- [Adding Ardome Endpoints, on page](#page-44-1) 39.
- [Adding FlashNet Endpoints, on page](#page-45-3) 40.
- [Adding Core Endpoints, on page](#page-48-2) 43.
- [Adding iTXV1 Endpoints, on page](#page-60-2) 55
- 7 If you wish to add another endpoint, click **Add New Endpoint**.

Another "new" tab appears. Follow [step](#page-20-4) 2 to step [6 on page](#page-21-0) 16 to configure each new endpoint.

- 8 Click **Save** then **Close**.
- 9 Restart the Delivery Manager service. [See Restarting an iTX Service on page](#page-68-1) 63 for more information.

## <span id="page-22-0"></span>**About Endpoint Configuration Tabs**

When a driver for an endpoint is selected, the corresponding configuration options are displayed. Certain generic options are shared by all of the endpoints types, but each endpoint also has its own options. The image below shows the interface for an FTP endpoint.

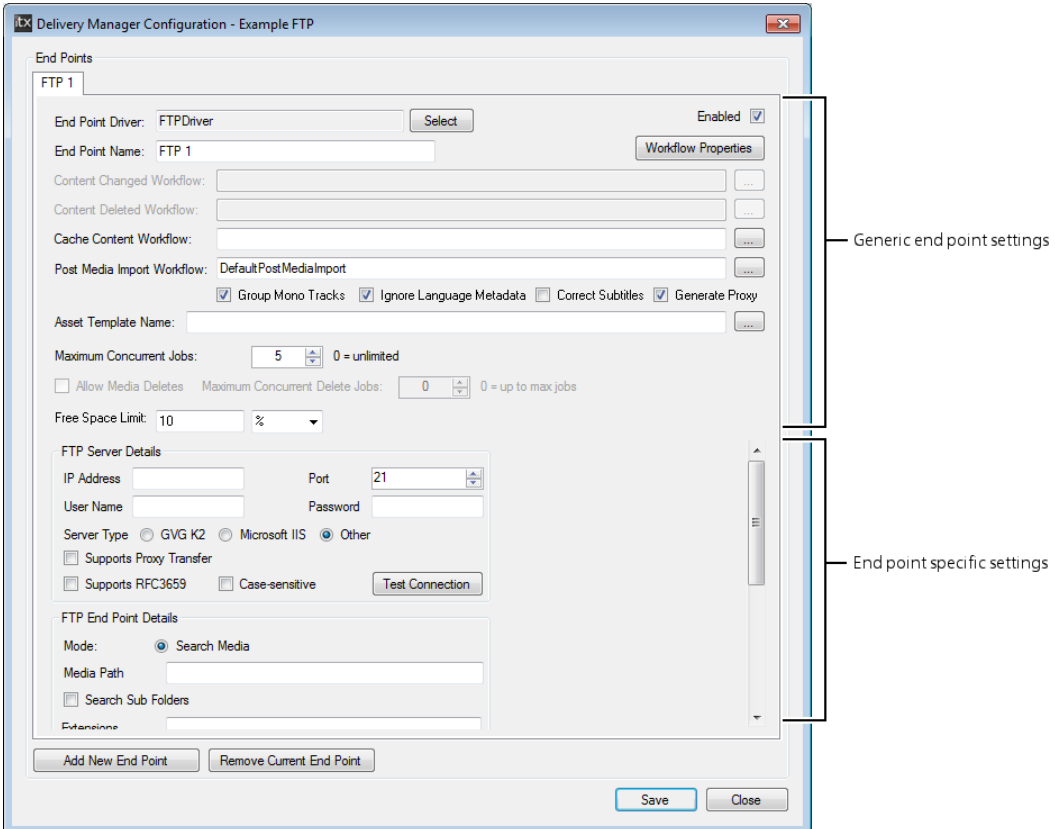

The specific endpoint configuration options are described in each endpoint's chapter.

## <span id="page-23-0"></span>**Generic Endpoint Configuration Settings**

The following configuration options are common to all endpoints and can be configured in different ways. Therefore the following guidelines should be considered when adding and configuring endpoints.

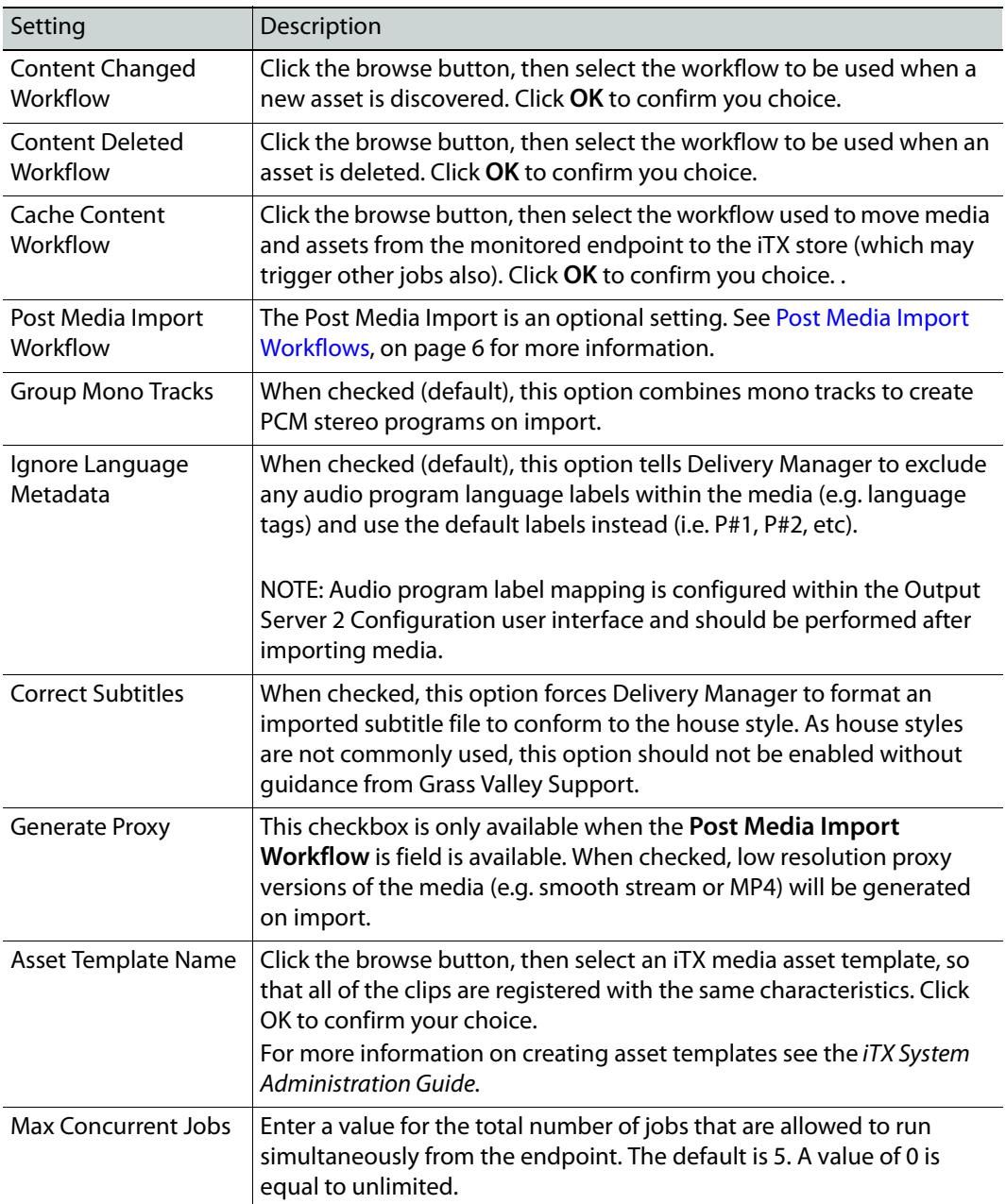

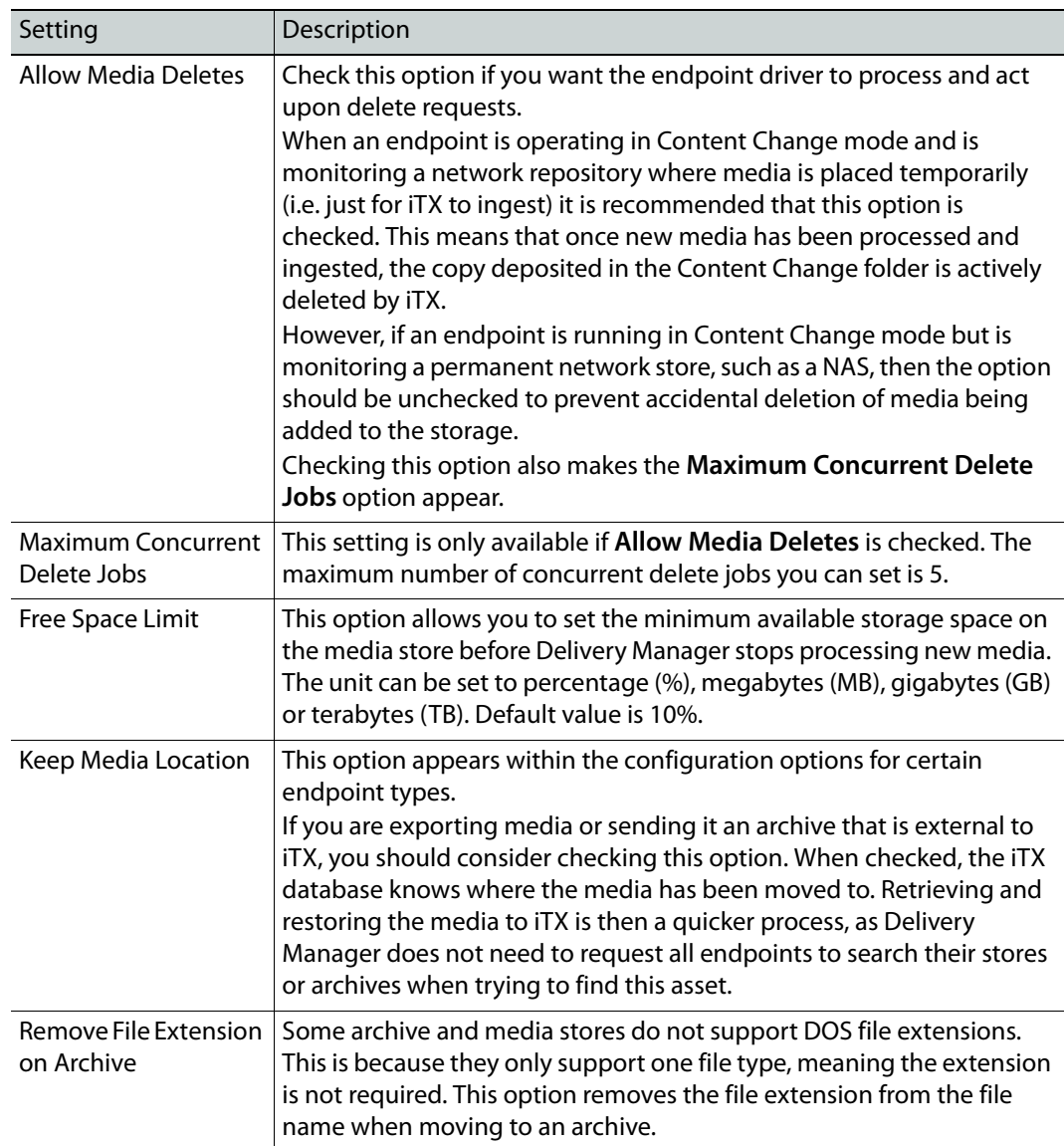

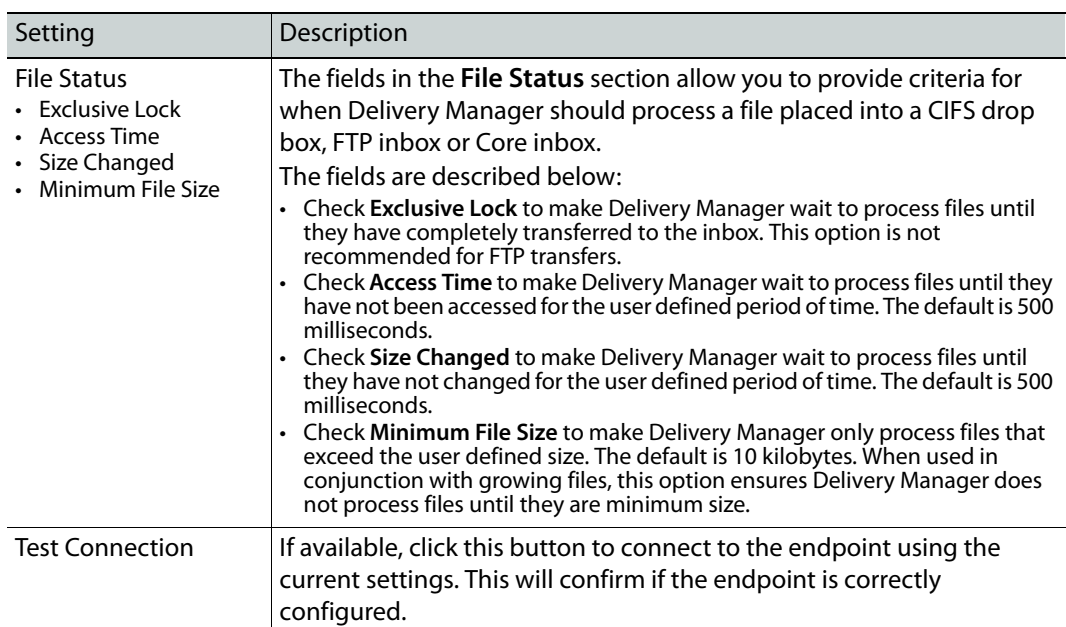

## <span id="page-25-0"></span>**Removing a Configuration Profile**

If you have created additional configuration profiles they can be removed from the Delivery Manager Config. However, once a configuration profile has been removed it cannot be restored.

> Note: You cannot remove the Default configuration profile. If you no longer require the Default configuration profile, you can remove all of the endpoints configured within it. If a Delivery Manager service attempts to use a blank configuration profile, the service will fail to start.

**To remove a Delivery Manager configuration,** 

- 1 From Windows, click **START > All Programs > iTX 2.0 > Delivery Manager Config**. The **Select Configuration** dialog appears, listing all of the existing configuration profiles.
- 2 In the **Select Configuration** dialog, click on a configuration profile name to select it.
- 3 Right click on the selected configuration profile and choose **Remove Configuration**.
- 4 A dialog appears asking you to confirm the removal.

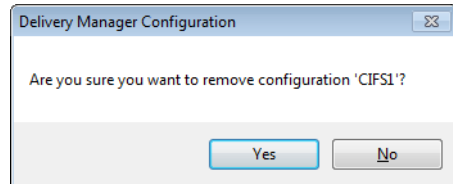

5 Click **Yes**.

Note: If you only want to remove a single endpoint, open the configuration profile, select the endpoint table and click **Remove Current Endpoint**.

# <span id="page-26-0"></span>**Adding Network Share Endpoints**

This chapter explains the prerequisites and configuration steps required to add any of the supported network share endpoints.

### **Summary**

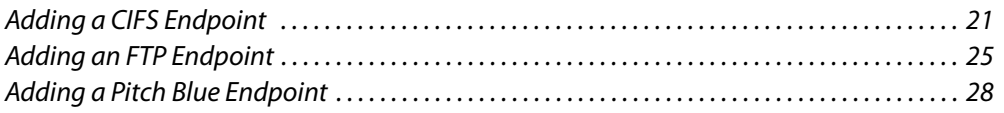

## <span id="page-26-3"></span><span id="page-26-1"></span>**Adding a CIFS Endpoint**

<span id="page-26-2"></span>**Configuring a CIFS Endpoint in Content Change (Drop Box) Mode**

### **To add a CIFS endpoint in Content Change (Drop Box) mode:**

- 1 Open an existing configuration profile or create a new one, then add a new endpoint tab, as described in [step](#page-20-5) 1 and [step](#page-20-6) 2 of [Basic Steps for Adding an Endpoint, on](#page-20-7)  [page](#page-20-7) 15.
- 2 Click the **Select** button next to the **Endpoint Driver** field**.** The **Select Delivery Manager Driver** dialog appears.
- 3 Select **CIFS** and click **OK**.
- 4 In the **Endpoint Name** field, enter the name to be used as a reference in the iTX database. For example, "CIFS Drop Box".
- 5 Under **CIFS Endpoint Details**, select **Drop Box**.
- 6 Click the browse button for the **Content Changed Workflow** field. The **Select 'Content Changed' Workflow...** dialog appears.
- 7 Select the required workflow for performing drop box actions. This workflow should register an asset but not transfer the file. For example DefaultContentChanged\_RegisterAndImport.
- 8 The **Post Media Import Workflow** field will be automatically populated with DefaultPostMediaImport.

Note: If you have not got the FPP Transcode Service installed, you will need to delete this entry.

- 9 By default, **Group Mono Tracks** is checked. If you do not want mono tracks to be combined to create PCM stereo programs, uncheck this option.
- 10 By default, **Ignore Language Metadata** is checked. If you want existing language audio program labels in the media to be registered on import, check this option.
- 11 The Correct Subtitles option is only required under very specific circumstances and should be left unchecked.
- 12 If you are using a **Post Media Import Workflow**, you can also generate low resolution versions of clips as they are imported by checking the **Generate Proxy** checkbox.
- 13 Click the browse button for **Asset Template Name**. The **Select Asset Template** dialog appears.
- 14 Select the required template, so that all of the clips are registered with the same characteristics. Click **OK**.
- 15 Specify the **Maximum Concurrent Jobs** you want this endpoint to process.
- 16 **Free Space Limit** defaults to 10% for the minimum available storage space on the media store before Delivery Manager stops processing new media. To change this value:
	- a Enter a value in the first field.
	- b Select a unit from the drop-down list. The options are %, MB, GB or TB.
- 17 In the **Media Path** field, enter the UNC path of the directory being monitored.
- 18 Complete the fields in the **CIFS Endpoint Details**, as described in [CIFS Endpoint Details](#page-29-0)  [Reference, on page](#page-29-0) 24.
- 19 Click **Save** then **Close**.
- 20 Restart the Delivery Manager service. [See Restarting an iTX Service on page](#page-68-1) 63 for more information.

### <span id="page-27-0"></span>**Configuring a CIFS Endpoint in Search Media Mode**

#### **To add a CIFS endpoint in Search Media mode:**

- 1 Open an existing configuration profile or create a new one, then add a new endpoint tab, as described in [step](#page-20-5) 1 and [step](#page-20-6) 2 of [Basic Steps for Adding an Endpoint, on](#page-20-7)  [page](#page-20-7) 15.
- 2 Click the **Select** button next to the **Endpoint Driver** field**.** The **Select Delivery Manager Driver** dialog appears.
- 3 Select **CIFS** and click **OK**.
- 4 In the **Endpoint Name** field, enter the name to be used as a reference in the iTX database. For example, "CIFS Search Media".
- 5 Under **CIFS Endpoint Details**, select **Search Media**.
- 6 Click the browse button for the **Cache Content Workflow** field. The **Select 'Cache Media' Workflow...** dialog appears.
- 7 Select the required workflow for moving media and assets to the iTX store. For example DefaultCacheMedia.
- 8 The **Post Media Import Workflow** field will be automatically populated with DefaultPostMediaImport.

Note: If you have not got the FPP Transcode Service installed, you will need to delete this entry.

9 By default, **Group Mono Tracks** is checked. If you do not want mono tracks to be combined to create PCM stereo programs, uncheck this option.

- 10 By default, **Ignore Language Metadata** is checked. If you want existing language audio program labels in the media to be registered on import, check this option.
- 11 The Correct Subtitles option is only required under very specific circumstances and should be left unchecked.
- 12 If you are using a **Post Media Import Workflow**, you can also generate low resolution versions of clips as they are imported by checking the **Generate Proxy** checkbox.
- 13 Click the browse button for **Asset Template Name**. The **Select Asset Template** dialog appears.
- 14 Select the required template, so that all of the clips are registered with the same characteristics. Click **OK**.
- 15 Specify the **Maximum Concurrent Jobs** you want this endpoint to process.
- 16 If required, check **Allow Media Deletes**, then Specify the **Maximum Concurrent Delete Jobs** you want this endpoint to process.
- 17 **Free Space Limit** defaults to 10% for the minimum available storage space on the media store before Delivery Manager stops processing new media. To change this value:
	- a Enter a value in the first field.
	- b Select a unit from the drop-down list. The options are %, MB, GB or TB.
- 18 In the **Media Path** field, enter the UNC path of the directory being monitored.
- 19 Complete the fields in the **CIFS Endpoint Details**, as described in [CIFS Endpoint Details](#page-29-0)  [Reference, on page](#page-29-0) 24.
- 20 Click **Save** then **Close**.
- 21 Restart the Delivery Manager service. [See Restarting an iTX Service on page](#page-68-1) 63 for more information.
- 22 To use a CIFS endpoint in Search Media mode, you must also complete the steps described in [Additional Setup for Search Media mode, on page](#page-74-5) 69.

### <span id="page-28-0"></span>**Adding a CIFS Endpoint in Manual Mode**

### **To add a CIFS endpoint in manual (Export) mode:**

- 1 Open an existing configuration profile or create a new one, then add a new endpoint tab, as described in [step](#page-20-5) 1 and [step](#page-20-6) 2 of [Basic Steps for Adding an Endpoint, on](#page-20-7)  [page](#page-20-7) 15.
- 2 Click the **Select** button next to the **Endpoint Driver** field**.** The **Select Delivery Manager Driver** dialog appears.
- 3 Select **CIFS** and click **OK**.
- 4 In the **Endpoint Name** field, enter the name to be used as a reference in the iTX database. For example, "CIFS Export".
- 5 Under **CIFS Endpoint Details**, select **Export.**
- 6 By default, **Group Mono Tracks** is checked. If you do not want mono tracks to be combined to create PCM stereo programs, uncheck this option.
- 7 By default, **Ignore Language Metadata** is checked. If you want existing language audio program labels in the media to be registered on import, check this option.
- 8 The Correct Subtitles option is only required under very specific circumstances and should be left unchecked.
- 9 Click the browse button for **Asset Template Name**. The **Select Asset Template** dialog appears.
- 10 Select the required template, so that all of the clips are registered with the same characteristics. Click **OK**.
- 11 Specify the **Maximum Concurrent Jobs** you want this endpoint to process.
- 12 In the **Media Path** field, enter the UNC path of the directory being monitored.
- 13 Complete the fields in the **CIFS Endpoint Details**, as described in [CIFS Endpoint Details](#page-29-0)  [Reference, on page](#page-29-0) 24.
- 14 Click **Save** then **Close**.
- 15 Restart the Delivery Manager service. [See Restarting an iTX Service on page](#page-68-1) 63 for more information.
- 16 To use a CIFS endpoint in manual mode, you must also complete the steps described in [Additional Setup for Manual/Export Mode, on page](#page-76-3) 71.

### <span id="page-29-0"></span>**CIFS Endpoint Details Reference**

The table below describes the additional configuration options contained within the **CIFS Endpoint Details** section of a CIFS endpoint.

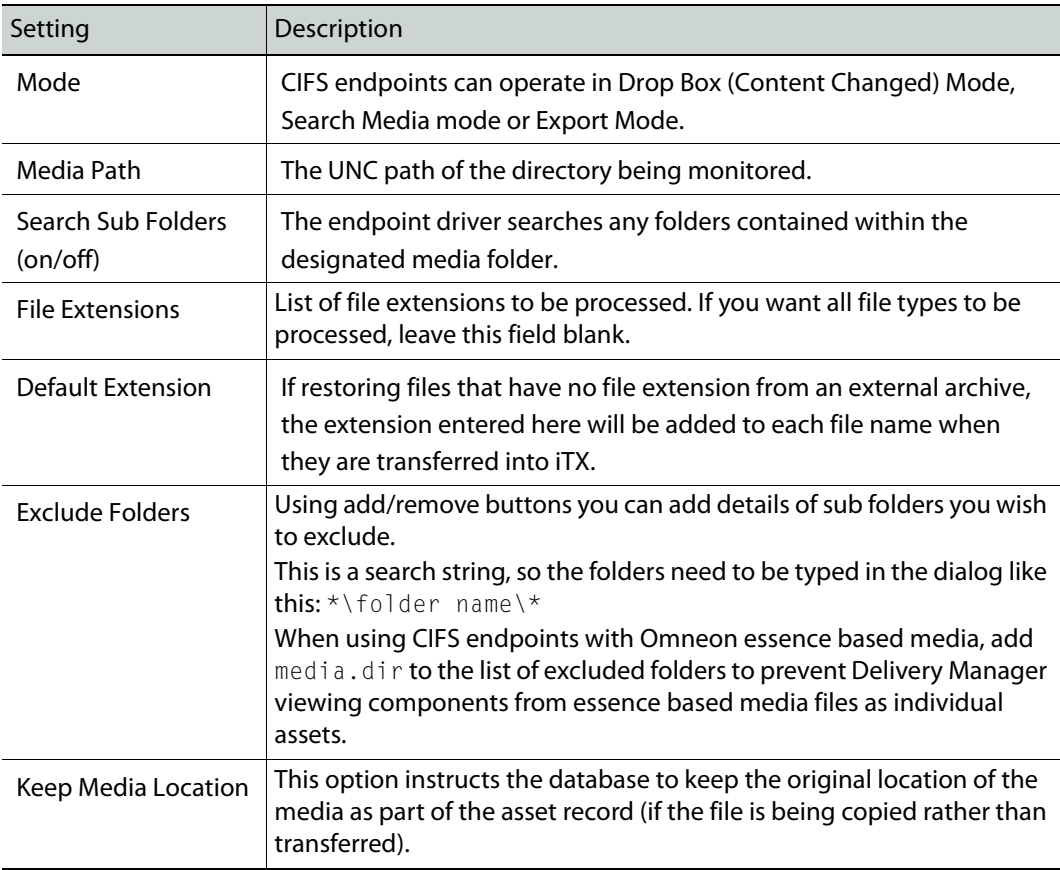

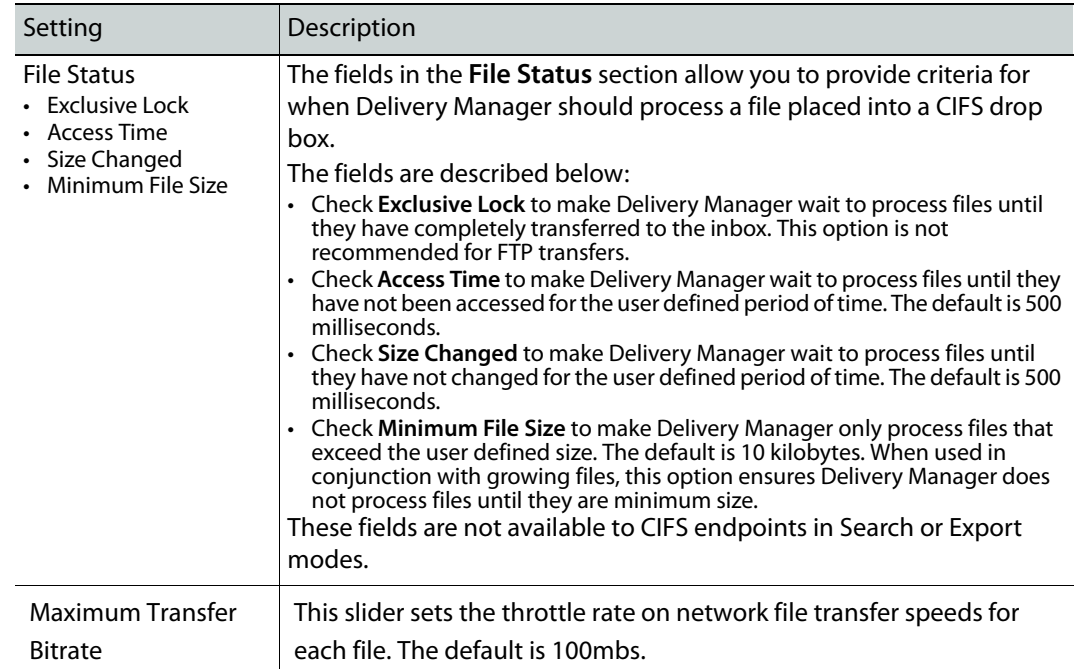

## <span id="page-30-1"></span><span id="page-30-0"></span>**Adding an FTP Endpoint**

FTP endpoints can be configured as generic FTP endpoints, a Grass Valley K2 or a PitchBlue endpoint. They work in the same as any standard FTP client, such as FileZilla. Therefore, the FTP endpoint's configuration options reflect standard FTP requirements and settings.

FTP endpoints only operate in Search Media Mode.

### **To add an FTP endpoint:**

- 1 Open an existing configuration profile or create a new one, then add a new endpoint tab, as described in [step](#page-20-5) 1 and [step](#page-20-6) 2 of [Basic Steps for Adding an Endpoint, on](#page-20-7)  [page](#page-20-7) 15.
- 2 Click the **Select** button next to the **Endpoint Driver** field**.** The **Select Delivery Manager Driver** dialog appears.
- 3 Select **FTPDriver** and click **OK**.
- 4 In the **Endpoint Name** field, enter the name to be used as a reference in the iTX database. For example, "FTP K2".
- 5 Click the browse button for the **Cache Content Workflow** field. The **Select 'Cache Media' Workflow...** dialog appears.
- 6 Select the required workflow for performing Content Change actions. For example DefaultCacheMedia.
- 7 The **Post Media Import Workflow** field will be automatically populated with DefaultPostMediaImport.

Note: If you have not got the FPP Transcode Service installed, you will need to delete this entry.

- 8 By default, **Group Mono Tracks** is checked. If you do not want mono tracks to be combined to create PCM stereo programs, uncheck this option.
- 9 By default, **Ignore Language Metadata** is checked. If you want existing language audio program labels in the media to be registered on import, check this option.
- 10 The Correct Subtitles option is only required under very specific circumstances and should be left unchecked.
- 11 If you are using a **Post Media Import Workflow**, you can also generate low resolution versions of clips as they are imported by checking the **Generate Proxy** checkbox.
- 12 Click the browse button for **Asset Template Name**. The **Select Asset Template** dialog appears.
- 13 Select the required template, so that all of the clips are registered with the same characteristics. Click **OK**.
- 14 Specify the **Maximum Concurrent Jobs** you want this endpoint to process.
- 15 If required, check **Allow Media Deletes**, then Specify the **Maximum Concurrent Delete Jobs** you want this endpoint to process.
- 16 **Free Space Limit** defaults to 10% for the minimum available storage space on the media store before Delivery Manager stops processing new media. To change this value:
	- a Enter a value in the first field.
	- b Select a unit from the drop-down list. The options are %, MB, GB or TB.
- 17 In the **FTP Server Details** section, complete the following fields:

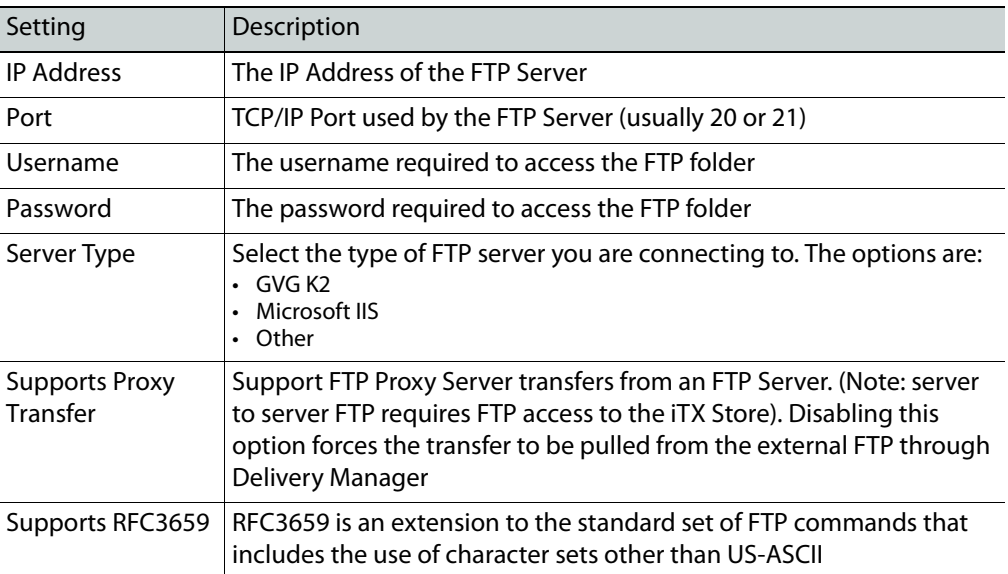

18 In the **FTP Endpoint Details** section, complete the following fields, as required:

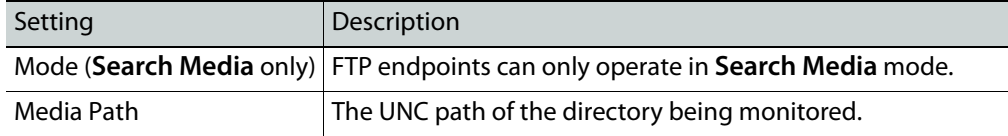

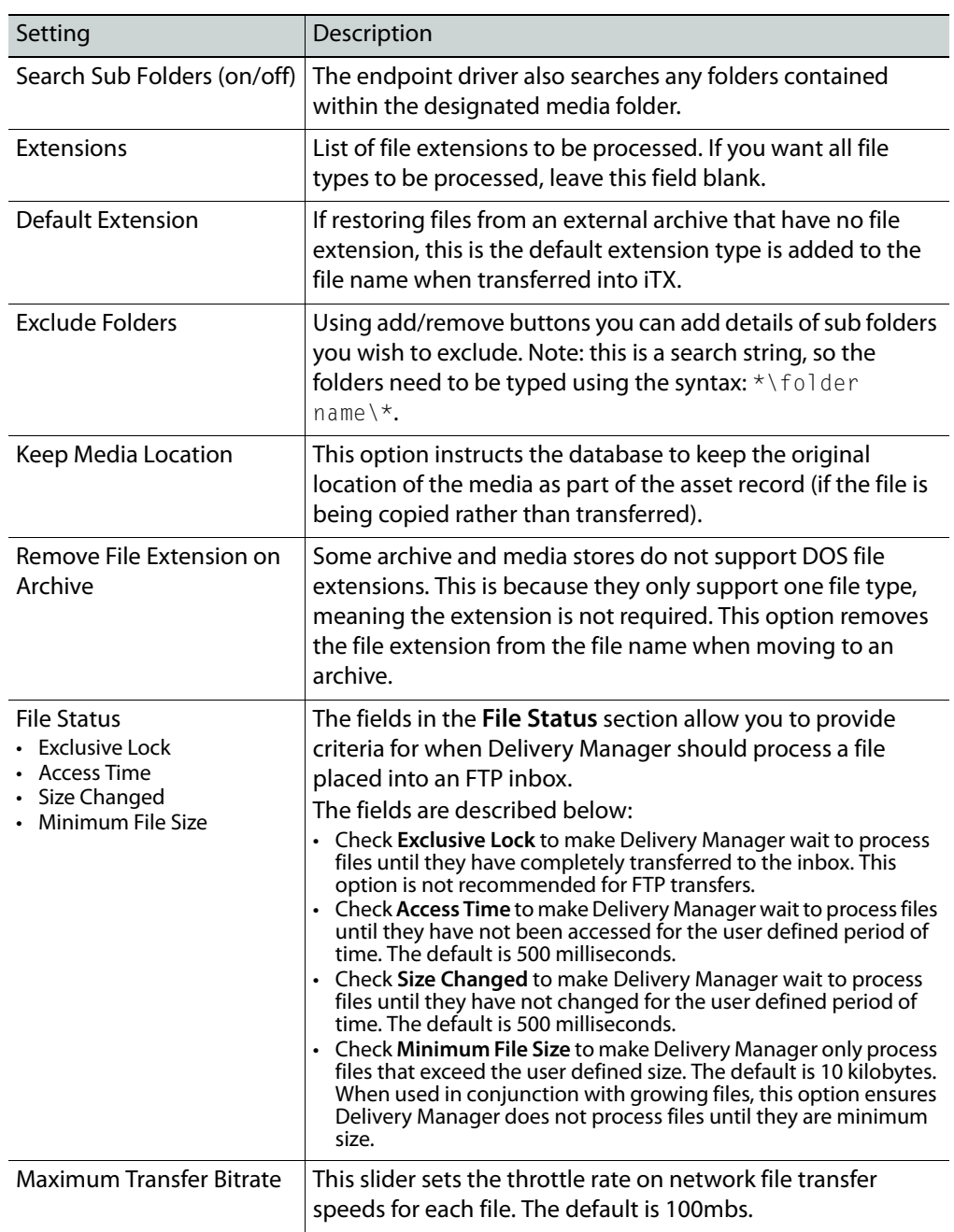

### 19 Click **Save** then **Close**.

- 20 Restart the Delivery Manager service. [See Restarting an iTX Service on page](#page-68-1) 63 for more information.
- 21 As FTP endpoints can only operate in Search Media mode, you must also complete the steps described in [Additional Setup for Search Media mode, on page](#page-74-5) 69.

## <span id="page-33-1"></span><span id="page-33-0"></span>**Adding a Pitch Blue Endpoint**

Pitch Blue uses the standard FTP protocol, but requires a specific 'hard coded' username and password, which needs to be entered into the configuration dialog of the Pitch Blue archive itself. This is because the Pitch Blue archive delivery system uses a dedicated proprietary computer for content delivery. The Username and Password FTP connection details are supplied to you when your Pitch Blue System is installed. If you do not know these details, contact your IT department.

# **Adding 3rd Party Endpoints**

<span id="page-34-0"></span>This section explains the prerequisites and configuration steps required to add any of the supported 3rd party endpoints.

### **Summary**

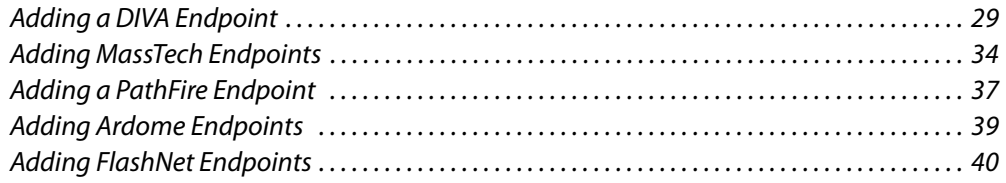

## <span id="page-34-4"></span><span id="page-34-1"></span>**Adding a DIVA Endpoint**

<span id="page-34-2"></span>**Prerequisites for DIVA Endpoints in Manual Mode**

### <span id="page-34-3"></span>**Configure DIVA to restore media to iTX**

When the DIVArchive is added to your iTX system for the first time, you need to add an entry to the DIVA Manager with the location of the server to which Delivery Manager is asking it to restore media.

#### **To configure DIVA Manager with the location of the media store server:**

- 1 On the DIVArchive server, open the **Configuration Utility**.
- 2 In the **Sources and Destinations** section, click the **+** in the top right corner. The **Edit Row** window appears.
- 3 In the **Source Name** field, enter Store name from Opus. The case must match the case of the Store name in Opus Store Management.
- 4 In the **Root Path** field, enter the location of the folder on the media store DIVA should use to restore media.

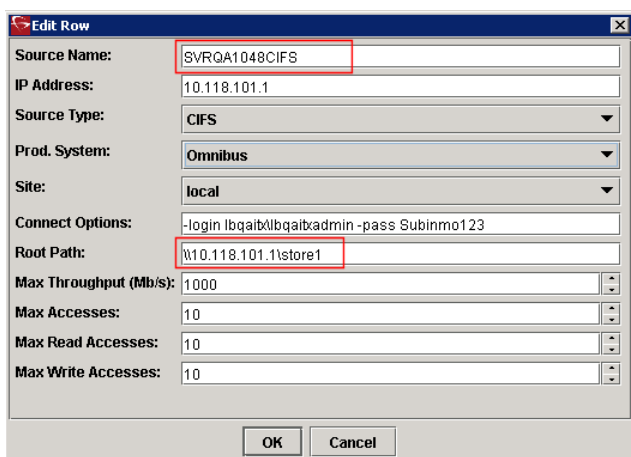

- 5 Click **OK**. The **Edit Row** window closes.
- 6 On the **Configuration Utility**, click **Update** to apply the changes.

#### <span id="page-35-0"></span>**Configure DIVA to archive media**

For archive requests, you will also need to create an entry in DIVA Manager with the host name of the Opus store.

### **To configure DIVA Manager for archive requests:**

- 1 On the DIVArchive server, open the **Configuration Utility**.
- 2 In the **Sources and Destinations** section, click the **+** in the top right corner. The **Edit Row** window appears.
- 3 In the **Source Name** field, enter host name of the Opus store. The name must be entered in all capital letters (e.g. ISILON01.PLAYOUT.COM).
- 4 In the **Root Path** field, enter the location of the folder on the Opus store for media archive.

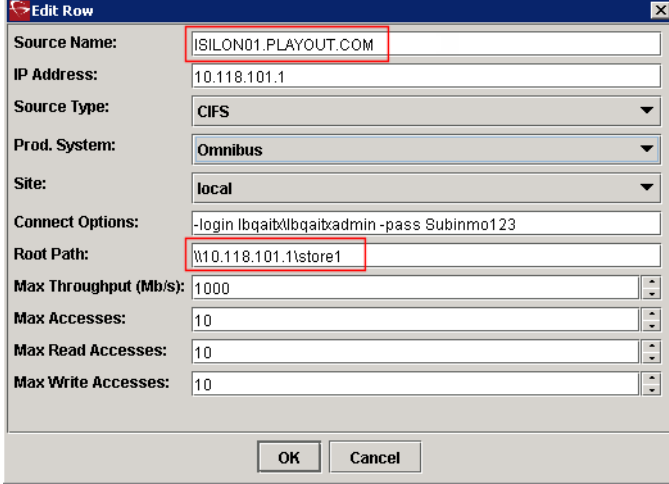

- 5 Click **OK**. The **Edit Row** window closes.
- 6 On the **Configuration Utility**, click **Update** to apply the changes.
## **Configure the default Opus store**

Delivery Manager requests that the media be restored to the Opus Admin Default Store, so if you are adding multiple stores to DIVA, the Opus Admin Default must be one of the stores you add.

> Note: Delivery Manager's endpoint passes a restore request to DIVA using the default store name, so the **Source Name** in DIVA must match the name in the **Store** field in Opus.

You configure which store is the default store for Opus to use via the iTX Desktop's **Engineering layout**.

## **To configure the default Opus store from the Engineering layout:**

- 1 Open the iTX Desktop Client and select the **Engineering** layout.
- 2 In the **System Admin** section, click **Opus Admin**.
- 3 In the **Store Management** section, select the store from the **Store** drop down dialog:

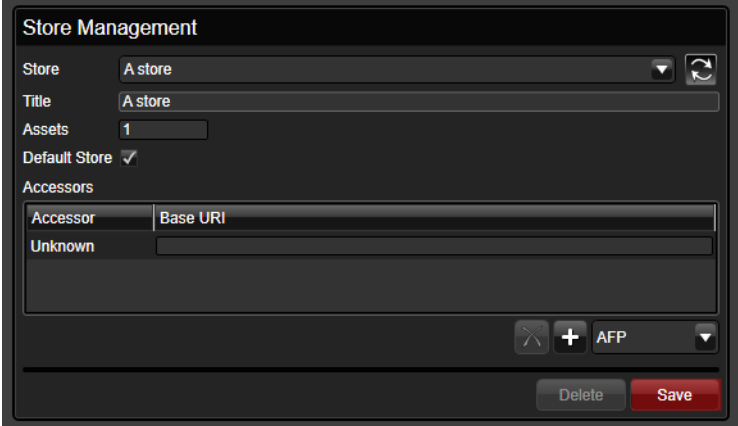

- 4 Check **Default Store**.
- 5 On the Opus Admin window, click **Save**, then **Close**.

## **Configure DIVA for partial restores**

Because the DIVArchive Manager software can only read embedded time codes (such as time of day or feeds recorded with a start time of 10:00:00:00) from some file formats, a configuration file (called Partial Restore.conf) found in the DIVA Actor directory must be edited to instruct DIVA to ignore the original time codes associated with the asset and calculate the Co-reference clip in and out points as if they start from 0.

> Note: This is currently restricted to Quicktime MOV file formats, both selfcontained and referenced based types.

## **To edit the partial restore configuration file:**

```
1 In Windows Explorer, navigate to:
```

```
C:\<DIVA install folder>\Program\Actor\conf\actor
```
Note: The Diva install folder can be named anything as part of the DIVA Manager install process.

- 2 Open the file Partial Restore.conf in a text editor, such as Windows Notepad.
- 3 Locate the parameter XXX\_IGNORE\_START\_TIMECODE (where XXX is the media format extension type).
- 4 To enable 0 based time code calculations for Co-Reference clip generation, set this value to '1' for each media type you have archived on DIVA.

For example, for a QuickTime file, locate and edit QT\_IGNORE\_START\_TIMECODE=01 so that it reads QT\_IGNORE\_START\_TIMECODE=1

5 Once all of the required entries have been modified, the edited section of the file will look like this (where the modified lines are in italics):

```
# If the parameter XXX_IGNORE_START_TIMECODE is set to 1, partial 
  restore
  # will ignore the SOM value of the original clip and process TCIN and 
  TCOUT as if
  # it starts from 00:00:00:00.
  # Default value is 0
  ##################################################
  # QuickTime specific options
  ##################################################
  QT_IGNORE_START_TIMECODE=1
  ##################################################
  # Avi specific options
  ##################################################
  AVI_IGNORE_START_TIMECODE=1
  ##################################################
  # EVS MXF specific options
  ##################################################
  EVS_MXF_IGNORE_START_TIMECODE=1
6 Save and close the Partial Restore.conf file.
```
# **Configuring a DIVA Endpoint**

DIVArchive endpoints are able to operate in Content Change, Search Media and manual modes, depending on whether or not certain workflows are selected during the configuration.

#### IMPORTANT

You should not attempt to operate a single endpoint configuration in more than one mode. For example, if you are using the DIVArchive in Content Change mode you should select a **Content Changed Workflow** and not select a **Cache Content Workflow** within the same configuration profile.

## **To add a DIVA endpoint:**

- 1 Open an existing configuration profile or create a new one, then add a new endpoint tab, as described in [step](#page-20-0) 1 and [step](#page-20-1) 2 of [Basic Steps for Adding an Endpoint, on](#page-20-2)  [page](#page-20-2) 15.
- 2 Click the **Select** button next to the **Endpoint Driver** field**.** The **Select Delivery Manager Driver** dialog appears.
- 3 Select **DivaDriver** and click **OK**.
- 4 In the **Endpoint Name** field, the name you enter must match the corresponding DIVA category name.
- 5 If you are operating a DIVArchive in **manual mode**, none of the workflow fields need to be populated.
- 6 If you are operating a DIVArchive in **Content Change mode**:
	- a Click the browse button for the **Content Changed Workflow** field. The **Select 'Content Changed' Workflow...** dialog appears.
	- b Select the required workflow for moving media and assets to the iTX store. For example DefaultContentChanged RegisterOnly.
- 7 If you are operating a DIVArchive in **Search Media mode**:
	- a Click the browse button for the **Cache Content Workflow** field. The **Select 'Cache Media' Workflow...** dialog appears.
	- b Select the required workflow for moving media and assets to the iTX store. For example DefaultCacheMedia.
- 8 If you want the endpoint to manage asset deletions, click the browse button for **Content Deleted Workflow** and select the required workflow. For example DefaultDivaDelete\_RemoveLocation.
- 9 The **Post Media Import Workflow** field will be automatically populated with DefaultPostMediaImport.

Note: If you have not got the FPP Transcode Service installed, you will need to delete this entry.

- 10 By default, **Group Mono Tracks** is checked. If you do not want mono tracks to be combined to create PCM stereo programs, uncheck this option.
- 11 By default, **Ignore Language Metadata** is checked. If you want existing language audio program labels in the media to be registered on import, check this option.
- 12 The Correct Subtitles option is only required under very specific circumstances and should be left unchecked.
- 13 If you are using a **Post Media Import Workflow**, you can also generate low resolution versions of clips as they are imported by checking the **Generate Proxy** checkbox.
- 14 Click the browse button for **Asset Template Name**. The **Select Asset Template** dialog appears.
- 15 Select the required template, so that all of the clips are registered with the same characteristics. Click **OK**.
- 16 Specify the **Maximum Concurrent Jobs** you want this endpoint to process.
- 17 If required, check **Allow Media Deletes**, then Specify the **Maximum Concurrent Delete Jobs** you want this endpoint to process.
- 18 **Free Space Limit** defaults to 10% for the minimum available storage space on the media store before Delivery Manager stops processing new media. To change this value:
	- a Enter a value in the first field.
	- b Select a unit from the drop-down list. The options are %, MB, GB or TB.

Note: Free Space Limit does not apply to export operations.

19 In the Diva Archive Configuration section, complete the following as required:

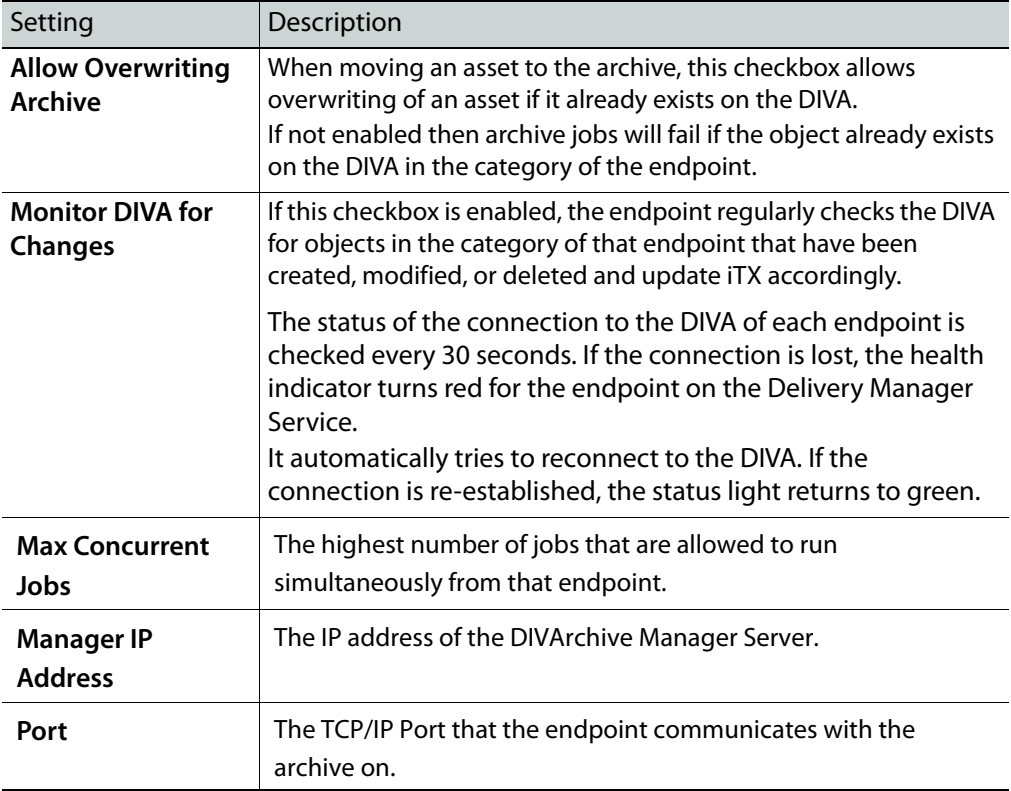

- 20 Click **Save** then **Close**.
- 21 Restart the Delivery Manager service. [See Restarting an iTX Service on page](#page-68-0) 63 for more information.
- 22 Finalize the Delivery Manager setup:
	- To use a DIVA endpoint in Search Media mode, you must also complete the steps described in [Additional Setup for Search Media mode, on page](#page-74-0) 69.
	- To use a DIVA endpoint in manual mode, you must also complete the steps described in [Additional Setup for Manual/Export Mode, on page](#page-76-0) 71.

# <span id="page-39-0"></span>**Adding MassTech Endpoints**

MassTech endpoints are able to operate in Content Change and Search Media, depending on whether or not certain workflows are selected during the configuration.

### IMPORTANT

You should not attempt to operate a single endpoint configuration in more than one mode. For example, if you are using the MassTech archive in Content Change mode you should select a **Content Changed Workflow**  and not select a **Cache Content Workflow** within the same configuration profile.

## **To add a MassTech endpoint:**

- 1 Open an existing configuration profile or create a new one, then add a new endpoint tab, as described in [step](#page-20-0) 1 and [step](#page-20-1) 2 of [Basic Steps for Adding an Endpoint, on](#page-20-2)  [page](#page-20-2) 15.
- 2 Click the **Select** button next to the **Endpoint Driver** field**.** The **Select Delivery Manager Driver** dialog appears.
- 3 Select **MassTech** and click **OK**.
- 4 In the **Endpoint Name** field, enter the name to be used as a reference in the iTX database. For example, "MassTech Archive".
- 5 If you are operating a MassTech archive in **Content Change mode**:
	- a Click the browse button for the **Content Changed Workflow** field. The **Select 'Content Changed' Workflow...** dialog appears.
	- b Select the required workflow for moving media and assets to the iTX store. This workflow should register an asset but not transfer the file. For example, DefaultContentChanged\_RegisterOnly**.**
- 6 If you are operating a MassTech archive in **Search Media mode**:
	- a Click the browse button for the **Cache Content Workflow** field. The **Select 'Cache Media' Workflow...** dialog appears.
	- b Select the required workflow for moving media and assets to the iTX store. For example, DefaultCacheMedia.
- 7 If you want the endpoint to manage asset deletions, click the browse button for **Content Deleted Workflow** and select the required workflow.
- 8 The **Post Media Import Workflow** field will be automatically populated with DefaultPostMediaImport.

Note: If you have not got the FPP Transcode Service installed, you will need to delete this entry.

- 9 By default, **Group Mono Tracks** is checked. If you do not want mono tracks to be combined to create PCM stereo programs, uncheck this option.
- 10 By default, **Ignore Language Metadata** is checked. If you want existing language audio program labels in the media to be registered on import, check this option.
- 11 The Correct Subtitles option is only required under very specific circumstances and should be left unchecked.
- 12 If you are using a **Post Media Import Workflow**, you can also generate low resolution versions of clips as they are imported by checking the **Generate Proxy** checkbox.
- 13 Click the browse button for **Asset Template Name**. The **Select Asset Template** dialog appears.
- 14 Select the required template, so that all of the clips are registered with the same characteristics. Click **OK**.
- 15 Specify the **Maximum Concurrent Jobs** you want this endpoint to process.
- 16 If required, check **Allow Media Deletes**, then Specify the **Maximum Concurrent Delete Jobs** you want this endpoint to process.
- 17 **Free Space Limit** defaults to 10% for the minimum available storage space on the media store before Delivery Manager stops processing new media. To change this value:
	- a Enter a value in the first field.
	- b Select a unit from the drop-down list. The options are %, MB, GB or TB.
- 18 In the **MassTech Archive Configuration** section, complete the following fields:

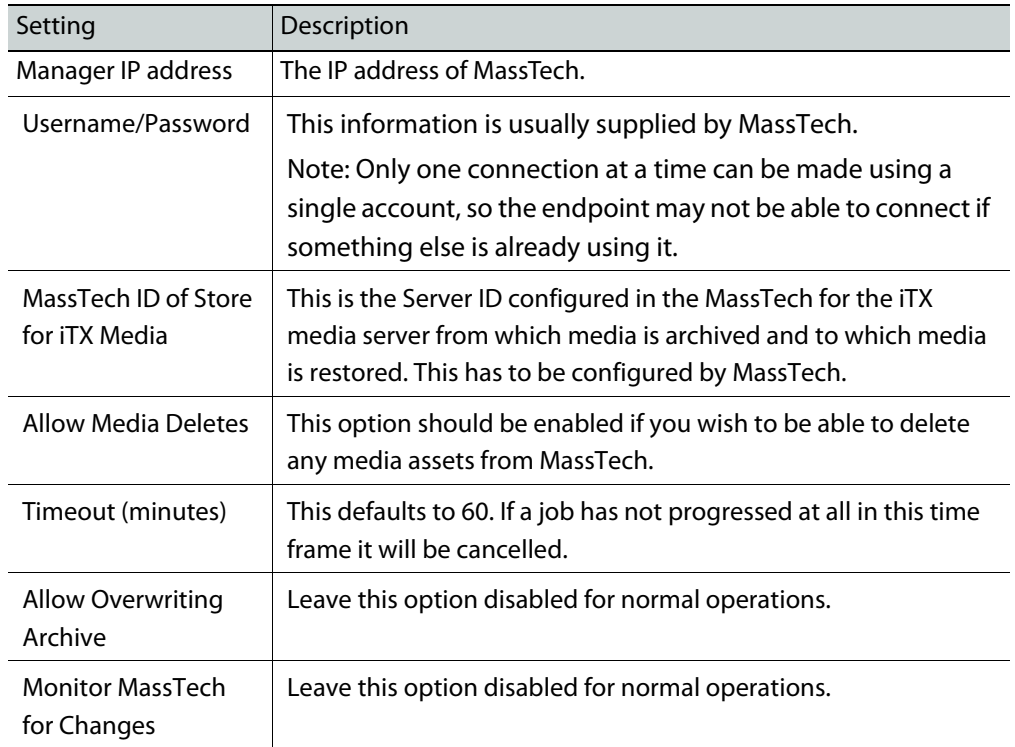

#### 19 Click **Save** then **Close**.

- 20 Restart the Delivery Manager service. [See Restarting an iTX Service on page](#page-68-0) 63 for more information.
- 21 Finalize the Delivery Manager setup:
	- To use a MassTech endpoint in Search Media mode, you must also complete the steps described in [Additional Setup for Search Media mode, on page](#page-74-0) 69.
	- To use a MassTech endpoint in manual mode, you must also complete the steps described in [Additional Setup for Manual/Export Mode, on page](#page-76-0) 71.

# <span id="page-42-0"></span>**Adding a PathFire Endpoint**

PathFire endpoints only operate in Search Media Mode.

**Prerequisites for PathFire Endpoints**

If you are running Windows Server 2008 R2 or Windows Server 2012 you will also need to install Windows Message Queuing in order for the PathFire Service to run correctly.

## **To install Message Queuing on Windows Server 2008 R2 and Windows Server 2012:**

- 1 From Windows, click **Start > Programs > Administrative Tools > Server Manager**. The Server Manager application opens.
- 2 Click **Add Features**.
- 3 Expand **MSMQ > MSMQ Services**, and then check the checkboxes for the Message Queuing features that you want to install.
- 4 Click **Next**, then click **Install**.
- 5 If you are prompted to restart the computer, click **OK** to complete the installation.

# **Configuring a PathFire Endpoint**

## **To add an PathFire endpoint:**

- 1 Open an existing configuration profile or create a new one, then add a new endpoint tab, as described in [step](#page-20-0) 1 and [step](#page-20-1) 2 of [Basic Steps for Adding an Endpoint, on](#page-20-2)  [page](#page-20-2) 15.
- 2 Click the **Select** button next to the **Endpoint Driver** field**.** The **Select Delivery Manager Driver** dialog appears.
- 3 Select **PathFireDriver** and click **OK**.
- 4 In the **Endpoint Name** field, enter the name to be used as a reference in the iTX database. For example, "PathFire".
- 5 Click the browse button for the **Cache Content Workflow** field. The **Select 'Cache Media' Workflow...** dialog appears.
- 6 Select the required workflow for performing Content Change actions. For example, DefaultCacheMedia.
- 7 The **Post Media Import Workflow** field will be automatically populated with DefaultPostMediaImport.

Note: If you have not got the FPP Transcode Service installed, you will need to delete this entry.

- 8 By default, **Group Mono Tracks** is checked. If you do not want mono tracks to be combined to create PCM stereo programs, uncheck this option.
- 9 By default, **Ignore Language Metadata** is checked. If you want existing language audio program labels in the media to be registered on import, check this option.
- 10 The Correct Subtitles option is only required under very specific circumstances and should be left unchecked.
- 11 If you are using a **Post Media Import Workflow**, you can also generate low resolution versions of clips as they are imported by checking the **Generate Proxy** checkbox.
- 12 Click the browse button for **Asset Template Name**. The **Select Asset Template** dialog appears.
- 13 Select the required template, so that all of the clips are registered with the same characteristics. Click **OK**.
- 14 Specify the **Maximum Concurrent Jobs** you want this endpoint to process.
- 15 **Free Space Limit** defaults to 10% for the minimum available storage space on the media store before Delivery Manager stops processing new media. To change this value:
	- a Enter a value in the first field.
	- b Select a unit from the drop-down list. The options are %, MB, GB or TB.
- 16 Complete the remaining fields, as described below:

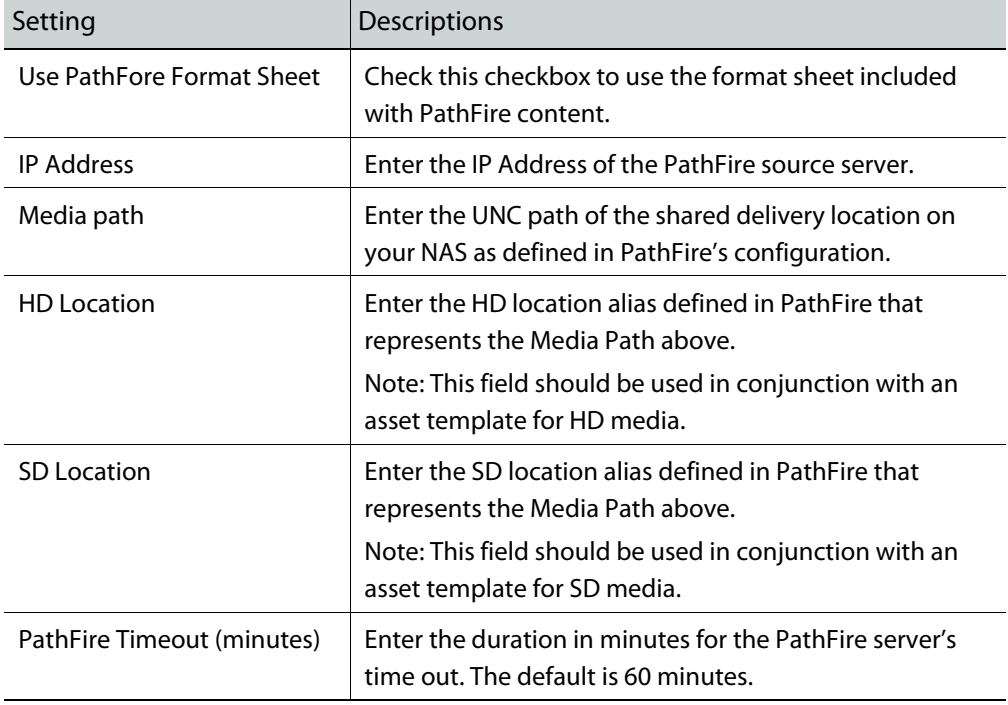

#### 17 Click **Save** then **Close**.

- 18 Restart the Delivery Manager service. [See Restarting an iTX Service on page](#page-68-0) 63 for more information.
- 19 To use a PathFire endpoint in Search Media mode, you must also complete the steps described in [Additional Setup for Search Media mode, on page](#page-74-0) 69 and also add the PathFire source to Missing Materials Manager.

# <span id="page-44-0"></span>**Adding Ardome Endpoints**

## **To add an Ardome endpoint:**

- 1 Open an existing configuration profile or create a new one, then add a new endpoint tab, as described in [step](#page-20-0) 1 and [step](#page-20-1) 2 of [Basic Steps for Adding an Endpoint, on](#page-20-2)  [page](#page-20-2) 15.
- 2 Click the **Select** button next to the **Endpoint Driver** field**.** The **Select Delivery Manager Driver** dialog appears.
- 3 Select **Ardome** and click **OK**.
- 4 In the **Endpoint Name** field, enter the name to be used as a reference in the iTX database. For example, "Ardome Archive".
- 5 Click the browse button for the **Cache Content Workflow** field. The **Select 'Cache Media' Workflow...** dialog appears.
- 6 Select the required workflow for performing Content Change actions. For example DefaultCacheMedia.
- 7 The **Post Media Import Workflow** field will be automatically populated with DefaultPostMediaImport.

Note: If you have not got the FPP Transcode Service installed, you will need to delete this entry.

- 8 By default, **Group Mono Tracks** is checked. If you do not want mono tracks to be combined to create PCM stereo programs, uncheck this option.
- 9 By default, **Ignore Language Metadata** is checked. If you want existing language audio program labels in the media to be registered on import, check this option.
- 10 The Correct Subtitles option is only required under very specific circumstances and should be left unchecked.
- 11 If you are using a **Post Media Import Workflow**, you can also generate low resolution versions of clips as they are imported by checking the **Generate Proxy** checkbox.
- 12 Click the browse button for **Asset Template Name**. The **Select Asset Template** dialog appears.
- 13 Select the required template, so that all of the clips are registered with the same characteristics. Click **OK**.
- 14 Specify the **Maximum Concurrent Jobs** you want this endpoint to process.
- 15 **Free Space Limit** defaults to 10% for the minimum available storage space on the media store before Delivery Manager stops processing new media. To change this value:
	- a Enter a value in the first field.
	- b Select a unit from the drop-down list. The options are %, MB, GB or TB.
- 16 In the Ardome Configuration section, complete the following fields:

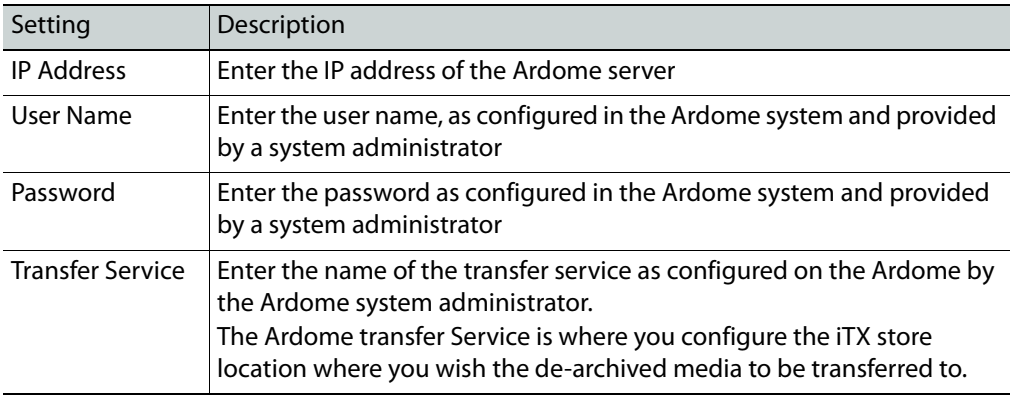

- 17 Click **Save** then **Close**.
- 18 Restart the Delivery Manager service. [See Restarting an iTX Service on page](#page-68-0) 63 for more information.
- 19 To use an Ardome endpoint in Search Media mode, you must also complete the steps described in [Additional Setup for Search Media mode, on page](#page-74-0) 69.

# <span id="page-45-0"></span>**Adding FlashNet Endpoints**

# **Prerequisites for FlashNet Endpoints in Manual Mode**

In order to use a FlashNet Archive with Delivery Manager, the following prerequisites must be met:

- The FlashNet Archive must be running version 6.4.13.003.
- The FlashNet services must be logged on as a user with read/write access to the ITX NAS.

# **Configuring a FlashNet Endpoint**

## **To add a FlashNet endpoint:**

- 1 Open an existing configuration profile or create a new one, then add a new endpoint tab, as described in [step](#page-20-0) 1 and [step](#page-20-1) 2 of [Basic Steps for Adding an Endpoint, on](#page-20-2)  [page](#page-20-2) 15.
- 2 Click the **Select** button next to the **Endpoint Driver** field**.** The **Select Delivery Manager Driver** dialog appears.
- 3 Select **FlashNet** and click **OK**.
- 4 In the **Endpoint Name** field, enter the name to be used as a reference in the iTX database. For example, "FlashNet Archive".
- 5 Click the browse button for the **Cache Content Workflow** field. The **Select 'Cache Media' Workflow...** dialog appears.
- 6 Select the required workflow for moving media and assets to the iTX store. For example DefaultCacheMedia.

7 The **Post Media Import Workflow** field will be automatically populated with DefaultPostMediaImport.

Note: If you have not got the FPP Transcode Service installed, you will need to delete this entry.

- 8 By default, **Group Mono Tracks** is checked. If you do not want mono tracks to be combined to create PCM stereo programs, uncheck this option.
- 9 By default, **Ignore Language Metadata** is checked. If you want existing language audio program labels in the media to be registered on import, check this option.
- 10 The Correct Subtitles option is only required under very specific circumstances and should be left unchecked.
- 11 If you are using a **Post Media Import Workflow**, you can also generate low resolution versions of clips as they are imported by checking the **Generate Proxy** checkbox.
- 12 Click the browse button for **Asset Template Name**. The **Select Asset Template** dialog appears.
- 13 Select the required template, so that all of the clips are registered with the same characteristics. Click **OK**.
- 14 Specify the **Maximum Concurrent Jobs** you want this endpoint to process.
- 15 If required, check **Allow Media Deletes**, then Specify the **Maximum Concurrent Delete Jobs** you want this endpoint to process.
- 16 **Free Space Limit** defaults to 10% for the minimum available storage space on the media store before Delivery Manager stops processing new media. To change this value:
	- a Enter a value in the first field.
	- b Select a unit from the drop-down list. The options are %, MB, GB or TB.
- 17 In the **IP address** field, enter the IP address of the FlashNet Archive machine.
- 18 In the **Port** field enter 8199.
- 19 In the **Default Volume Group** field enter the default storage group on the FlashNet Archive where the media is stored.

#### IMPORTANT

If a storage group exists on the FlashNet Archive with a name that matches the content type of the asset being archived, media will be archived to the this group instead of the default.

- 20 Check the following check boxes as required:
	- **Allow Overwrite**
	- **Verify Archived Content**
	- **Use FTP Accessor**
- 21 If restoring files that have no file extension from an external archive, the extension entered in **Default Extension** will be added to each file name when they are transferred into iTX.
- 22 Click **Save** then **Close**.
- 23 Restart the Delivery Manager service. [See Restarting an iTX Service on page](#page-68-0) 63 for more information.
- 24 To use a FlashNet endpoint in Manual Mode, you must also complete the steps described in [Additional Setup for Manual/Export Mode, on page](#page-76-0) 71.

# <span id="page-48-1"></span>**Adding Core Endpoints**

This chapter is for customers who are in the process of migrating from either an iTX 1.4 or a Colossus system (which are sometimes referred to as Core systems) to an iTX 2.x system. It can also be used by customers who are running a Core system and an iTX 2.x system in parallel.

## **Summary**

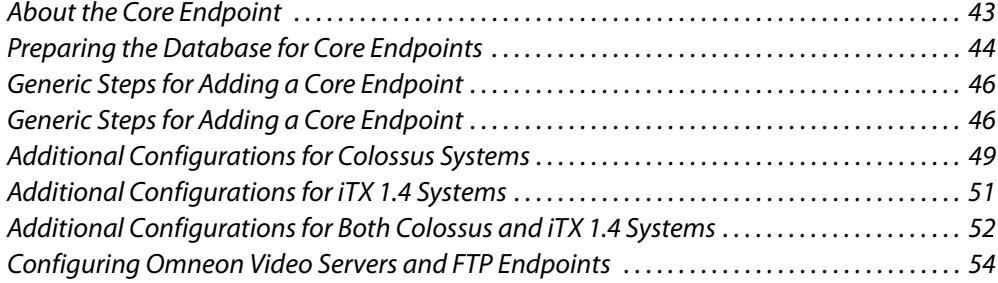

# <span id="page-48-0"></span>**About the Core Endpoint**

The Core endpoint facilitates the movement of media and asset records from a Colossus/iTX 1.4 system.

Because the iTX 2.x and Colossus/iTX 1.4 databases differ in structure, the Core endpoint effectively acts as a translator between the two systems. It does not in itself handle the transfer of any media or asset data. Transfers are passed to one of the other endpoints.

For example, if a schedule added to a channel in the new 2.x system requires a piece of media, its metadata (duration in/out points etc.) from the Colossus/iTX 1.4 system are imported directly by the Core endpoint while the retrieval of the actual media is passed to a separate endpoint (e.g. a CIFS or FTP endpoint, configured to point at the Colossus/iTX 1.4 system's relevant storage location).

Just like the other endpoints, the Core endpoint can operate in either Content Change mode or Search Media mode. The endpoint connects to a Colossus/iTX 1.4 Database and creates or modifies asset records in iTX 2.x when either:

- Assets are created or modified in the Colossus/iTX 1.4 system.
- Assets are requested by iTX as they are required in a future schedule.

When a Core endpoint is used in conjunction with one of the other endpoints, media can be transferred from the Colossus/1.4 System to the iTX 2.x system. This allows users to do the following:

- Port all their of media and asset data over to a new 2.x system in builk
- Transfer media as and when files are needed
- Have the media co-exist as long as you wish.

Note: If you change metadata or notes in a Core system AFTER you have imported an asset into iTX 2.x, you have to make another change to the asset in the Colossus/iTX 1.4 database in order for the 2.x record to be updated. i.e. a file modify action must be carried out- before the changes are sent from the Core system to iTX 2.x.

# **Core Endpoint Asset Deletion**

The Delivery Manager Core endpoint provides automatic synchronization between an existing Colossus/iTX 1.4 system and an iTX 2.x system. It is specifically designed for systems that are running in parallel, sharing common archives and media stores (as opposed to systems that are being migrated).

The Core endpoint uses a specific workflow to automatically delete a common asset from iTX 2.x if it is deleted from the Colossus/iTX 1.4 database, so that the two databases remain synchronized. This workflow can be selected during the configuration of a Core endpoint. See [step](#page-51-1) 7 in [Generic Steps for Adding a Core Endpoint, on page](#page-51-0) 46.

> Note: In Colossus/iTX 1.4 systems, this feature is currently only fully supported in conjunction with Omneon video servers and DIVArchive systems. For more information, contact your Grass Valley customer support technical account manager.

# <span id="page-49-0"></span>**Preparing the Database for Core Endpoints**

In order for a Core endpoint to communicate with either a Colossus or a iTX 1.4 system, a special SQL server script must be run against their databases. This is done by running one of two batch files, depending on the system. When Delivery Manager is installed, these batch files (along with the SQL scripts they run) are installed here:

C:\Program Files\iTX 2.0\Services\Delivery Manager Service\Drivers\Core DB Installer

#### The batch files are:

- InstallCoreDbObjects.bat for Colossus systems
- InstallITX1DbObjects.bat for iTX 1.4 iTX systems.

#### There are five parameters you need to set:

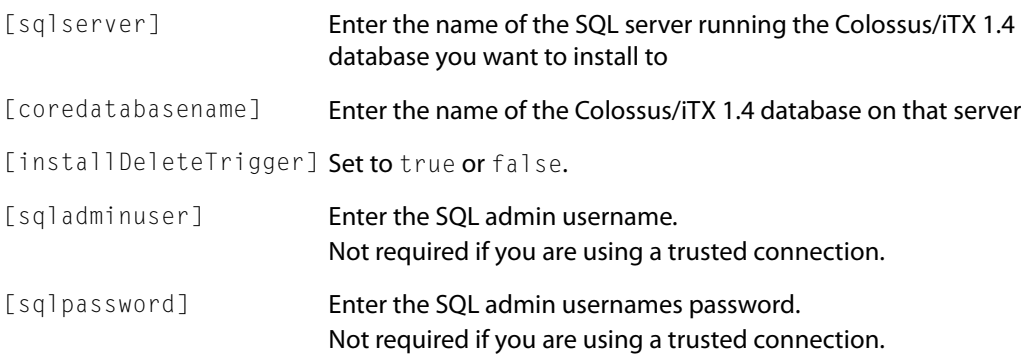

When typing the required names/strings for these parameters, separate each one with a single space, for example: iTXDBSVR OMNIBUS false ITXADMIN letsgothere

> Note: There are two accompanying README files that detail these parameters, one for each type of database.

#### IMPORTANT

These batch files are to be run from the machine on which Delivery Manager is installed. There is no need to copy them locally to the Colossus/iTX 1.4 database server and run them from there.

# **Running the batch files**

#### **To run the batch files that will execute the required SQL scripts:**

- 1 Click **Start>Accessories>Command Prompt**. An MS-DOS Command Prompt window appears.
- 2 Type the exact path and file name of the batch file you wish to execute, along with the required parameters. Each parameter you enter needs to be separated by a single space. e.g.:

```
C:\Program Files\iTX 2.0\Services\Delivery Manager 
Service\Drivers\Core DB Installer\InstallCoreDbObjects.bat [sqlserver] 
[coredatabasename] [sqladminuser] [sqlpassword]
```
- 3 Press Enter. The batch file will run.
- 4 When all of the table objects have been added, the batch file will return the message Installation complete.

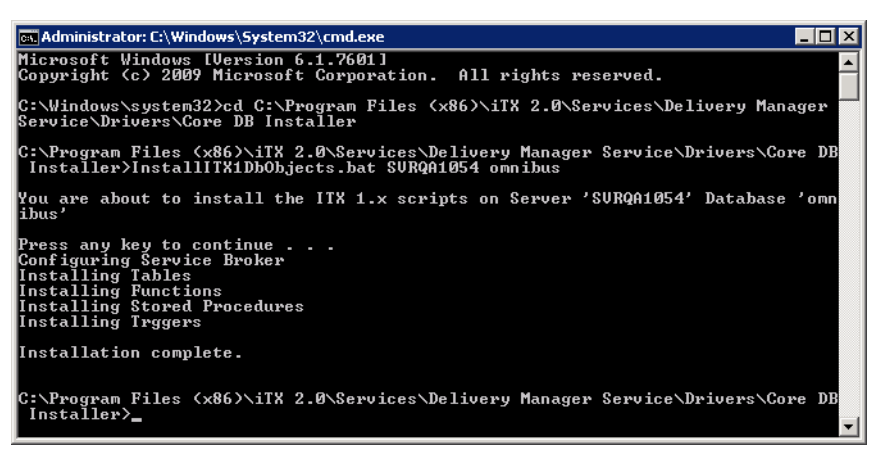

5 Close the Command Prompt window.

Once the batch file has completed, you should verify the Core database has updated correctly. [See Verifying an iTX 1.4 or Core Database Update on page](#page-102-0) 97.

# <span id="page-51-0"></span>**Generic Steps for Adding a Core Endpoint**

#### **To add a Core endpoint:**

- <span id="page-51-2"></span>1 Open an existing configuration profile or create a new one, then add a new endpoint tab, as described in [step](#page-20-0) 1 and [step](#page-20-1) 2 of [Basic Steps for Adding an Endpoint, on](#page-20-2)  [page](#page-20-2) 15.
- 2 Click the **Select** button next to the **Endpoint Driver** field**.** The **Select Delivery Manager Driver** dialog appears.
- 3 Select **CoreDriver** and click **OK**.
- <span id="page-51-3"></span>4 In the **Endpoint Name** field, enter the name to be used as a reference in the iTX database. For example, "Core".
- 5 If you are operating a Core endpoint in **Content Change mode**:
	- a Click the browse button for the **Content Changed Workflow** field. The **Select 'Content Changed' Workflow...** dialog appears.
	- b Select the required workflow for moving media and assets to the iTX store. For example DefaultContentChangedCore\_RegisterOnly.
- 6 If you are operating a Core endpoint in **Search Media mode**:
	- a Click the browse button for the **Cache Content Workflow** field. The **Select 'Cache Media' Workflow...** dialog appears.
	- b Select the required workflow for moving media and assets to the iTX store. For example DefaultCacheMediaCore.
- <span id="page-51-1"></span>7 If you want the endpoint to manage asset deletions, click the browse button for **Content Deleted Workflow** and select the required workflow. For example DefaultCoreDeleteiTXAsset.

8 The **Post Media Import Workflow** field will be automatically populated with DefaultPostMediaImport.

Note: If you have not got the FPP Transcode Service installed, you will need to delete this entry.

- 9 By default, **Group Mono Tracks** is checked. If you do not want mono tracks to be combined to create PCM stereo programs, uncheck this option.
- 10 By default, **Ignore Language Metadata** is checked. If you want existing language audio program labels in the media to be registered on import, check this option.
- 11 The Correct Subtitles option is only required under very specific circumstances and should be left unchecked.
- 12 If you are using a **Post Media Import Workflow**, you can also generate low resolution versions of clips as they are imported by checking the **Generate Proxy** checkbox.
- 13 Click the browse button for **Asset Template Name**. The **Select Asset Template** dialog appears.
- 14 Select the required template, so that all of the clips are registered with the same characteristics. Click **OK**.
- 15 Specify the **Maximum Concurrent Jobs** you want this endpoint to process.
- <span id="page-52-0"></span>16 If required, check **Allow Media Deletes**, then Specify the **Maximum Concurrent Delete Jobs** you want this endpoint to process.
- 17 **Free Space Limit** defaults to 10% for the minimum available storage space on the media store before Delivery Manager stops processing new media. To change this value:
	- a Enter a value in the first field.
	- b Select a unit from the drop-down list. The options are %, MB, GB or TB.
- 18 In the Core Configuration section, complete the following as required:

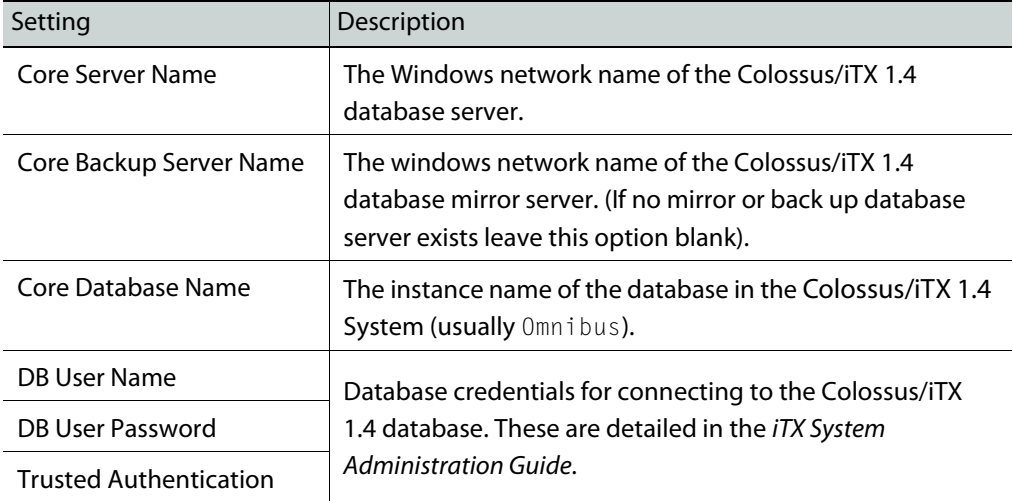

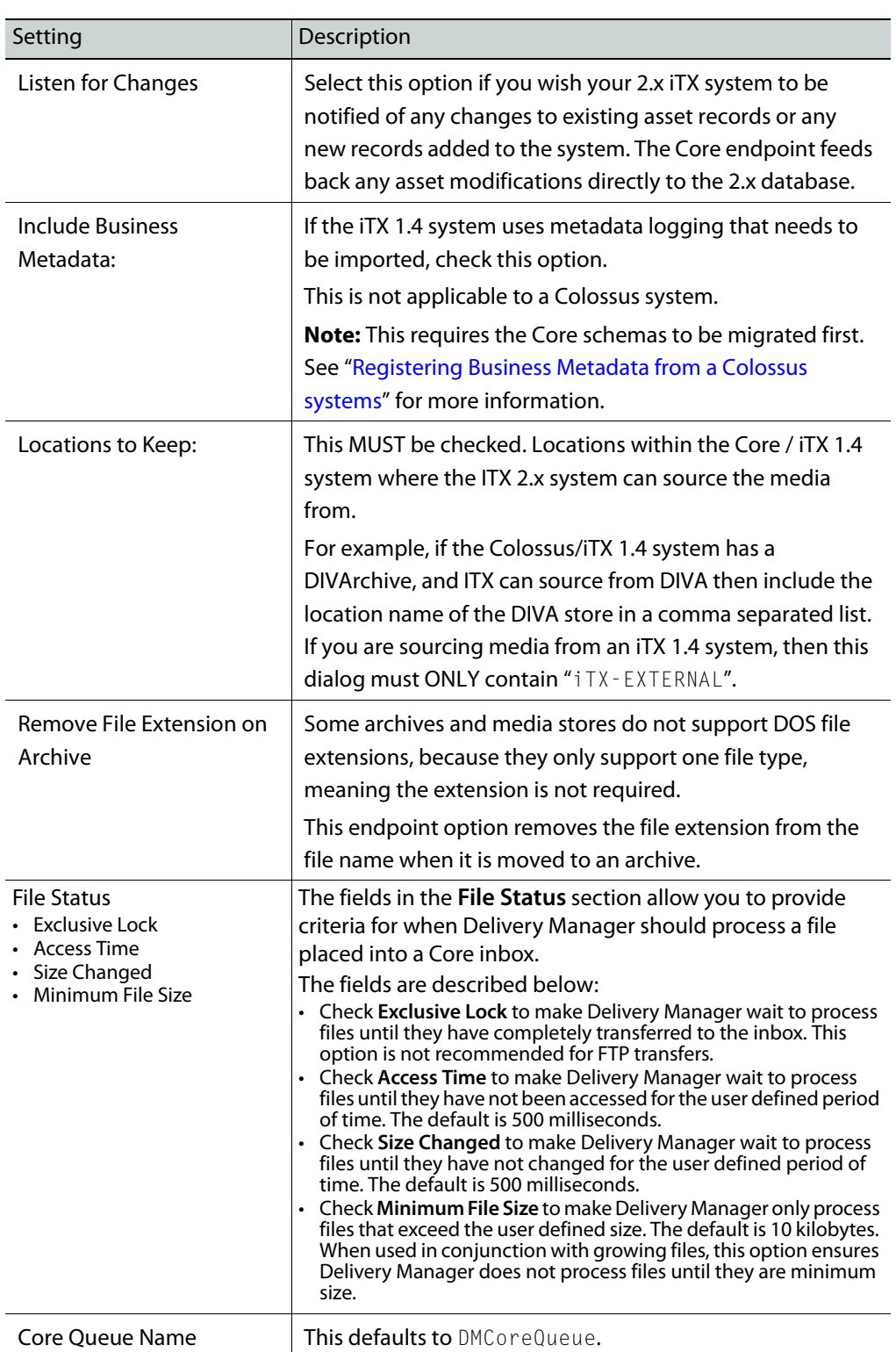

- 19 Click **Save** then **Close**.
- 20 Restart the Delivery Manager service. [See Restarting an iTX Service on page](#page-68-0) 63 for more information.

21 To use a DIVA endpoint in Search Media mode, you must also complete the steps described in [Additional Setup for Search Media mode, on page](#page-74-0) 69.

# <span id="page-54-0"></span>**Additional Configurations for Colossus Systems**

# **Importing Business Metadata from a Colossus system**

Colossus-based systems support detailed Business Metadata associated with Assets. So that Delivery Manager can import this metadata when it is retrieving media, the metadata schema in the Colossus database must be imported into your iTX 2.x Opus Service.

This is done using the OPUS Metadata Tool, which can be installed from the iTX Suite Installer. For more information on installing this tool see the iTX System Administration Guide.

#### **To import metadata types with the OPUS Metadata Import Tool:**

1 Click **Start > All Programs > iTX 2.0 > Metadata Tool**

or browse to the location of the tool directly and double click it to run:

```
C:\Program Files\iTX 2.0\Applications\Metadata 
Tool\Omnibus.OPUS.MetadataTool.exe
```
- 2 Once the tool has started, select the **Core Import** tab.
- 3 Click **Config**. The Database Credentials dialog appears.
- 4 Enter the administrative details required to connect to your Colossus/iTX 1.4 database:

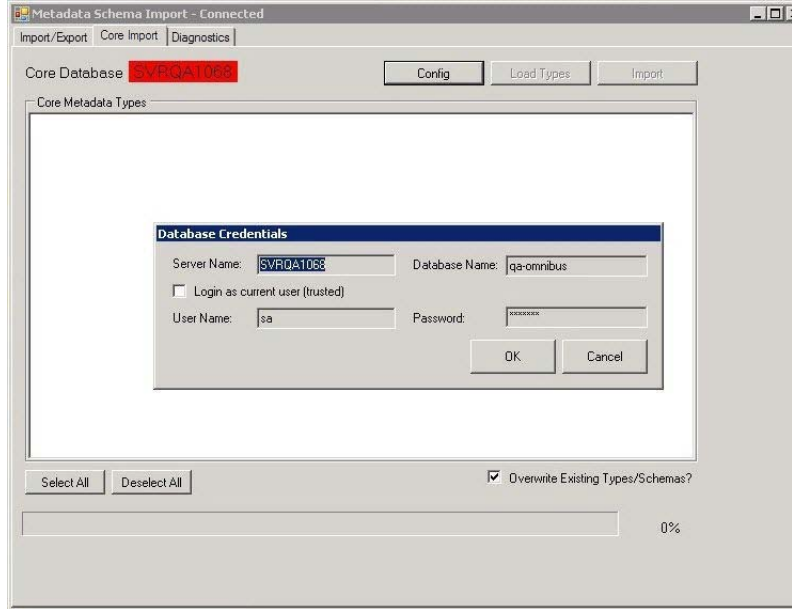

If you do not have the database connection details, contact your system administrator.

- 5 Click **OK**. The tool will connect to the Colossus database and the status light (top left) will turn from red to green.
- 6 Click **Load Types**. The window will then be populated with the tree structure of the Colossus database's schema structure.
- 7 Select the types (and sub types) you wish to import using the checkboxes in the tree.

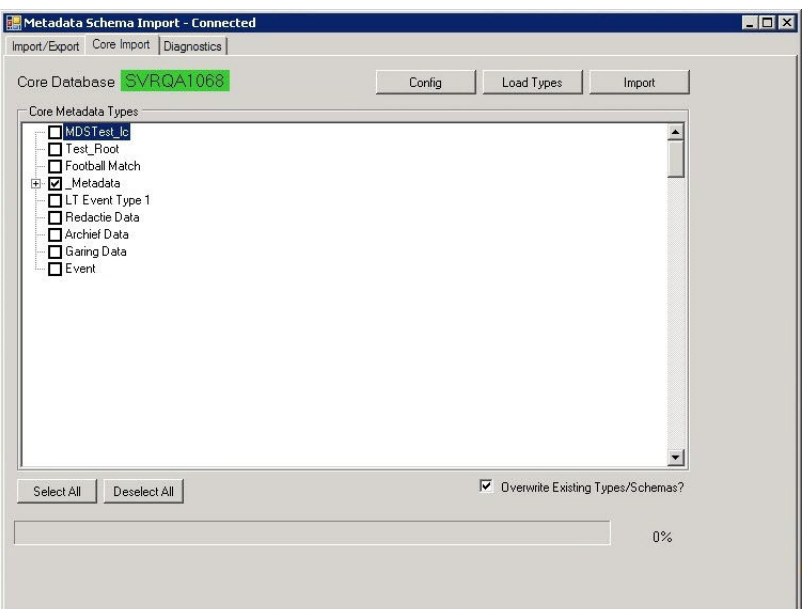

Alternatively, if you wish to import all types, click **Select All**.

(**Deselect All** allows you start again.)

- 8 Check the **Overwrite Existing Types/Schema** if you have previously carried out a schema import you no longer require.
- 9 Click **Import**. The bar at the bottom will show the progress of the import.
- 10 Once the import completes, you can close the application.

You can now check the success of the import by using the Smart Client Logging windows. The new schema and types will now appear in all drop down dialog boxes.

# **Registering new media from a Colossus systems**

### **To register new media from a Colossus system:**

- 1 From **Delivery Manager Config**, open an existing configuration profile or create a new one and add a new endpoint tab using the **CoreDriver**, as described in [step](#page-51-2) 1 to [step](#page-52-0) 16 of [Generic Steps for Adding a Core Endpoint, on page](#page-51-0) 46.
- 2 In the **Core Configuration** section, entered the details for a Colossus system.
- 3 In the **Locations to Keep** field, enter a list of locations from the Colossus system (E.g. DIVA).

Any asset added to the specified Colossus system's specified location will now be added to the iTX system.

# <span id="page-55-0"></span>**Registering Business Metadata from a Colossus systems**

#### **To register Business Metadata from a Colossus system**

1 Using Omnibus. OPUS. MetadataSchemaImport. exe copy metadata types from the Colossus database into ITX 2.x.

- 2 In **Delivery Manager Config**, create a new Core endpoint, as described in [Generic Steps](#page-51-0)  [for Adding a Core Endpoint, on page](#page-51-0) 46.
- 3 In the **Core Configuration** section, check **Include Business Metadata**.
- 4 Continue with the rest of the Core endpoint configuration. [See Importing Media via the](#page-57-1)  [CIFS endpoint from an ITX 1.4 system below](#page-57-1).

## **Import Media via the CIFS endpoint from a Colossus system**

#### **To import Media via the CIFS endpoint from a Colossus system:**

- 1 From **Delivery Manager Config**, open an existing configuration profile or create a new one and add a new endpoint tab using the **CoreDriver**, as described in [step](#page-51-2) 1 to [step](#page-51-3) 4 of [Generic Steps for Adding a Core Endpoint, on page](#page-51-0) 46.
- 2 Click the browse button for the **Cache Content Workflow** field. The **Select 'Cache Media' Workflow...** dialog appears.
- 3 Select the required workflow for moving media and assets to the iTX store. For example DefaultCacheMediaCore.
- 4 In the **Core Configuration** section, entered the details for a location that can be accessed by CIFS. (e.g. "Mediagrid").
- 5 Click **Add New Endpoint** to create an additional endpoint within the same configuration profile.
- 6 For the **Endpoint Driver**, select **CIFS**.
- 7 For the **Media Path** field, select a file store where the Colossus system places the media.

The CIFS endpoint store name must match the location name used by the Colossus system. For example, in a Colossus system there might be a location called MEDIAGRID (an Omneon server system). This puts media in a folder: \\xxx.xxx.xxx.xxx\omneon\clip.dir.

8 Configure the Missing Materials Manager to search the Core endpoint. [See Configuring](#page-75-0)  [Missing Materials Manager for the Core Endpoint on page](#page-75-0) 70 for more information.

The Core endpoint will now look at the Core database and has a **Location to Keep** called MEDIAGRID. The CIFS endpoint is now configured with a media path of:

\\xxx.xxx.xxx.xxx\omneon\clip.dir and the name: MEDIAGRID.

# <span id="page-56-0"></span>**Additional Configurations for iTX 1.4 Systems**

# **Registering new media from an iTX 1.4 system**

#### **To register new media from ITX 1.4**

- 1 From **Delivery Manager Config**, open an existing or create a new configuration profile and add a new endpoint tab using the **CoreDriver**, as described in [step](#page-51-2) 1 to [step](#page-52-0) 16 of [Generic Steps for Adding a Core Endpoint, on page](#page-51-0) 46.
- 2 In the **Core Configuration** section, entered the details for a TX 1.4 system.
- 3 In the **Locations to Keep** field, enter ITX-EXTERNAL.

Any asset added to the specified iTX 1.4 system's specified location will now be added to the iTX system.

# <span id="page-57-1"></span>**Importing Media via the CIFS endpoint from an ITX 1.4 system**

## **To import Media via the CIFS endpoint from an ITX 1.4 system:**

- 1 From **Delivery Manager Config**, open an existing configuration profile or create a new one and add a new endpoint tab using the **CoreDriver**, as described in [step](#page-51-2) 1 to [step](#page-51-3) 4 of [Generic Steps for Adding a Core Endpoint, on page](#page-51-0) 46.
- 2 Click the browse button for the **Cache Content Workflow** field. The **Select 'Cache Media' Workflow...** dialog appears.
- 3 Select the required workflow for moving media and assets to the iTX store. For example DefaultCacheMediaCore.
- 4 In the **Core Configuration** section, enter the details of the ITX 1.4 database with the name of the ITX store as ITX-EXTERNAL.
- 5 Click **Add New Endpoint** to create an additional endpoint within the same configuration profile.
- 6 For the **Endpoint Driver**, select **CIFS**.
- 7 For the **Media Path** field, select the media folder on the ITX 1.4 System.

The CIFS endpoint store name must match the ITX 1.4 store name. For example, in ITX 1.4 the store name is always ITX. ITX 1.4 puts media in a folder:

\\network\_server\_name\Media. The Core endpoint is configured to look at the iTX 1.4 database and has a **Location to Keep** called ITX-EXTERNAL. The CIFS endpoint is configured with a media path \\network\_server\_name\Media and a name, e.g. ISILON.

8 Configure the Missing Materials Manager to search the Core endpoint. [See Configuring](#page-75-0)  [Missing Materials Manager for the Core Endpoint on page](#page-75-0) 70 for more information.

# <span id="page-57-0"></span>**Additional Configurations for Both Colossus and iTX 1.4 Systems**

**Importing an asset with media Missing Materials Manager**

# **To import an asset with media in Search Media mode**

- 1 From **Delivery Manager Config**, open an existing configuration profile or create a new one and add a new endpoint tab using the **CoreDriver**, as described in [step](#page-51-2) 1 to [step](#page-51-3) 4 of [Generic Steps for Adding a Core Endpoint, on page](#page-51-0) 46.
- 2 Click the browse button for the **Cache Content Workflow** field. The **Select 'Cache Media' Workflow...** dialog appears.
- 3 Select the required workflow for moving media and assets to the iTX store. For example DefaultCacheMediaCore.
- 4 Configure Missing Materials Manager to search the relevant Colossus/iTX 1.4 endpoint. [See Configuring Missing Materials Manager for the Core Endpoint on page](#page-75-0) 70 for more information.

# **Import Media via the DIVArchive endpoint**

**To import Media via the DIVArchive endpoint from a DIVA location on a Colossus/iTX 1.4** 

#### **system:**

- 1 From **Delivery Manager Config**, open an existing configuration profile or create a new one and add a new endpoint tab using the **CoreDriver**, as described in [step](#page-51-2) 1 to [step](#page-51-3) 4 of [Generic Steps for Adding a Core Endpoint, on page](#page-51-0) 46.
- 2 Click the browse button for the **Cache Content Workflow** field. The **Select 'Cache Media' Workflow...** dialog appears.
- 3 Select the required workflow for moving media and assets to the iTX store. For example DefaultCacheMediaCore.
- 4 In the **Core Configuration** section, entered the details of the DIVA location from the Colossus/iTX 1.4 system.
- 5 Click **Add New Endpoint** to create an additional endpoint within the same configuration profile.
- 6 For the **Endpoint Driver**, select **DivaDriver**.
- 7 In the **Diva Archive Configuration** section, enter the details of a DIVA endpoint.

The DIVA endpoint store name must match the location name used by the Colossus/iTX 1.4 system. For example, in the Colossus/iTX 1.4 system there is a location called DIVA. The Core endpoint is configured to point at the Colossus/iTX 1.4 database also has a location called DIVA.

8 Configure the Missing Materials Manager to search the Core endpoint. [See Configuring](#page-75-0)  [Missing Materials Manager for the Core Endpoint on page](#page-75-0) 70 for more information.

# **Import media via the FTP endpoint**

**To import Media via the FTP endpoint from an FTP based storage on a Colossus/iTX 1.4 system**

- 1 From **Delivery Manager Config**, open an existing configuration profile or create a new one and add a new endpoint tab using the **CoreDriver**, as described in [step](#page-51-2) 1 to [step](#page-51-3) 4 of [Generic Steps for Adding a Core Endpoint, on page](#page-51-0) 46.
- 2 Click the browse button for the **Cache Content Workflow** field. The **Select 'Cache Media' Workflow...** dialog appears.
- 3 Select the required workflow for moving media and assets to the iTX store. For example DefaultCacheMediaCore.
- 4 In the **Core Configuration** section, entered the details of the location that can be accessed via FTP.
- 5 Click **Add New Endpoint** to create an additional endpoint within the same configuration profile.
- 6 For the **Endpoint Driver**, select **FTPDrive**r.
- 7 In the **FTP Server Configuration** section, enter the details of a file store where the Colossus/iTX 1.4 system places their media.

The FTP endpoint store name must match the location name used by the Colossus/iTX 1.4 system. For example, in the Colossus/iTX 1.4 system there is a location called FTP. Media is deposited in an FTP folder on a server named FTP\_MEDIA. The Core endpoint is configured to look at a Colossus/iTX 1.4 database and has a location called "FTP". The FTP endpoint is configured to access the FTP server FTP\_MEDIA.

8 Configure the Missing Materials Manager to search the Core endpoint. [See Configuring](#page-75-0)  [Missing Materials Manager for the Core Endpoint on page](#page-75-0) 70 for more information.

# <span id="page-59-0"></span>**Configuring Omneon Video Servers and FTP Endpoints**

Note: This is a special type of FTP endpoint. The filenames stored in the Colossus/iTX 1.4 database do not match the names of the files on the Omneon server.

#### **To import media via the FTP endpoint from an Omneon video server**

- 1 From **Delivery Manager Config**, open an existing configuration profile or create a new one and add a new endpoint tab using the **CoreDriver**, as described in [step](#page-51-2) 1 to [step](#page-51-3) 4 of [Generic Steps for Adding a Core Endpoint, on page](#page-51-0) 46.
- 2 Click the browse button for the **Cache Content Workflow** field. The **Select 'Cache Media' Workflow...** dialog appears.
- 3 Select the required workflow for moving media and assets to the iTX store. For example DefaultCacheMediaCore.
- 4 In the **Core Configuration** section, enter the details of the Omneon location.
- 5 Click **Add New Endpoint** to create an additional endpoint within the same configuration profile.
- 6 For the **Endpoint Driver**, select **FTPDrive**r.
- <span id="page-59-1"></span>7 In the **FTP Server Configuration** section, enter the details of the Omneon file store.

The FTP endpoint store name must match the Omneon location name used by the Colossus/iTX 1.4 system. For example, in the Colossus/iTX 1.4 system there is a location called OMNEON. Media is deposited in an FTP folder on a video server called omneon-h0 with an IP. address of 1.62.101.103.

8 Configure the Missing Materials Manager to search the Core endpoint. [See Configuring](#page-75-0)  [Missing Materials Manager for the Core Endpoint on page](#page-75-0) 70 for more information.

Using the example in [step](#page-59-1) 7, the Core endpoint is configured to point at the Colossus/iTX 1.4 database and has a location called OMNEON. The FTP endpoint is configured to access the FTP server on 1.62.101.103.

# <span id="page-60-1"></span>**Adding iTXV1 Endpoints**

This chapter is for customers who want to migrate from an iTX 1.4 to an iTX 2.x system without migrating their media to a separate media store. The iTXV1 endpoint achieves this by migrating the asset metadata from the old system to the new system, using a workflow activity called Register Media in Place or simply "register in place".

# **Summary**

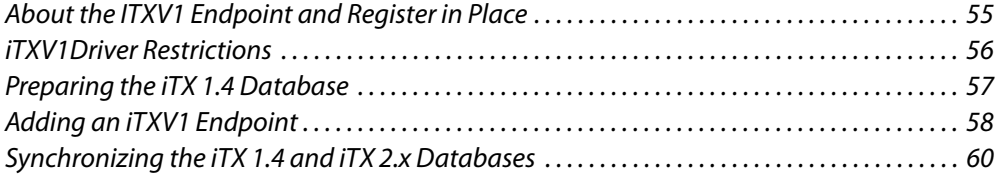

# <span id="page-60-0"></span>**About the ITXV1 Endpoint and Register in Place**

Because the iTX 2.x and iTX 1.4 databases differ in structure, it is not possible for customers on an old system to simply upgrade to iTX 2.x. While the Core endpoint acts as a translator between the two systems, it does not handle media or asset metadata transfers; a separate endpoint, such as Diva, needs to be configured to manage the media transfers.

For customers with an iTX 1.4 system, the iTXV1Driver endpoint driver can be used instead. This endpoint performs "register in place" actions between 1.4 and 2.x databases as video and subtitle assets are added to, updated on or deleted from the iTX 1.4 system. The media itself remains on a shared media store, so it does not need to be transferred, as each database has its own metadata record.

In iTX 1.4, online media files usable in iTX are always on a location (store) named  $ITX$  with a type of Video Disk Server; in iTX 2.x the location can be named whatever is appropriate (e.g. Isilon) but the location type must be  $iTX$ . Therefore, when the endpoint is operating in Register in Place mode, the incoming asset location is renamed to its corresponding location in iTX 2.4, while its location type is changed to iTX.

The import/update of assets from the 1.4 system into 2.x is done via a specific workflow and workflow activity. After an asset has been registered, the workflow checks if an iTX location is required. If the asset has an iTX location, the Register Media in Place activity analyzes and updates the asset, as required.

Once the endpoint is active, the clips in the iTX 1.4 database will be "touched", causing them to be added to the change queue in manageable batches, as not to impact system performance. This process is repeated until all of the asset metadata has been touched.

Figure [7-1 on page 56](#page-61-1) shows the flow of metadata between the iTX 1.4 and iTX 2.x using register in place workflows during the migration period.

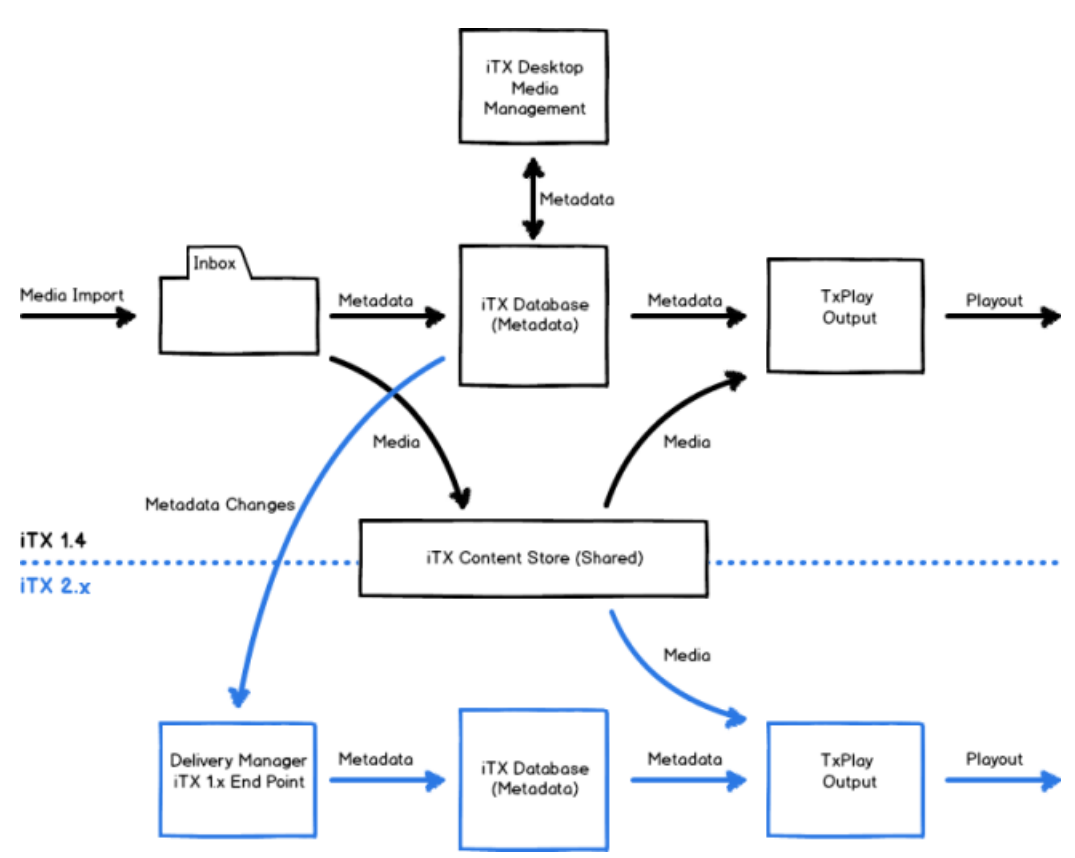

<span id="page-61-1"></span>Fig. 7-1: iTX 1.4 to iTX 2.x migration using register in place.

# <span id="page-61-0"></span>**iTXV1Driver Restrictions**

Before using the iTXV1 endpoint, consider the following restrictions:

- The iTXV1Driver supports migration from iTX 1.4 to iTX 2.4.10 SP7 only.
- Only metadata for video clips, subtitles and (video) daughter clips is transferred.
- The iTXV1Driver does not support metadata transfers from Colossus databases. Customers looking to migrate a Colossus database to iTX 2.x must use the Core endpoint. [See Adding Core Endpoints on page](#page-48-1) 43.
- If metadata, including in and out points, is edited in 2.x the changes will not be applied in the 1.4 system. Any subsequent changes in the 1.4 system will then overwrite changes in the 2.x system.
- If media is deleted from the 2.x system, the asset in the 1.4 system will become orphaned and unusable. Therefore, any assets that need to be deleted from the shared media store must be deleted on the 1.4 system, not the 2.x system.
- If a video asset that needs to be deleted in 1.4 has daughter clips, the corresponding co-reference clips must also be deleted from 2.x.

# <span id="page-62-0"></span>**Preparing the iTX 1.4 Database**

So that an iTXV1 endpoint can communicate with a iTX 1.4 system, a special SQL server script must be run against its database. This is done by running a batch file from the iTX 2.x framework server called InstallITX1Db0bjects.bat. When Delivery Manager is installed, the batch file and the SQL script it runs are installed here:

C:\Program Files\iTX 2.0\Services\Delivery Manager Service\Drivers\Core DB Installer

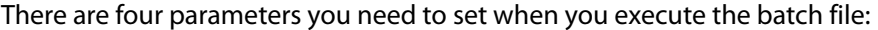

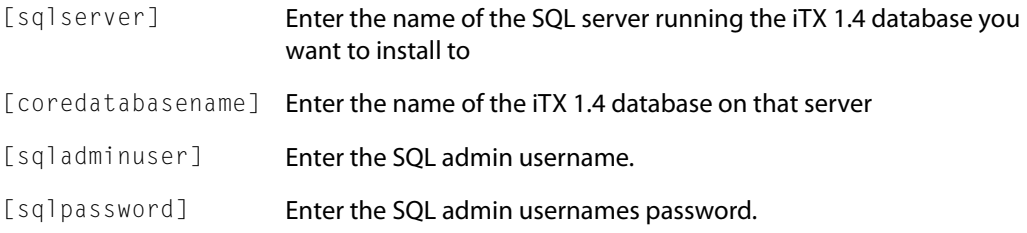

When typing the required names/strings for these parameters, separate each one with a single space, for example: InstalliTX1DbObjects.bat [sqlserver] [coredatabasename] [sqladminuser] [sqlpassword]

#### Note:

- The sqladminuser and sqlpassword a parameters can be omitted, in which case the credentials of the currently logged in user will be used instead.
- There is a text file called README (iTX 1x Db Install).txt in the same folder as the batch file and SQL script that details these parameters.

## IMPORTANT

The batch file should be run from the machine on which Delivery Manager is installed. There is no need to copy it locally to the iTX 1.4 database server.

# **Running the batch file**

#### **To run the batch file that will execute the required SQL scripts:**

1 Click **Start>Accessories>Command Prompt**.

An MS-DOS Command Prompt window appears.

2 Change the Core DB Installer directory.

Type CD C:\Program Files\iTX 2.0\Services\Delivery Manager Service\Drivers\Core DB Installer

- 3 Type InstalliTX1DbObjects.bat along with the required parameters. Each parameter you enter needs to be separated by a single space. e.g.:
	- InstalliTX1DbObjects.bat iTXDBSVR OMNIBUS ITXADMIN letsgothere
- 4 Press Enter. The batch file will run.
- 5 When all of the table objects have been added, the batch file will return the message Installation complete.
	- a Administrator: C:\Windows\System32\cmd.exe  $\overline{\Box}$ .<br>Microsoft Windows [Uersion 6.1.7601]<br>Copyright (c) 2009 Microsoft Corporation. All rights reserved. ::\Windows\system32>cd C:\Program Files (x86)\iTX 2.0\Services\Delivery Manager<br>}ervice\Drivers\Core DB Installer :\Program Files (x86)\iTX 2.0\Services\Delivery Manager Service\Drivers\Core DB<br>Installer>InstallITX1DbObjects.bat SURQA1054 omnibus are about to install the ITX 1.x scripts on Server 'SURQA1054' Database 'omn any key to continue .<br>guring Service Broker<br>Jlism Tables yar my ocressed<br>Iling Tables<br>Iling Functions<br>Iling Stored Procedures<br>Iling Trggers nstallation complete. :\Program\_Files\_<x86>\iTX\_2.0\Services\Delivery\_Manager\_Service\Drivers\Core\_D|<br>Installer>\_
- 6 Close the Command Prompt window.

Once the batch file has completed, you should verify the iTX 1.4 database has updated correctly. [See Verifying an iTX 1.4 or Core Database Update on page](#page-102-0) 97.

# <span id="page-63-0"></span>**Adding an iTXV1 Endpoint**

## **To add an iTX V1 endpoint:**

- 1 Open an existing configuration profile or create a new one, then add a new endpoint tab, as described in [step](#page-20-0) 1 and [step](#page-20-1) 2 of [Basic Steps for Adding an Endpoint, on](#page-20-2)  [page](#page-20-2) 15.
- 2 Click the **Select** button next to the **Endpoint Driver** field**.** The **Select Delivery Manager Driver** dialog appears.
- 3 Select ITXV1Driver and click **OK**.
- 4 In the **Endpoint Name** field, enter the name to be used as a reference in the iTX database. For example, "ITXV1RIP".
- 5 Click the browse button for the **Content Changed Workflow** field. The **Select 'Content Changed' Workflow...** dialog appears.
- 6 Select the required workflow for performing the register in place action. For example DefaultContentChangedITX RegisterInPlace.
- 7 Click the browse button for the **Content Deleted Workflow** field. The **Select 'Content Changed' Workflow...** dialog appears.
- 8 By default, **Group Mono Tracks** is checked. If you do not want mono tracks to be combined to create PCM stereo programs, uncheck this option.
- 9 By default, **Ignore Language Metadata** is checked. If you want existing language audio program labels in the media to be registered on import, check this option.
- 10 The Correct Subtitles option is only required under very specific circumstances and should be left unchecked.
- 11 Select the required workflow for deleting media on the iTX 2.x database when it has been deleted on the 1.4 database. for example: DefaultCoreDeleteItxAsset.
- 12 Click the browse button for **Asset Template Name**. The **Select Asset Template** dialog appears.
- 13 Select the required template, so that all of the clips are registered with the same characteristics. Click **OK**.
- 14 Specify the **Maximum Concurrent Jobs** you want this endpoint to process.
- 15 **Free Space Limit** defaults to 10% for the minimum available storage space on the media store before Delivery Manager stops processing new media. To change this value:
	- a Enter a value in the first field.
	- b Select a unit from the drop-down list. The options are %, MB, GB or TB.
- 16 In the **iTX Driver Configuration** section, complete the following fields:

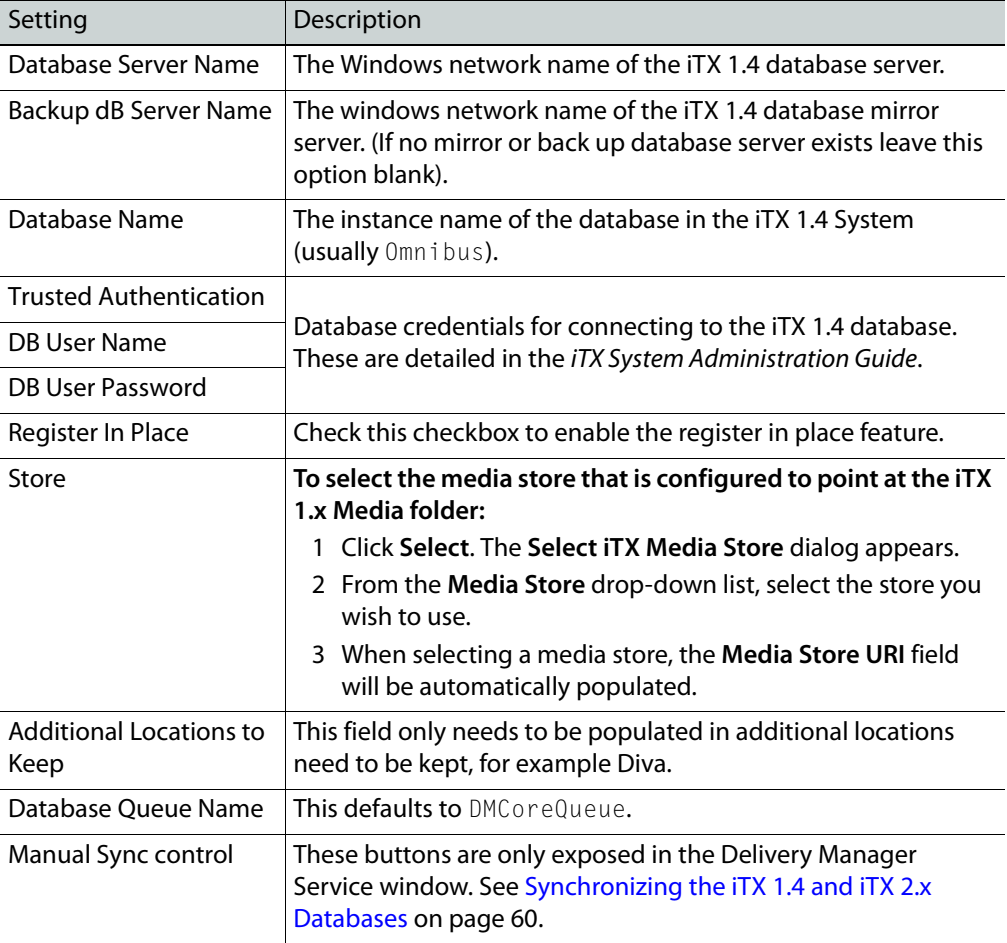

- 4 Click **Save** then **Close**.
- 5 Restart the Delivery Manager service. [See Restarting an iTX Service on page](#page-68-0) 63 for more information.
- 6 Once the Delivery Manager service has restarted, you can initialize the synchronization. [See Synchronizing the iTX 1.4 and iTX 2.x Databases on page](#page-65-0) 60.

# <span id="page-65-0"></span>**Synchronizing the iTX 1.4 and iTX 2.x Databases**

Once the iTXV1 endpoint is active, the iTX 1.4 and 2.x databases need to be synchronized. This means the clips in the iTX 1.4 database will be "touched", causing them to be added to the change queue in manageable batches. This process can also be controlled manually from within the Delivery Manager service window.

### **To manually synchronized the iTX 1.4 and iTX 2.x databases:**

- 1 On the iTX framework server where Delivery Manager is running, maximize the Delivery Manager service window.
- 2 On the Service Details tab, select Configuration tab for the iTXV1 endpoint.
- 3 In the **iTX 1.4 Configuration** section, scroll down to reveal the **Manual Sync control** buttons.

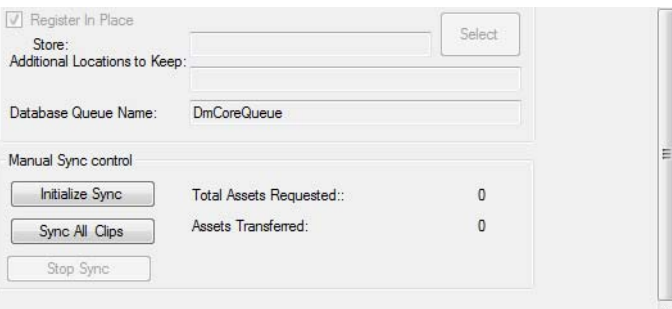

Use the buttons to control the manual synchronization:

- Click **Initialize Sync** to check for assets that need to be transferred.
- Click **Sync All Clips** to add all clips to the change queue (in manageable batches)
- Click **Stop Sync** to end the manual synchronization process.
- 4 Once the initial synchronization has been performed, the iTXV1 endpoint will continue to monitor the iTX 1.4 databases for new, updated and deleted video clips and subtitles.

# **Configuring the Server Controller**

This chapter explains how to configure the Server Controller to run named instances of the Delivery Manager service and also how to restart the Server Controller.

# **Summary**

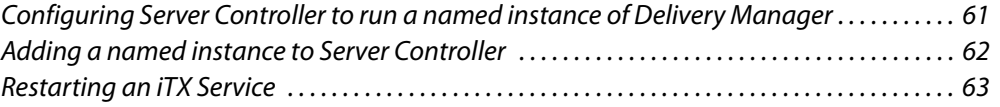

# <span id="page-66-1"></span><span id="page-66-0"></span>**Configuring Server Controller to run a named instance of Delivery Manager**

**To run a named instance of Delivery Manager on a single server:**

- 1 From Windows, click **Start > All Programs > iTX2.0 > Server Controller Config**. The Server Controller Configuration dialog appears.
- 2 Go to the **Services** tab.
- 3 Select the **Delivery Manager** service then click **Edit**. The **Service Details** dialog appears.
- 4 Make sure the **Enabled** is checked. This will run the instance of the service when Server Controller is started.
- 5 Make sure the **Execute as Application** is check. This enables the File Name field, which will be automatically populated with the path and executable for the Delivery Manager service.

In the typical installation the path and executable will be  $C:\P$  rogram Files (x86)\iTX 2.0\Services\Delivery Manager Service\Omnibus.OPUS.DeliveryManagerService.exe.

- 6 In the **Arguments** field, type -name followed by a name for this instance of the Delivery Manager service. This should match the name of the configuration profile (as specified in the Delivery Manager Config) you want this instance to use. For example, enter -name ARCHIVES to run the "Archives" configuration profile.
- 7 In the **Arguments** field, after the -name argument, type -profile followed by the name of the logging profile this instance will use as its tag in the Delivery Manager log (as detailed in the iTX System Administration Guide). For example, -profile ARCHIVES.
- 8 Make sure **Auto Restart** is checked. This ensure Server Controller will automatically restart the Delivery Manager service in the event of a failure.

The image below shows an example of a completed Service Details dialog:

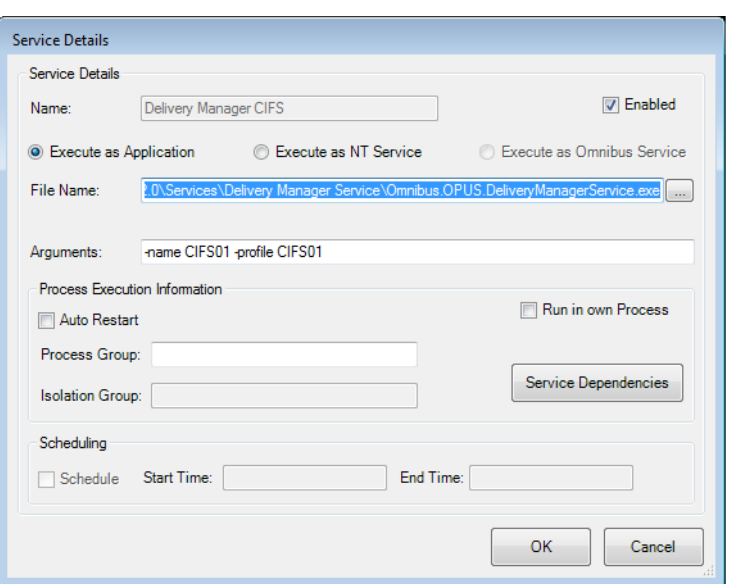

# <span id="page-67-0"></span>**Adding a named instance to Server Controller**

**To run a named instance of Delivery Manager on a single server:**

- 1 From Windows, click **Start > All Programs > iTX2.0 > Server Controller Config**.
- 2 Go to the **Services** tab, click **Add**. The **Service Details** dialog appears.
- 3 Make sure the **Enabled** is checked. This will run the instance of the service when Server Controller is started.
- 4 Make sure the **Execute as Application** is check. This enables the File Name field, which will be automatically populated with the path and executable for the Delivery Manager service.

In the typical installation the path and executable will be  $C: \text{Program Files}$ (x86)\iTX 2.0\Services\Delivery Manager Service\Omnibus.OPUS.DeliveryManagerService.exe.

- 5 In the **Arguments** field, type -name followed by a name for this instance of the Delivery Manager service. This should match the name of the configuration profile (as specified in the Delivery Manager Config) you want this instance to use. For example, enter –name ARCHIVES to run the "Archives" configuration profile.
- 6 In the **Arguments** field, after the -name argument, type -profile followed by the name of the logging profile this instance will use as its tag in the Delivery Manager log (as detailed in the iTX System Administration Guide). For example, -profile ARCHIVES.
- 7 Make sure **Auto Restart** is checked. This ensure Server Controller will automatically restart the Delivery Manager service in the event of a failure.

8 The image below shows an example of a completed Service Details dialog:

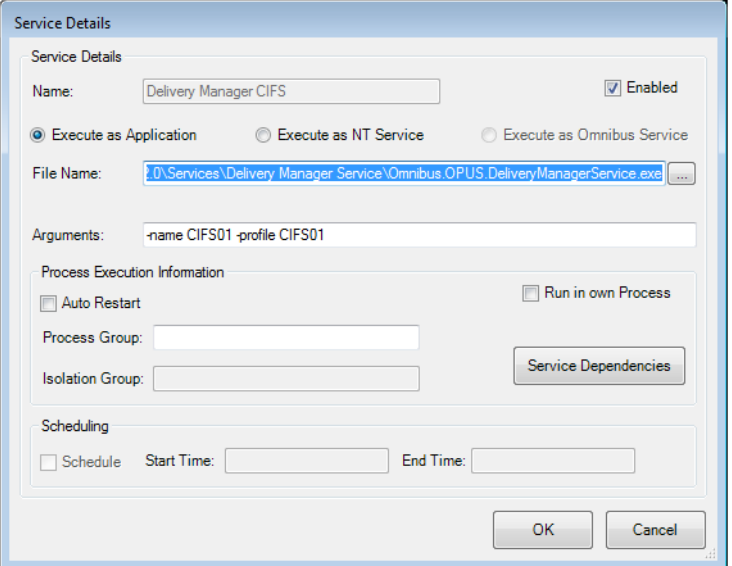

# <span id="page-68-1"></span><span id="page-68-0"></span>**Restarting an iTX Service**

Whenever an addition or change is made to the configuration of an ITX service, such as Delivery Manager or Workflow, the service must be manually restarted from the Server Controller application on the service's server.

## **To restart an iTX service**

1 On the server running the service, maximize the Server Controller application.

If Server Controller is not running, it can usually be found in Start> All Programs>iTX 2.0.

- 2 Select the **Controlled Services** tab. All of the services running on that server will be displayed.
- 3 Find the line entry for service to be restarted (e.g. Delivery Manager). Right click on the service name and select **Restart Service**.

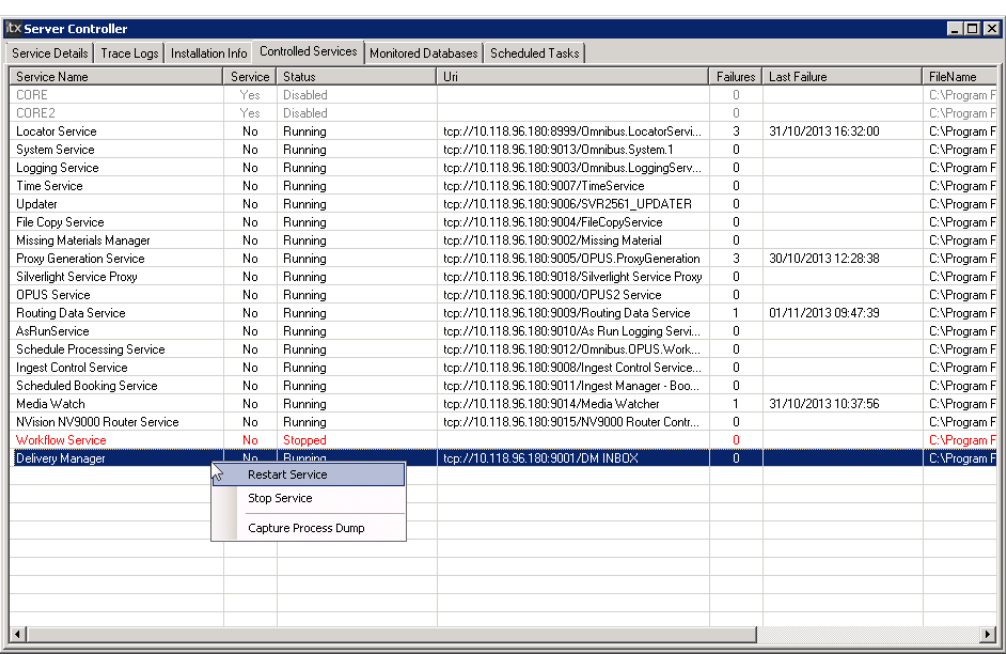

If service is running, the user interface will close then restart. When the service restarts any changes you made will now be in affect.

# **Setting Up Delivery Manager Resilience**

Delivery Manager's two resilience models are determined by the number of instances of the Delivery Manager services are running, the number of framework servers the service is installed on and how the endpoints are configured for each instance.

This chapter explains the best practices for setting each resilience model.

## **Summary**

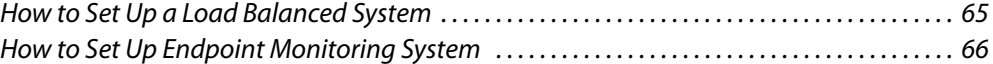

# <span id="page-70-0"></span>**How to Set Up a Load Balanced System**

To load balance your Delivery Manager system, you need to have all of your required endpoints shared between two or more instances of the Delivery Manager service, ideally running on separate framework servers.

### **To set up a load balanced system on multiple servers**

- 1 Install Delivery Manager on two or more framework servers, as described in [Installing](#page-16-0)  [the Delivery Manager service, on page](#page-16-0) 11.
- 2 Create new configuration profiles on each server, as described in Creating a New [Configuration Profile, on page](#page-20-3) 15.
- 3 Add and configure your required endpoints.

For information on the properties that are common to most of the endpoints, see [Generic Endpoint Configuration Settings, on page](#page-23-0) 18.

Specific instructions for each endpoint type can be found on the following pages:

- [Adding a CIFS Endpoint, on page](#page-26-0) 21.
- [Adding an FTP Endpoint, on page](#page-30-0) 25.
- [Adding a Pitch Blue Endpoint, on page](#page-33-0) 28.
- [Adding a DIVA Endpoint, on page](#page-34-0) 29.
- [Adding MassTech Endpoints, on page](#page-39-0) 34.
- [Adding a PathFire Endpoint, on page](#page-42-0) 37.
- [Adding Ardome Endpoints, on page](#page-44-0) 39.
- [Adding FlashNet Endpoints, on page](#page-45-0) 40.
- [Adding Core Endpoints, on page](#page-48-1) 43.
- [Adding iTXV1 Endpoints, on page](#page-60-1) 55

Make sure each server has different endpoints configured on them.

4 Configure each framework server to run the required instance, as described in [Configuring Server Controller to run a named instance of Delivery Manager, on](#page-66-1)  [page](#page-66-1) 61.

# <span id="page-71-0"></span>**How to Set Up Endpoint Monitoring System**

## IMPORTANT

Endpoint monitoring requires two framework servers running identical instances and endpoint configurations. The endpoints must also be stored within named configuration profiles; endpoint monitoring will not function using the Default profile.

## **To set up an endpoint monitoring system:**

- 1 Install Delivery Manager on two framework servers, as described in [Installing the](#page-16-0)  [Delivery Manager service, on page](#page-16-0) 11.
- 2 Create a new, named configuration profile on the first server, as described in [Creating a](#page-20-3)  [New Configuration Profile, on page](#page-20-3) 15.
- 3 Add and configure your required endpoints.

For information on the properties that are common to most of the endpoints, see [Generic Endpoint Configuration Settings, on page](#page-23-0) 18.

Specific instructions for each endpoint type can be found on the following pages:

- [Adding a CIFS Endpoint, on page](#page-26-0) 21.
- [Adding an FTP Endpoint, on page](#page-30-0) 25.
- [Adding a Pitch Blue Endpoint, on page](#page-33-0) 28.
- [Adding a DIVA Endpoint, on page](#page-34-0) 29.
- [Adding MassTech Endpoints, on page](#page-39-0) 34.
- [Adding a PathFire Endpoint, on page](#page-42-0) 37.
- [Adding Ardome Endpoints, on page](#page-44-0) 39.
- [Adding FlashNet Endpoints, on page](#page-45-0) 40.
- [Adding Core Endpoints, on page](#page-48-1) 43.
- [Adding iTXV1 Endpoints, on page](#page-60-1) 55
- 4 Clone the configuration profile from the first server to the second server, as described in [Cloning a configuration profile, on page](#page-72-0) 67.
- 5 Configure each framework server to run the **same instance name,** as described in [Configuring Server Controller to run a named instance of Delivery Manager, on](#page-66-1)  [page](#page-66-1) 61.
## **Cloning a configuration profile**

#### IMPORTANT

The configuration profiles on each framework service must be identical in order for the endpoint monitoring to work correctly. Delivery Manager has no way of verifying that the configuration profile used by a named instances and its clone are identical. Therefore the safest way to clone a configuration profile is to copy the XML file from one server to the other.

#### **Copying a configuration profile XML file**

- 1 On the source framework server, open Windows Explorer and navigate to: %appdata%\iTX\OPUS\Delivery Manager.
- 2 In the Delivery Manager folder you will see a folder for each configuration profile you have created (e.g. Default, CIFS01, etc). Within each folder there is a Config folder containing a file called Config.xml. This contains the details about the endpoints configured in that profile.
- 3 Select the folder for the required configuration profile and copy it to the equivalent folder on the second framework server (either directly using the network path or via a memory stick.)
- 4 You now need to configure each framework server to run the same, named instance. For more information see [Configuring Server Controller to run a named instance of](#page-66-0)  [Delivery Manager, on page](#page-66-0) 61.

## **Finalizing the Delivery Manager System**

Depending on the endpoints being monitored, the media store you have and the operational modes being used, Delivery Manager requires additional services to be installed on the iTX system and configured in specific ways.

This chapter explains the reasons for and the installation of each of these additional systems, followed by how to install the Delivery Manager service itself.

#### **Summary**

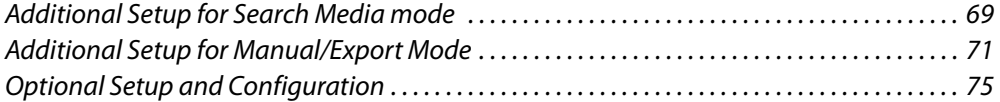

## <span id="page-74-0"></span>**Additional Setup for Search Media mode**

If you have configured Delivery Manager with an endpoint in Search Media mode, the Missing Materials Manager needs to be installed on the system and configured with details of the endpoint and media store. If you are going to be using the Core endpoint in Search Media mode, an additional step is also required.

- [Install the Missing Materials Manager service](#page-74-1)
- [Configure the Missing Materials Manager](#page-74-2)
- [Configuring Missing Materials Manager for the Core Endpoint](#page-75-0)

#### <span id="page-74-1"></span>**Install the Missing Materials Manager service**

The Missing Materials Manager is external to Delivery Manager, therefore must be installed on your iTX System separately.

For full details on installing and configuring Missing Materials Manager, please see the section entitled "Using Missing Materials Manager" in the iTX System Administrator Guide.

#### <span id="page-74-2"></span>**Configure the Missing Materials Manager**

When operating in Search Media mode, once Delivery Manager has located the required items it uses Missing Materials Manager as a client for the media transfer jobs. In order to do this Missing Materials Manager needs to be configured to accept jobs from Delivery Manager.

#### **To configure Missing Materials Manager to accept jobs from Delivery Manager:**

<span id="page-74-3"></span>1 In Windows, go to **Start>All Programs>iTX 2.0** and click **Server Controller**. The **Server Controller** window appears.

- 2 Click on the **Controlled Services** tab, then double click on **Missing Materials Manager**. The **Missing Material** window appears.
- <span id="page-75-1"></span>3 Click on the **Engineering** tab. The Missing Material configuration interface appears.
- 4 From the **Search** tab, click **Set Search Criteria...**. The **PinPoint Schedule Search** dialog appears.
- 5 Specify the search criteria for the required media then click **OK**. The **PinPoint** dialog will close and you will return to the **Missing Material Engineering** tab.
- 6 From the **Search** tab, click **Activate Search Criteria**.
- 7 Still on the **Search** tab, select the required channels from the **Available Channel** window and add them to the **Selected Channels** window using the **>>** button.
- 8 Click **Activate Channel Selection**.
- 9 From the **Restore** tab, use the **iTX Store** drop down list to select the store that you want to use as the destination for any files being restored or imported.
- 10 Still on the **Restore** tab, from the **Delivery Manager Media Sources** section, select the Core endpoints in the **Available Sources** window and add it to the **Selected Sources** window using the **>>** button.
- 11 Click **Save** and restart Missing Materials Manager. [See Restarting an iTX Service on](#page-68-0)  [page](#page-68-0) 63 for more information.

#### <span id="page-75-0"></span>**Configuring Missing Materials Manager for the Core Endpoint**

If you are sourcing media and asset data from a Colossus/1.4 iTX system via the Core endpoint, there is no need to configure the media stores or archives associated with those systems within Missing Materials Manager. You only need configure Missing Materials Manager to source from the Core endpoint.

#### **To configure Missing Materials Manager to source from the Core endpoint:**

- 1 Open Missing Material Manager and select the **Engineering** tab, as described in [step](#page-74-3) 1 to step [3 on page](#page-75-1) 70.
- 2 From the **Restore** tab, from the **Delivery Manager Media Sources** section, select the endpoints you wish the Missing Materials Manager to use as sources from in the **Available Sources** window and add them to the **Selected Sources** window using the **>>** button.
- 3 Click **Save** and restart Missing Materials Manager.

#### **Disabling Media Watcher's Media Cache De-archive functionality**

To prevent Missing Materials Manager from importing media direct from any archive without sourcing the associated metadata from the Core/iTX 1.4 database you must disable Media Watcher's Media Cache De-archiving functionality.

#### **To disable Media Cache De-archive:**

- 1 Within the Media Watcher application, go to the **Setup** tab.
- 2 Uncheck **Media Cache De-archive**.

## <span id="page-76-3"></span><span id="page-76-0"></span>**Additional Setup for Manual/Export Mode**

If you have configured Delivery Manager with an endpoint in manual or Export mode, the following services and configurations are required.

- [Install the iTX Workflow service](#page-76-1)
- [Configure Delivery Manager Workflows,](#page-76-2) including:
	- [Configuring the Manual Archive workflow](#page-77-0)
	- [Configuring a Manual Restore workflow](#page-78-0)
	- [Configuring the ShotList Export workflow](#page-80-1)

Note: If you are using a DIVArchive, additional steps are required in order to operate in Manual Mode. See [Prerequisites for DIVA Endpoints in Manual](#page-34-0)  [Mode, on page](#page-34-0) 29 for more information.

## <span id="page-76-1"></span>**Install the iTX Workflow service**

All manual operations use Workflows that are external to Delivery Manager, therefore iTX Workflow must be installed on your iTX System.

For full details on installing and configuring iTX Workflow, please see the section entitled "Using iTX Workflow" in the iTX System Administrator Guide.

#### <span id="page-76-2"></span>**Configure Delivery Manager Workflows**

Once Workflow has been installed you need to configure the default Delivery Manager workflows (from those added by MediaFlow Delivery Manager Processes). This is performed using the Workflow Configuration tool.

#### **To access the Delivery Manager workflow configuration:**

- 1 On the computer that has the Workflow Service is installed go to **Start > All Programs > iTX 2.0 > Workflow Service Config**. The **Workflow Configuration** window appears.
- 2 Select the **Simple** tab.

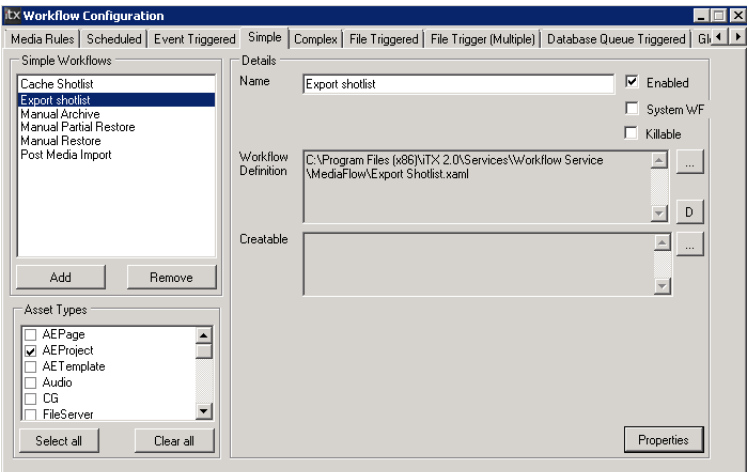

Under the **Simple** tab the **Simple Workflows** pane lists the default Delivery Manager workflows. They are:

- Cache ShotList
- Export ShotList
- Manual Archive
- Manual Partial Restore (DIVA only)
- Manual Restore
- Post Media Import

The **Details** pane contains the following fields:

- **Name:** The default contents of this field match the name of the selected workflow. This name will be used as the label for the button that triggers the action in iTX Desktop and SmartClient.
- **Enabled:** When checked, the selected workflow will be active.
- **System WF:** Because these workflows are not system workflows and require user intervention to trigger (i.e. clicking the workflow button in Asset layout), the checkbox labeled **System WF** should be unchecked.

The action button for the workflow will now appear on the **Asset** layout of the iTX desktop or SmartClient.

- **Killable:** Check this check box if you want to allow users to cancel the workflow operation at any point.
- **Workflow Definition:** If you wish to apply a different XAML file with modified properties, use the ellipsis button on the right of the Workflow Definition pane to browse to the different file. The file path of the current file is displayed in the pane. The default path is set on installation.
- **Createable:** This field contains the default criteria a piece of media must meet for the corresponding workflow to be actionable in iTX Desktop or Smart Client. For example, for the Manual Archive workflow the default criterion is MediaLocationType is iTX. If a piece of media is not on iTX, the manual archive cannot be performed.

Note: Any changes made to a workflow will require the Workflow service to be restarted. [See Restarting an iTX Service on page](#page-68-0) 63 for more information.

If you add a new workflow or rename an existing workflow you will also have to restart the iTX Desktop or reload the SmartClient in your browser in order for the new name to appear on the corresponding button.

<span id="page-77-0"></span>**Configuring the Manual Archive workflow**

For the Manual Archive workflow you must specify the Delivery Manager endpoint to use for the archive using the **Workflow Properties**. You also may want to specify additional criteria for the **Creatable** condition to ensure only certain media is archived.

**To configure the Manual Archive workflow:**

- 1 Open **Workflow Configuration** and go to the **Simple** tab.
- 2 From the **Simple Workflows** list, select **Manual Archive**.
- 3 For the Manual Archive workflow the default **Creatable** criterion is MediaLocationType is iTX.

If additional criteria are required (such as excluding clips that are recording) you can change this default string. To change the criteria:

- a Click the ellipsis button next to the **Creatable** field. The **PinPoint** window appears.
- b Click **+** next to the first criterion to add another row.
- c Enter your required criterion. For example, to prevent media that is recording from being manually archived, for the first value select Media > Recording, then for the second value select No.

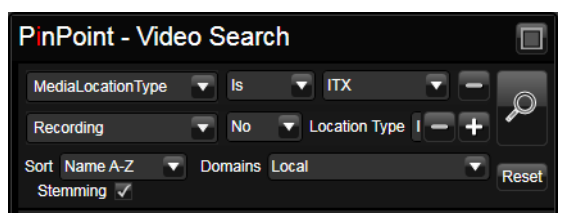

- d To add another criterion click **+** on the last row.
- e When you have finished adding criteria, click **OK**. The **PinPoint** window closes.
- 4 Specify the workflow properties:
	- a Click **Properties**. The **Workflow Properties Editor...** appears.
	- b Right click on a blank row and select **Add property**. The **Add New Property...** dialog appears.
	- c Set the properties details as follows:
		- In the **Name** field type ARCHIVE
		- In the **Type** drop down list select string
		- In the **Value** field type the name of the endpoint in Delivery Manager (e.g. DIVArchive or FlashNet).
	- d Click **OK**. The Workflow Property Editor window closes.
- 5 Click **Save**. The Workflow Configuration window closes.
- 6 Restart the Workflow Service. [See Restarting an iTX Service on page](#page-68-0) 63 for more information.
- 7 If you have changed the name of the Workflow, you must also restart the iTX Desktop or reload the SmartClient in your browser in order for the new name to appear on the corresponding button.

#### <span id="page-78-0"></span>**Configuring a Manual Restore workflow**

For a Manual Restore operation, the workflow needs the media archive location type. This will usually be a third party archiving system such as DIVA, so you would need to include MediaLocationType is Archive in the **Creatable** criteria.

#### **To add a DIVArchive location type to the Creatable criteria:**

- 1 Open **Workflow Configuration** and go to the **Simple** tab.
- 2 From the **Simple Workflows** list, select the **Manual Restore**.
- 3 Click the ellipsis button next to the **Creatable** field. The **PinPoint** window appears, showing the current criteria.

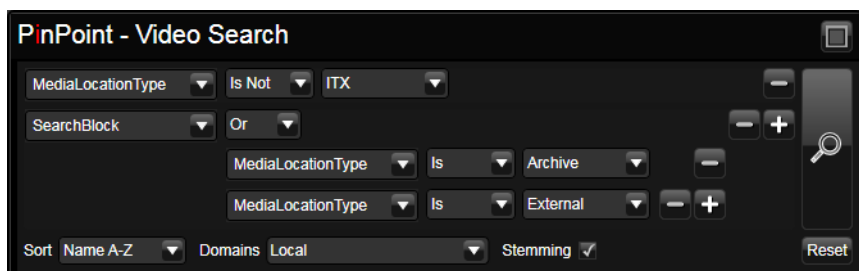

- 4 Click **+** next to the last criterion to add another row.
- 5 Enter the criterion:
	- a For the first value, select Media > Location Type.
	- b Leave the second value as Is.
	- c For the third value, select Archive.

The criteria will now look like this:

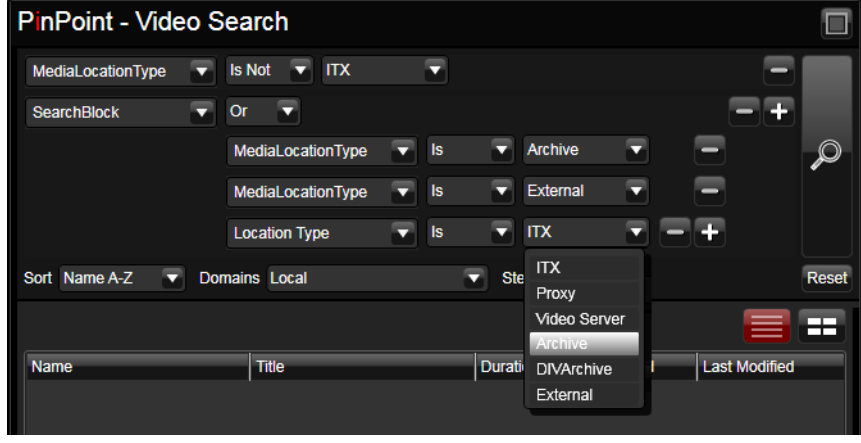

Note: The option for DIVArchive is no longer required, not even for DIVA endpoints.

6 When you have finished adding criteria, click **OK**. The PinPoint window closes.

Note: The **Properties** do not need to be set for a Manual Restore operation, as the archive locations are already known to iTX.

- 7 Restart the Workflow Service. [See Restarting an iTX Service on page](#page-68-0) 63 for more information.
- 8 If you have changed the name of the Workflow, you must also restart the iTX Desktop or reload the SmartClient in your browser in order for the new name to appear on the corresponding button.

#### <span id="page-80-2"></span><span id="page-80-1"></span>**Configuring the ShotList Export workflow**

For this workflow, you need to set the network shared destination that the video files will be exported to.

> Note: The location that you wish to cache ShotList media to MUST be external to your iTX storage. Otherwise the files will be MOVED as opposed to COPIED and the iTX database will not be updated with the media's new location.

#### **To set the shared network location for export:**

- 1 Open **Workflow Configuration** and go to the **Simple** tab.
- 2 From the list of Simple Workflows, select the **Export ShotList** workflow.
- 3 Click **Properties**. The **Workflow Properties Editor...** appears.
- 4 Right click on a blank row and select **Add property**. The **Add New Property...** dialog appears.
- 5 Set the properties details as follows:
	- In the **Name** field type destination
	- In the **Type** drop down list select string
	- In the Value field type \\<Servername>\<folder>
- 6 Click **OK**. The Workflow Property Editor window closes.
- 7 Click **Save** then close the Workflow Configuration dialog.
- 8 Restart the Workflow Service. [See Restarting an iTX Service on page](#page-68-0) 63 for more information.
- 9 If you have changed the name of the Workflow, you must also restart the iTX Desktop or reload the SmartClient in your browser in order for the new name to appear on the corresponding button.

## <span id="page-80-0"></span>**Optional Setup and Configuration**

The following setup and configuration tasks are not mandatory, but may be required for certain configuration scenarios.

#### **Additional Services**

The following additional services may need to be installed on your iTX system, depending on your endpoint configuration.

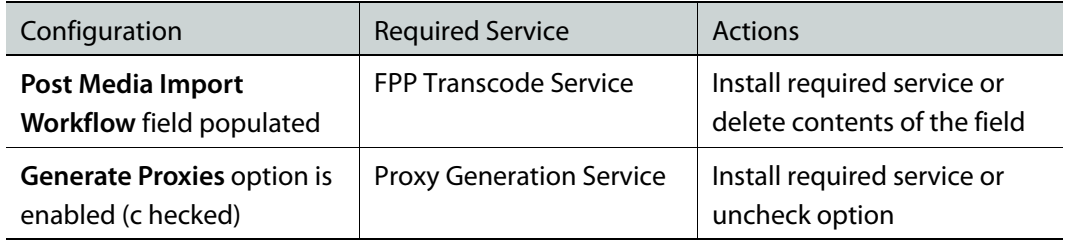

## **Processing Associated XML Metadata Files**

In some circumstances, media can be delivered to a drop box or network share with an associated XML file containing asset and/or business metadata that is also required by iTX.

An example of this is Adobe Premier, which publishes finished edits, together with an XML file containing all associated metadata, to a network share.

Because an endpoint can only import using one asset template and therefore one format, a separate endpoint needs to be created that points at the same repository but uses an asset template that import XML files.

#### **To configure Delivery Manager to process associated XML Metadata Files**

- 1 From Delivery Manager Config, open the configuration profile containing the endpoint that is importing the media.
- 2 Add a new endpoint tab containing all of the same endpoint details, monitored location and workflows as the endpoint that is importing the media.
- 3 In the **Asset Template Name** field, select a template that will import XML files.
- 4 Click **Save** and close Delivery Manager Config.
- 5 Restart the Delivery Manager service. [See Restarting an iTX Service on page](#page-68-0) 63 for more information

Delivery Manager will now process the XML metadata files items together with the media.

## **Deep Analysis During Proxy Generation**

Deep Analysis is enabled on installation of the Proxy Generation Service, via an automatic Proxy Generation Service pop-up, pictured below:

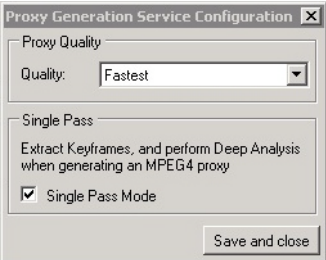

**To enable Deep Analysis:**

1 Check the **Single Pass Mode** checkbox.

If the Proxy Generation Service is already installed on your system but **Deep Analysis** is not enabled, this can be done after the install.

2 On the computer running the Proxy Generation Service, click **Start > All Programs > iTX 2.0 > Proxy Generation Service Config** to run up the same configuration dialog.

# **User Operations**

Once Delivery Manager has been installed and fully configured, specific user operations can be performed from within iTX Desktop and SmartClient. This chapter discusses which operations can be performed in relation to Delivery Manager and should be considered an addendum to the iTX Desktop Operator Guide and the SmartClient Operator Guide.

Note: iTX Workflow is required to perform any manual user operations for Delivery Manger. [See Additional Setup for Manual/Export Mode on page](#page-76-3) 71 for more information.

#### **Summary**

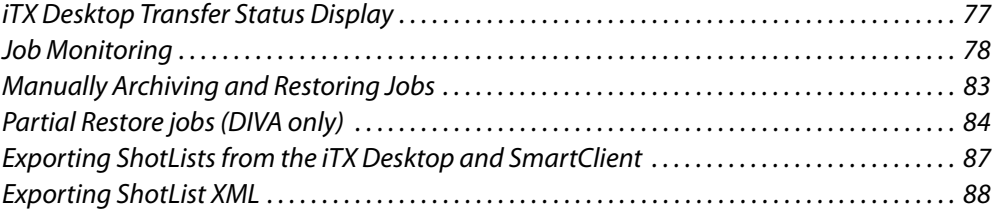

## <span id="page-82-0"></span>**iTX Desktop Transfer Status Display**

In Search Media mode, if an iTX Desktop operator adds an asset that does not yet have an iTX location to a live schedule in a playout channel, iTX will then use Missing Materials Manager to trigger Delivery Manager into locating the missing file by querying all its configured endpoints.

Its Cache Status will then be shown as blue in the channel's schedule grid, indicating the media exists on an external store or archive:

| <b>Start Time</b> | Type       | Item Name            |                   |
|-------------------|------------|----------------------|-------------------|
| 09:54:55.16       | Video Clip | DØLS00000297BA       | F                 |
| 10:13:38.16       | Video Clip | <b>News Bulletin</b> | <b>TELEVISION</b> |
|                   |            |                      |                   |

Fig. 11-1: Schedule grid indicating media location

This will change to green once the media has been restored to iTX and is then cached to the output server to be played. The progress of the restoration job can then be monitored in either the Smart Client **Jobs** workspace, or iTX Desktop's **Job Monitoring** layout.

The schedule display grid and Missing Materials view on the iTX desktop displays the current status of the asset as the job is progressed:

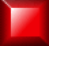

Clip not available (TXPlay only)

Clip ready and cached (TxPlay only - in the Missing Materials Manager the clip is not missing)

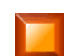

Clip on storage but not cached (TxPlay only)

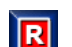

Clip is being Delivered by Delivery Manager

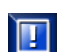

Clip is being Ingested

When transferring/importing the located media into ITX, Delivery Manager adds the ITX location with the Pending/Not Ready flag.

It is possible that Delivery Manager via the Missing Materials Manager requests an asset on the 3rd party system that is present, but is not yet ready for import.

In this case the Cache Workflow should create the asset with an external location and set the Pending/NotReady flag on the external system.

When the Media changes on the 3rd party system, the asset should be updated (using the Media Update workflow) and the Cache Workflow should proceed to Import the media.

For more information on monitoring Delivery Manager jobs and cache status see Job [Monitoring, below.](#page-83-0)

## <span id="page-83-0"></span>**Job Monitoring**

You can track all workflow tasks and user jobs in either the **Job Monitoring** layout of iTX Desktop or the **Jobs workspace** of Smart Client.

The Job Monitoring layout provides additional filtering controls compared to the Jobs workspace in Smart Client, while the Jobs workspace provides the ability to view change job priority and view keyframes in the selected clip.

In iTX Desktop, you must have the Job Monitor global layout added to your user view or the workstation view of the client PC being used. For more information about global layouts see the iTX System Administrator Guide.

#### **To view Delivery Manager Jobs:**

1 In iTX Desktop, click **Job Monitoring** from the layout selection bar. The Job Monitoring layout appears.

or

2 In Smart Client, click **Job**.

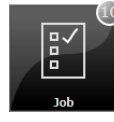

The Job page appears.

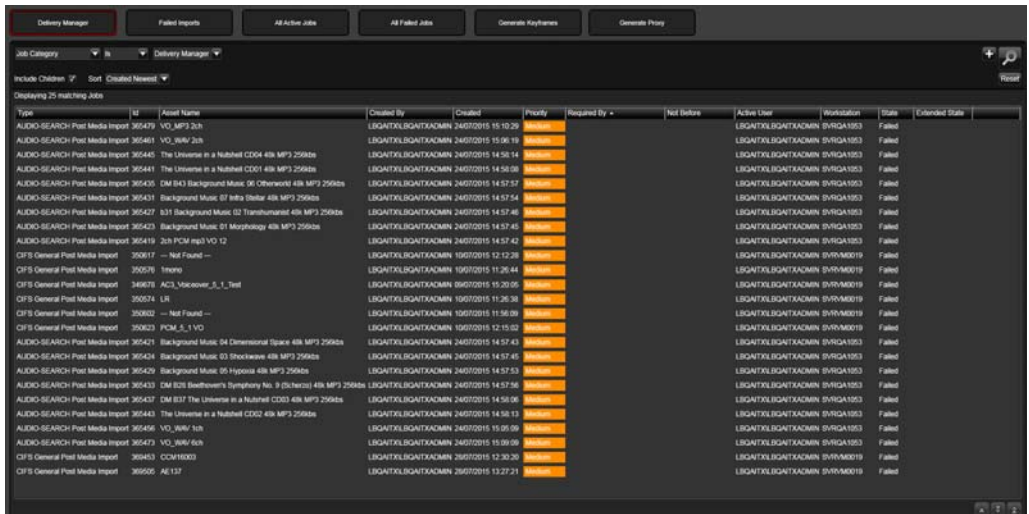

The image below shows the Job Monitoring layout in iTX Desktop.

Fig. 11-2: Job Monitoring layout in iTX Desktop showing Delivery Manager jobs.

The following table explains the columns shown in both the Job Monitoring layout and the Job page:

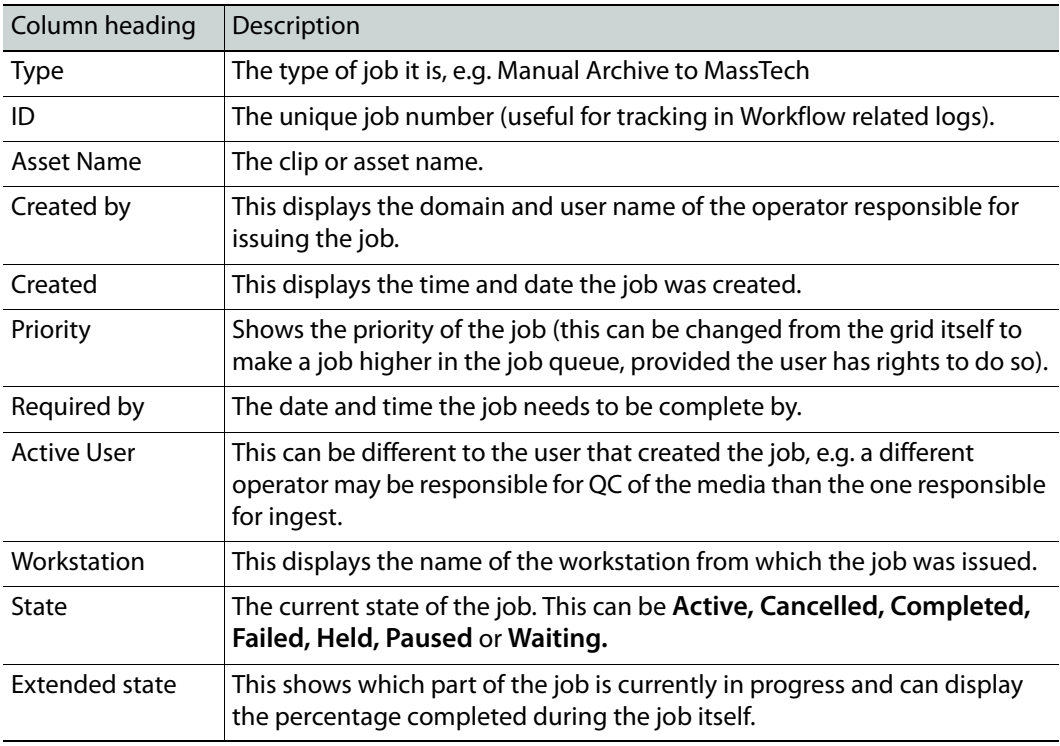

Note: The final column allows the user to reset a failed job (which reissues the job) or delete either active or failed jobs.

## **Filtering jobs**

The following steps can only be performed from the Job Monitoring layout of iTX Desktop.

**To filter the jobs displayed in the Job Monitoring layout:**

- 1 Click one of the pre-filter buttons at the top of the layout to view the associated job types:
	- **Delivery Manager jobs**
	- **Failed Imports**
	- **Proxy Generation Jobs**
	- **Keyframe Generation jobs**
	- **All active jobs**
	- **All failed job**

The job grid will update to show all of the associated jobs.

<span id="page-85-0"></span>2 Use the filter controls below to narrow down the list of jobs:

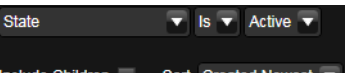

#### ude Children | Sort Created Newest ▼

- a Click the first drop down menu and select one of the following criteria:
	- **CreatedBy**
	- **Job Category**
	- **SearchBlock**
	- **State**
	- **Type**
- b Click the middle drop down menu and select a logic (e.g. **Is** or **IsNot**).

The contents of the logic list will depend on the option you selected in the criteria drop down list.

c Click the third drop down menu and select a condition.

The contents of the condition list will depend on the option you selected in the criteria drop down list.

- 3 To include child jobs in the list, check **Include Children**.
- <span id="page-85-1"></span>4 To change the order jobs are displayed, click the **Sort** drop down list and select either **Created Newest** or **Created Oldest**.
- 5 To add another set of filter criteria, click the **+** button on the right.

Repeat [step](#page-85-0) 2 to [step](#page-85-1) 4 to enter the additional criteria.

6 Click the **Search** button  $\Omega$  to apply the filter.

The job grid will update to show all of the jobs that match the specified criteria.

## **Viewing more details and displaying keyframes**

The following steps can be performed from both the Job Monitoring layout and the Jobs workspace. If you wish to preview keyframes you will need to use Smart Client's Jobs workspace.

#### **To view more details of a particular job:**

- 1 In the job grid, click on a job. The entry will expand to show more details.
	- In the Job Monitoring layout the following details are displayed:
		- **Name**
		- **Title**
		- **Content Type**
		- **Duration.**
	- In the Jobs workspace the following details are displayed:
		- **Media viewer** window
		- **Title**
		- **Content Type**
		- **Duration.**
- 2 In the Jobs workspace, slide your mouse cursor back and forth over the media viewer to shuttle backwards or forwards through all the key frames associated with the selected clip.

#### **Changing priority of a job**

The following steps can be performed from both the Job Monitoring layout and the Jobs workspace

The default priority rating for all jobs is 50. The priority can be set to any value between 1 and 100, provided the user has administrative rights. 100 is the highest priority, 1 is the lowest.

#### **To change the priority of a job:**

- 1 In the job grid, click on a job. The job will expand to show more details.
- 2 In the **Priority** column, use the up and down arrows to change the priority of the selected job.
- 3 Click the green tick to store the changes.

#### **Changing required by data and time of a job**

The following steps can be performed from both the Job Monitoring layout and the Jobs workspace.

#### **To change the Required by time of a job:**

- 1 In the job grid, click on a job. The job will expand to show more details.
- 2 In the **Required by** column, change the date in either of the following ways:
	- Click on the **date** field. Enter the new date in the required format (dd/MM/yyyyy).
		- or
- Click on the **date** button **to** to select a date from the pop-up calendar.
- 3 In the **Required** by column, change the time in either of the following ways:
	- Click on the **time** field. Enter the new time in 24 hour format. or
	- Click on the **clock** button  $\bullet$  to select a time from the drop down list.
- 4 Click the green tick to store the changes.

#### **Direct Monitoring of MassTech Jobs**

As well as the iTX based methods of monitoring the status of current jobs being handled by Delivery Manager, the MassTech Archive itself has a browser-based user interface and can therefore be accessed across the network.

#### **To access the MassTech direct monitoring page:**

- 1 Open an Internet browser.
- 2 In the **Address** bar, type the IP address of the MassTech archive manager server.
- 3 In the **Username** and **Password** fields enter the credentials provided by MassTech.
- 4 The MassTech Topaz archive control panel appears ([Figure](#page-87-0) 11-3).

| TOPAZ                                                                                                    |                     |                          | $\overline{[n]}$<br><b>HOME</b> | m<br><b>SEARCH</b> |               | $\overline{[4]}$<br><b>STATUS</b>   | $\overline{1}$<br>MANAGEMENT                |                     | $\overline{+1}$<br><b>SYSTEM</b> | $\overline{1}$<br><b>HELP</b>                            | omnibus<br>Logout                     |                            |
|----------------------------------------------------------------------------------------------------|---------------------|--------------------------|---------------------------------|--------------------|---------------|-------------------------------------|---------------------------------------------|---------------------|----------------------------------|----------------------------------------------------------|---------------------------------------|----------------------------|
| System Up Time: 2012-10-30T00:31:22                                                                                                    |                     |                          | Web Users: 1                    |                    |               | XML Users: 0                        |                                             |                     | Proxy Engines: ???               |                                                          | Elapsed session time: 00:00:42        |                            |
| <b>CINE STAR</b>                                                                                                    |                     | · ARCHIVE INFORMATION    |                                 |                    |               |                                     |                                             | · TRANSFER QUEUE    |                                  |                                                          |                                       |                            |
| <b>PRODUCTIONS</b><br>templainte-                                                                                                    | Archive<br>CACHE    | Instances<br>243         | Hours<br>1:88                   | Media              | Free<br>38.2G |                                     | MaxBlock                                    |                     | To Archive &                     | Queue Info<br>(m) Copy Queue (m)<br>III Transferring III | <b>A</b> To Server                    |                            |
| <b>SEARCH</b>                                                                                                    |                     |                          |                                 |                    |               |                                     |                                             |                     |                                  | ID Rate(MB/S) ED                                         |                                       |                            |
| <b>D</b> Advanced                                                                                                    |                     |                          |                                 |                    |               |                                     |                                             |                     |                                  |                                                          |                                       |                            |
|                                                                                                    |                     |                          |                                 |                    |               |                                     |                                             |                     |                                  |                                                          |                                       |                            |
|                                                                                                    |                     | · STORAGE INFORMATION    |                                 |                    |               |                                     |                                             |                     | + OPERATOR ACTION REQUIRED       |                                                          |                                       |                            |
|                                                                                                    | Name                | Instances                | Hours                           |                    | Free          | Total                               |                                             | Sequence            | Time                             |                                                          | Operator Message                      |                            |
|                                                                                                    | <b>INBOX</b>        | n                        | $0 - 0$                         |                    |               |                                     |                                             | $+4.4$              | 10-30 00:31                      |                                                          | MassStore application started at (30/ |                            |
|                                                                                                    | DC2-222-QA          | $\Omega$<br>$\Omega$     | 0 <sup>0</sup>                  |                    |               |                                     | g                                           |                     | 10-30 00:31                      |                                                          | 192.168.170.76 is the new master as   |                            |
| <b>STATUS</b>                                                                                                    | DC2-222-QA<br>LOWER | 290                      | $0 - 0$<br>$8 - 61$             | 78.7G              |               | 820 4G                              | ю                                           |                     |                                  |                                                          |                                       |                            |
|                                                                                                    |                     |                          |                                 |                    |               |                                     |                                             |                     |                                  |                                                          |                                       |                            |
|                                                                                                    |                     |                          |                                 |                    |               |                                     |                                             |                     |                                  |                                                          |                                       | Action<br>Remove<br>Remove |
|                                                                                                    |                     |                          |                                 |                    |               |                                     |                                             | · SYSTEM MESSAGES · |                                  |                                                          |                                       |                            |
|                                                                                                    | Source              | Time                     | Type                            |                    |               |                                     |                                             | Messages            |                                  |                                                          |                                       | More                       |
|                                                                                                    | <b>SYSTE</b>        | 10-31 09:06:36 INFORMATI |                                 |                    |               |                                     | state=Processing.duration=2914.limit=10000  |                     |                                  |                                                          |                                       | $\overline{\mathbf{z}}$    |
|                                                                                                    | SYSTE.              | 10-31 09:06:31 ERROR     |                                 |                    |               |                                     | state=Processing.duration=22923;limit=10000 |                     |                                  |                                                          |                                       |                            |
| <b>D</b> Combined<br><b>D</b> Storage Locations<br><b>D</b> Archive Locations<br><b>El Transfer Status</b><br><b>3 Transcode Status</b><br><b>E</b> Media Status<br><b>E Workflow Status</b><br><b>E Job Status</b> | SYSTE.<br>SYSTE.    | 10-30 11:54:19 ERROR     | 10-30 11:54:24 INFORMATI.       |                    |               | state=Waiting:duration=3999;limit=0 | state=Processing;duration=12434;limit=10000 |                     |                                  |                                                          |                                       | 9999                       |

<span id="page-87-0"></span>Fig. 11-3: MassTech Topaz interface.

Note: If you have a MassTech Topaz connection open then nothing else, including the MassTech endpoint, can connect using the same user name and password.

You must not use the same credentials to connect via a browser as are used by the MassTech endpoint. If the MassTech endpoint is connected when you try to log on to the MassTech Topaz Interface using the same credentials, Topaz will display the warning message:

This user is currently connected through another computer. Would you like to login and terminate the rest of sessions? If you then click **OK** you will disconnect the endpoint from the MassTech Archive.

## <span id="page-88-0"></span>**Manually Archiving and Restoring Jobs**

Manual archive and restores jobs can be perform from both the iTX Desktop's **Asset** layout or SmartClient **Asset** workspace.

#### **To perform a manual restore:**

- 1 Go to either the **Asset** layout on the iTX Desktop or the **Asset** workspace in Smart Client.
- 2 Search for the asset to be restored and load the details.
- 3 Click the **Actions** tab on the right hand side below the media preview window, then click **Manual Restore**, as shown below:

| DØDSFALL-031210S-DR1900                           |                                                |                                              |                               |                                         |                                |  |  |
|---------------------------------------------------|------------------------------------------------|----------------------------------------------|-------------------------------|-----------------------------------------|--------------------------------|--|--|
| <b>Locations</b><br><b>Asset</b><br><b>Events</b> | <b>Attributes</b><br><b>Event Logging</b>      | <b>Access Rights</b><br><b>Co-References</b> | Categories<br><b>Actions</b>  | <b>Notes</b><br><b>Domains</b>          | <b>Metadata</b><br><b>Jobs</b> |  |  |
| wager and complete                                | serving and also also                          | wagey aw was a con                           | servinger of their more moves | and any property state of the second    | Δ                              |  |  |
| <b>Copy to YPRO</b>                               | <b>CopyFile</b>                                | <b>DivaArchive</b>                           | <b>DivaRestore</b>            | <b>Export Asset</b>                     |                                |  |  |
| <b>Export to NOARK</b><br>(example)               | <b>Generate Proxy</b><br><b>RKUNICKI</b>       | <b>Make MPEG4</b><br><b>Proxy</b>            | <b>Manual Archive</b>         | <b>Manual Partial</b><br><b>Restore</b> |                                |  |  |
| <b>Manual Restore</b>                             | <b>Multi-Domain</b><br><b>Content Transfer</b> | oz_test                                      | oz_test1                      | OZZY export to e<br>xternal             |                                |  |  |
| <b>Restore</b>                                    | <b>Transfer Media</b>                          |                                              |                               |                                         |                                |  |  |

Fig. 11-4: Actions tab of the Asset layout, showing the Manual Restore button.

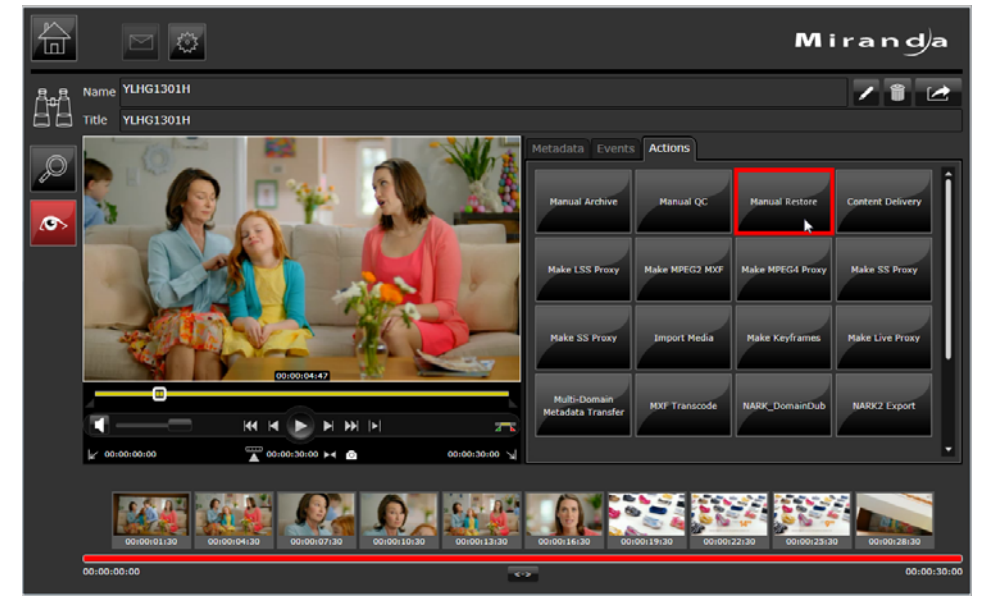

The same operations can be carried out with the iTX Smart Client, provided the relevant Action Button has been configured beforehand:

Fig. 11-5: Manual Restore in Smart Client

4 Jobs are sent to the Opus Service and given a unique Job ID in order to enable the operator to track its progress. Opus then forwards the job onto Delivery Manager, which in turn passes it to the appropriate endpoint.

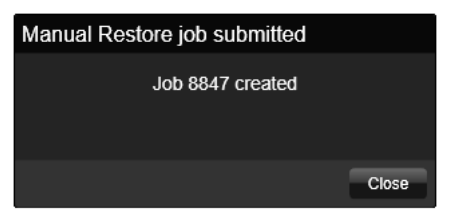

## <span id="page-89-0"></span>**Partial Restore jobs (DIVA only)**

A partial restore is performed when only a marked segment of an archived clip is required for playout. A user can mark up a section of media via the iTX Desktop or SmartClient and the DIVArchive management software will create and export a copy clip that just contains the media required for playout.

Instead of the whole media clip being transferred to an iTX location, the section marked up with an in-point and an out-point points is generated as a new physical file by the DIVArchive.

> Note: Currently, manual Partial Restores only work with DIVArchive systems with self-contained Quicktime MOVs.

To ensure all frames of marked clip are available in a long GOP file structure, the file may contain a small additional number of frames to the amount as specified by the newly created Asset. These are not shown when previewing or playing out between the marked points.

Partial restores can be perform from both the iTX Desktop's **Asset** layout or SmartClient **Asset** workspace.

#### **To mark up a clip and perform a partial restore:**

- 1 Open either the **Asset** layout on the iTX Desktop or the **Asset** workspace in Smart Client.
- 2 Search for an asset known to exist on the DIVArchive.
- 3 Click the **Actions** tab.
- 4 Mark the required in-point and out-point by dragging the green and red markers to the

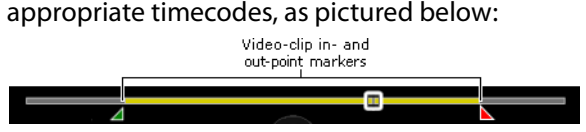

- 5 Click **Manual Partial Restore**. The **Submit Manual Partial Restore** job dialog appears.
- 6 Click on a priority button (**Low, Medium or High**) and click **Submit**. A new job will be created.
- 7 Click **OK**.

The name of the new media file is based on that of the parent co-reference but with a Created date and time stamp.

Alternatively, if a ShotList contains a reference to a segment of a clip that is stored on a DIVArchive, when it is loaded as an asset for playout, the DIVA based media will be partially restored as part of the media required.

## **Viewing a partially restored media file**

Partially restored video clips can be viewed in the asset media viewer in iTX Desktop's **Asset**  layout or the SmartClient **Asset** workspace.

#### **To view a partially restored media file:**

- 1 Open either the **Asset** layout on the iTX Desktop or the **Asset** workspace in Smart Client.
- 2 Search for an asset that has been partially stored and select it.

When the media viewer in the iTX Desktop is set to Auto Load it will, by default, load the largest file available for the clip. However, if set to Manual, it will list the locations of available media files that contain the complete media for that particular asset.

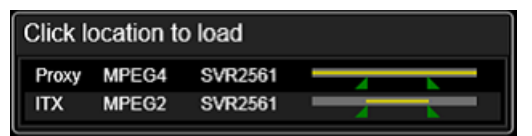

For each asset the following information is shown:

- The location type (e.g. proxy or iTX)
- The storage format or media container (e.g. MPEG-4)
- The location (e.g. SVR2561)
- A time line graphic that represents the length and position of the clip in relation to the parent media.

The gray section of the time line represents the length of the media containing that clip. The yellow section represents the length of media in the specific location. The triangular markers show the in and out points of the clip.

3 Hover the mouse pointer over an entry to view more details, as pictured below:

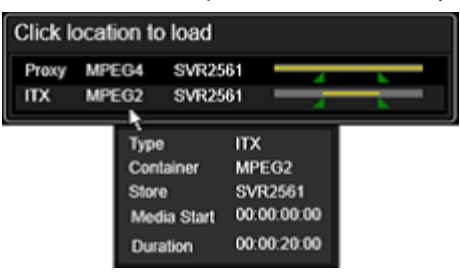

4 Click on an entry in the list. The corresponding clip loads in the viewer.

Note: Timelines only show for clips that have locations for partially restored media.

5 Click the **All Media** tab to view full details of all media files that co-reference the same parent media:

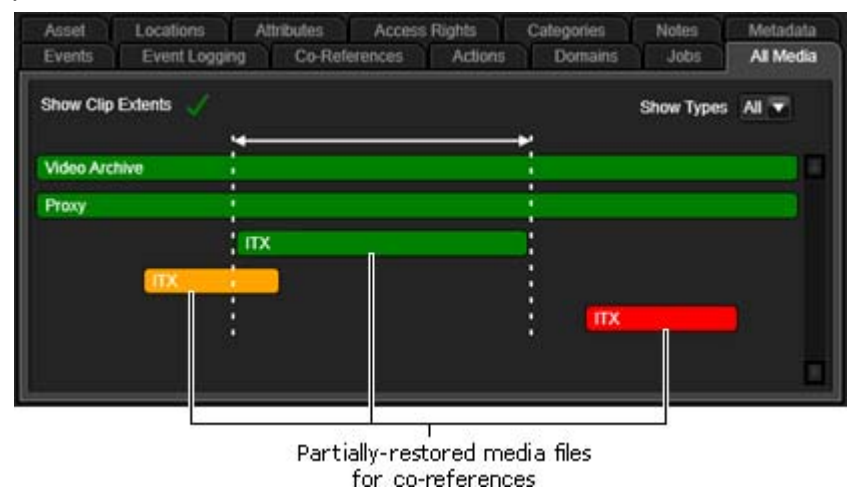

- 6 Click **Show Clip Extents** to toggle the guide lines that show the in and out points for the clip**.**
- 7 Select a type from the **Show Types** drop down list to filter the types of media show (e.g. proxy files).

The color coding identifies the locations of the associated media including partially restored files:

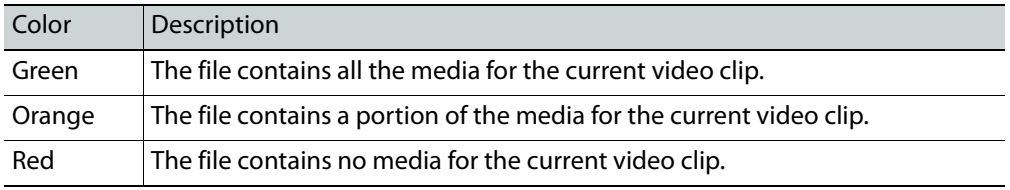

## <span id="page-92-0"></span>**Exporting ShotLists from the iTX Desktop and SmartClient**

Another manual operation that can be carried out from the iTX Desktop and the SmartClient is the ability to export shot lists to a remote network share.

A ShotList is a simple sequence of sections from a number of clips. When a ShotList is exported manually, all the media assets required for the sequence are transferred from the DIVArchive to a specified network shared directory. An operator might want to export the media required to a craft editing system in order for the sequence to be edited and compiled into a single clip.

> Note: To perform ShotList exports there are two workflows that must be installed. [See Configuring the ShotList Export workflow on page](#page-80-2) 75.

#### **To export shot lists to a remote network share:**

- 1 In the SmartClient, produce a ShotList or load one into the **Asset Layout** of the iTX Desktop.
- 2 Select the **Target Project** tab.
- 3 In the **Actions** tab, then click the **Cache ShotList** button.

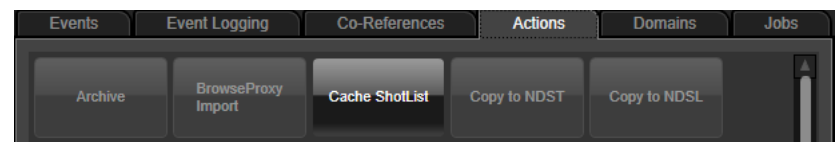

The export is a two stage process:

• All the required media is checked and if any does not have a current iTX location, Delivery Manager creates jobs to import it into iTX.

If any segments of the ShotList project are from clips that have a DIVArchive location, an automatic partial restore is issued for the required media.

• When all the media has been verified to have an iTX Location, all the parts of the ShotList are then copied to the remote network share into an automatically created folder with the ShotList project's name.

## <span id="page-93-0"></span>**Exporting ShotList XML**

If the ShotList is being exported for craft editing, in an application such as Final Cut Pro, then an XML file containing the in and out points for each shot in the list can also be exported from the SmartClient.

#### **To export a ShotList XML:**

- 1 In the SmartClient, produce a ShotList or load one into the Asset Layout of the iTX Desktop.
- 2 Select the **Target Project** tab.
- 3 In the **Actions** tab, click **FCP Export**.

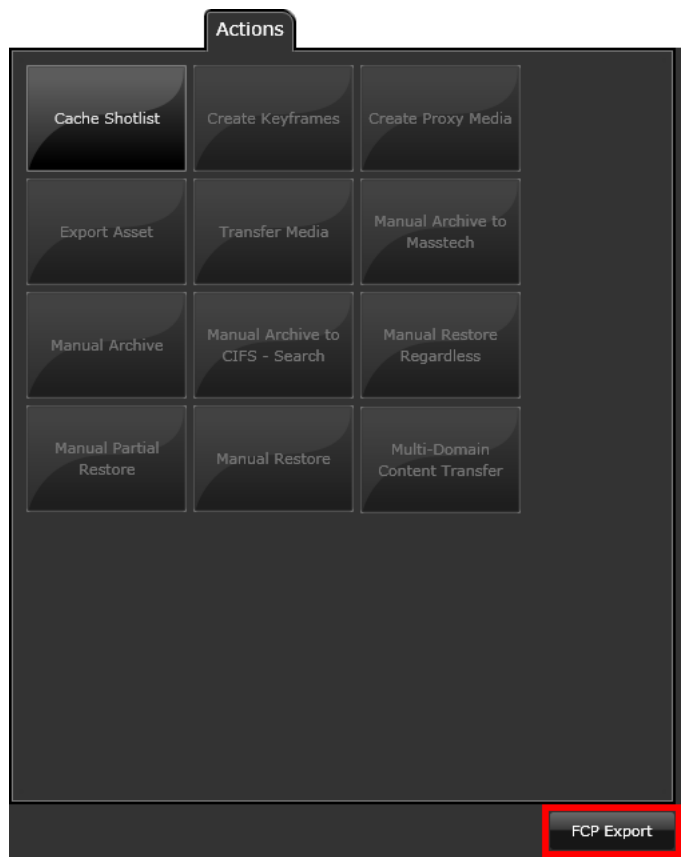

SmartClient opens the FCP Export dialog.

4 Select the machine that you want SmartClient to copy the required media files to. Click **Next**.

SmartClient opens the **Save As** dialog.

5 Enter a name for the FCP project file and select the folder where you want SmartClient to place this file. Click **Save** to close the dialog.

SmartClient creates an FCP project file from the project clip and copies the required media files to the specified machine.

# **Delivery Manager Feature Set**

This chapter details Delivery Manager's feature set and which of those features each endpoint supports.

#### **Summary**

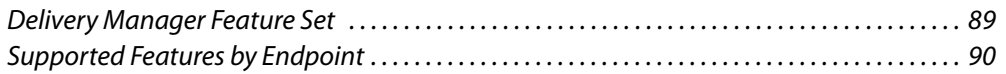

## <span id="page-94-0"></span>**Delivery Manager Feature Set**

The table below describes each of these features, followed by another table that identifies the features supported by each of the endpoint drivers:

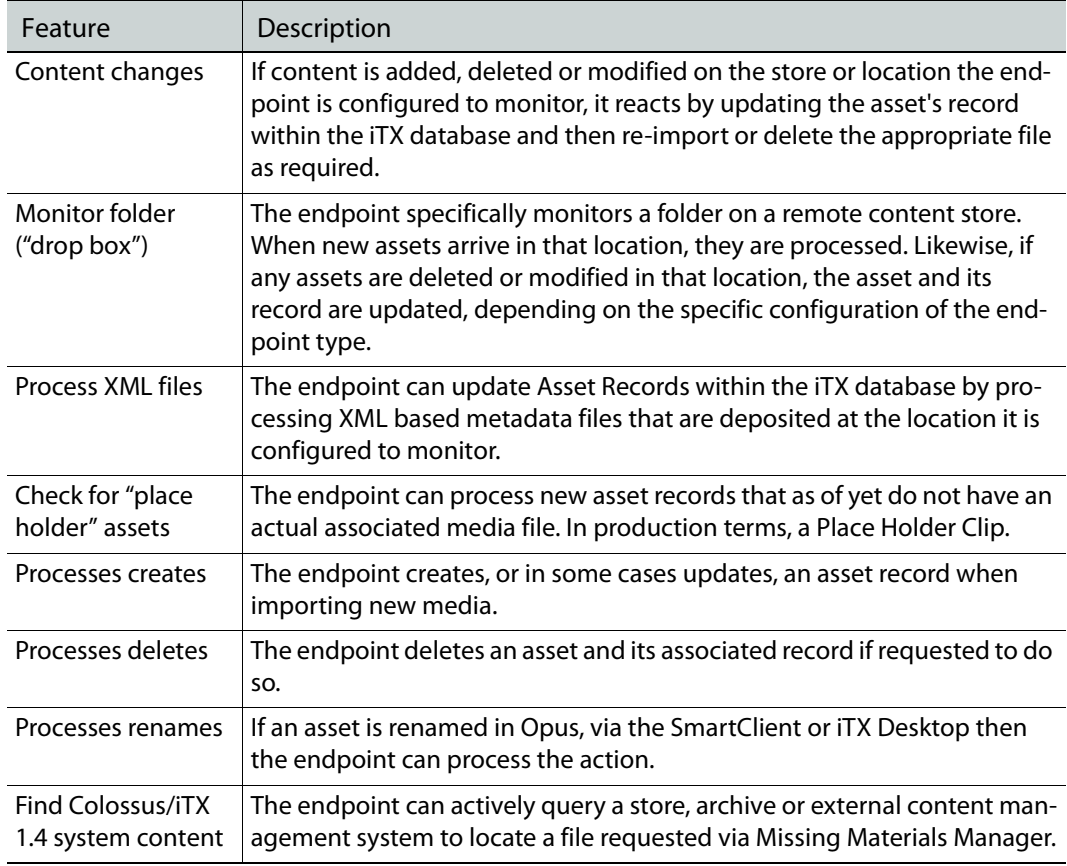

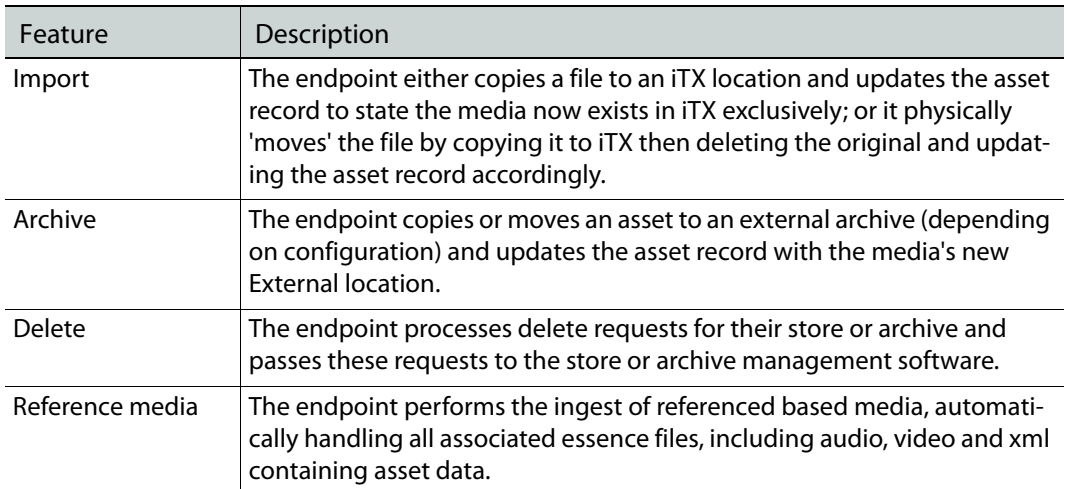

## <span id="page-95-0"></span>**Supported Features by Endpoint**

The feature set available for each endpoint is shown in this table:

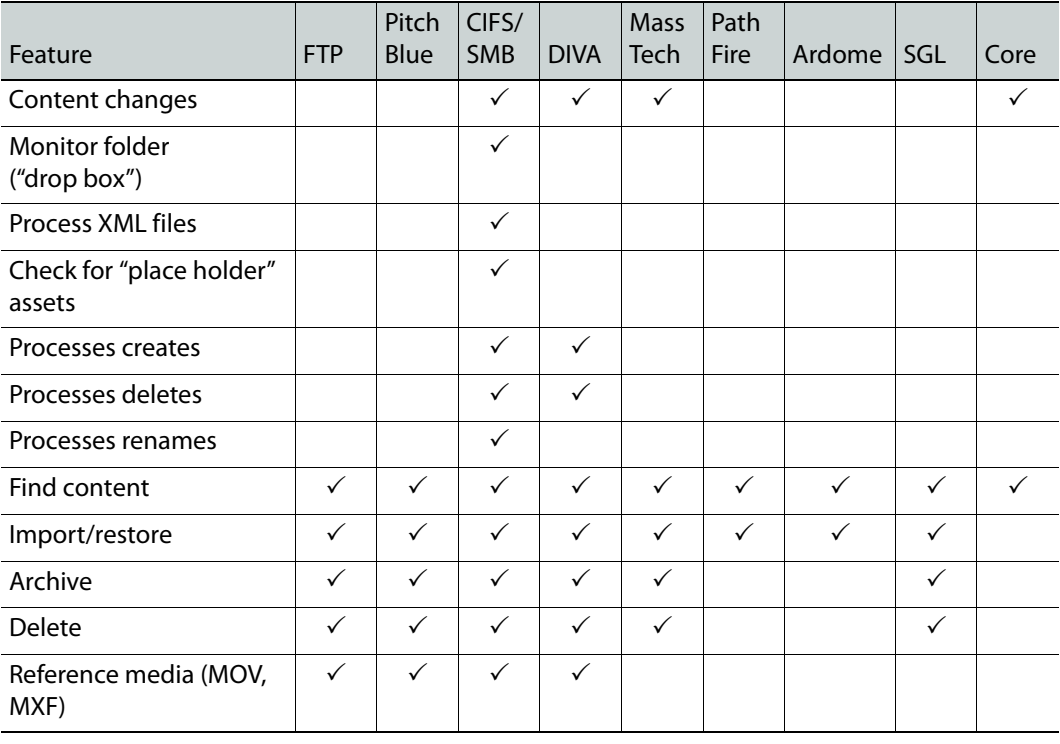

#### Note:

- The Pitch Blue Archive endpoint uses FTP for the transfer of files to and from the archive, so Pitch Blue and FTP share the same functionality options.
- The iTXV1 End Point is not listed here, as its register in place functionality is not comparable with the remaining endpoint drivers.

# **Troubleshooting**

Delivery Manager can provide diagnostic information that can be used to identify and resolve problems. The most common problems are:

- A Delivery Manager endpoint cannot access the store or connect to the archive management software it is configured to use.
- Delivery Manager cannot connect to the Locator Service and the iTX database.
- A media transfer has failed.

The following diagnostic areas can help you solve these problems.

#### **Summary**

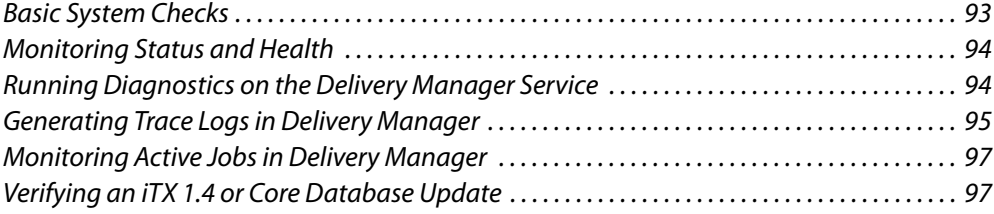

## <span id="page-98-0"></span>**Basic System Checks**

Before attempting to diagnose any Delivery Manager faults there are a few basic system checks you can carry out that may save you a lot of time.

- If you had to stop the service while making changes to configurations, check that Delivery Manager is running.
- In the configuration profile, make sure the **Enabled** checkbox is checked for each endpoint.
- Check that other framework services essential for Delivery Manager's operation are also up and running, for example:
	- Locator Service
	- Opus service

## <span id="page-99-0"></span>**Monitoring Status and Health**

Each endpoint running from a single instance of Delivery Manager has its own control panel tab. A health light indicates the state of the endpoint.

> A green light indicates the endpoint can access the store or is communicating with the archive system it is configured for.

A red light indicates that Delivery Manager has a connection or access problem, either with the iTX system, the store or archive management software.

The Service Details tab shows a brief summary of the errors logged in the Health Test window to the right of the Service Info details.

If errors are listed here, then click the diagnostics tab to run a diagnostic test that will supply more detailed information on the errors.

#### **Core Endpoint Connection Failure**

If Delivery Manager cannot connect to the specified Colossus/iTX 1.4 database, an error will show in the Delivery Manager logging window. The connection status indicator for the Core endpoint will also be red.

On connection to the Colossus/iTX 1.4 database, Delivery Manager checks to see if any new functions or procedures have been installed on the Colossus/iTX 1.4 database. Delivery Manager will show a warning state if any of the required database objects (functions and procedures) are missing and an error will be displayed in the logging window. For details on how to run these stored procedures against the Colossus/iTX 1.4 database, see [Preparing](#page-49-0)  [the Database for Core Endpoints, on page](#page-49-0) 44.

## <span id="page-99-1"></span>**Running Diagnostics on the Delivery Manager Service**

You can run a full Delivery Manager Diagnostic Report from the Diagnostics tab by clicking the bar button labeled **Generate Diagnostic Report** at the top. This will test all connections required by Delivery Manager including Locator Service and iTX database. It will also report on the ability to connect to the configured stores and archives.

If the problem is connecting with the iTX system itself see the iTX System Administration Guide for troubleshooting database or Locator Service connection issues.

If the problem lies with accessing the store or connecting to the archive management software, we recommend checking the network connection.

#### **To check network connectivity:**

- 1 On the Delivery Manager server, open an MS-DOS Command Prompt. In Windows, it can usually be found on the Start menu under **Accessories > Command Prompt**.
- 2 From the Command Prompt window, type ping followed by the IP address of the network store, for example ping 192.168.170.82:9002. Wait for a response.
- 3 Type ping again, followed by the address of the network store, for example  $\frac{p}{n}$  ing dev\_qa\_2.3. Wait for a response.

4 If you can ping the store's IP address and resolve its domain name, then re-run the Delivery Manager configuration tool and check your settings for this particular endpoint.

Depending on the endpoint type, you may be able to test the connection to the network share from the configuration tool, via the **Test Connection** button, as pictured below:

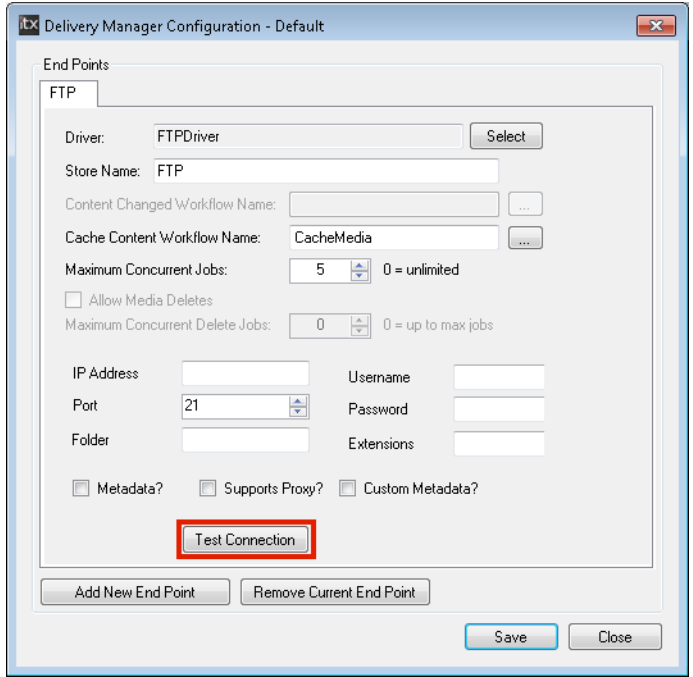

## <span id="page-100-0"></span>**Generating Trace Logs in Delivery Manager**

If you are still experiencing problems, Trace Logs can be used to gather detailed information about the errors. This can be managed either in Delivery Manager Service or via the iTX Desktop.

#### **Viewing trace logs from the Delivery Manager Service**

If any transfers are failing or you have connection issues, these will be reported in the trace logs. Reconciling the information in these logs require expert knowledge and therefore should be sent to Grass Valley.

#### **To view trace logs:**

- 1 From the Delivery Manager Service user interface, select the **Trace Logs** tab.
- 2 In the **Categories** window, check the **Delivery Manager** checkbox.
- 3 To enable the highest level of detail possible for logging, check the **Verbose** box at the bottom of the **List** tab.

Note: In this mode, the amount of logging carried out will generate very large log files very quickly. It is therefore not advised to run in this mode any longer than necessary.

#### **Creating a log file from Delivery Manager**

The logging is not automatically written to a log file. The information is retained by the Opus service. In order to write the logs to a log file, a Logging Profile must be loaded. This is a special XML configuration file that tells Delivery Manager the categories of information, the level of detail and where you wish the file to be created and what you want it to be called.

#### **To load a profile:**

- 1 On the Trace Logs tab, click the **Load Profile** button.
- 2 Delivery Manager logs are written as simple text files with a  $.1$  og file extension.
- 3 Log files can then be zipped up and sent to Grass Valley.

You may also want to highlight any errors logged in List window, using the right mouse button, then copy and paste the log entries into a text file to send to Grass Valley Support.

Note: Remember to turn off logging after you have acquired the information you need, as log files can become very large and fill hard disk space if logging is left switched on.

To acquire a logging profile configuration file, contact Grass Valley support or your Grass Valley sales representative.

## **Viewing trace logs from the iTX Desktop**

Within the iTX Desktop, the Logging layout allows you to view any logs being generated by any service in your iTX system. It allows you to connect to each endpoint and select the logging categories you wish to see.

**To view any endpoint's logging from the Logging Layout:**

- 1 In the top right of the layout, click **Remote Service Trace Logging (FOR DEBUG USE ONLY)**.
- 2 Click **Category**, then select **Opus**.
- 3 Click **Service Provider**, then select any one of the listed named **endpoints** (they will be labeled endpoint: followed by the name you gave it on initial configuration).
- 4 In the **Log Categories** column check the **Delivery Manager** checkbox.
- 5 In order to stop the logging momentarily while you read any on screen messages, click **Pause**. You can also configure the level of logging you wish to see (**Information**, **Verbose**, **Warning** or **Errors**) via the checkboxes at the bottom of the logging window.

## <span id="page-102-0"></span>**Monitoring Active Jobs in Delivery Manager**

The Active Jobs tab lists all the jobs currently being progressed by this instance of Delivery Manager.

The table below describes the columns in this dialog:

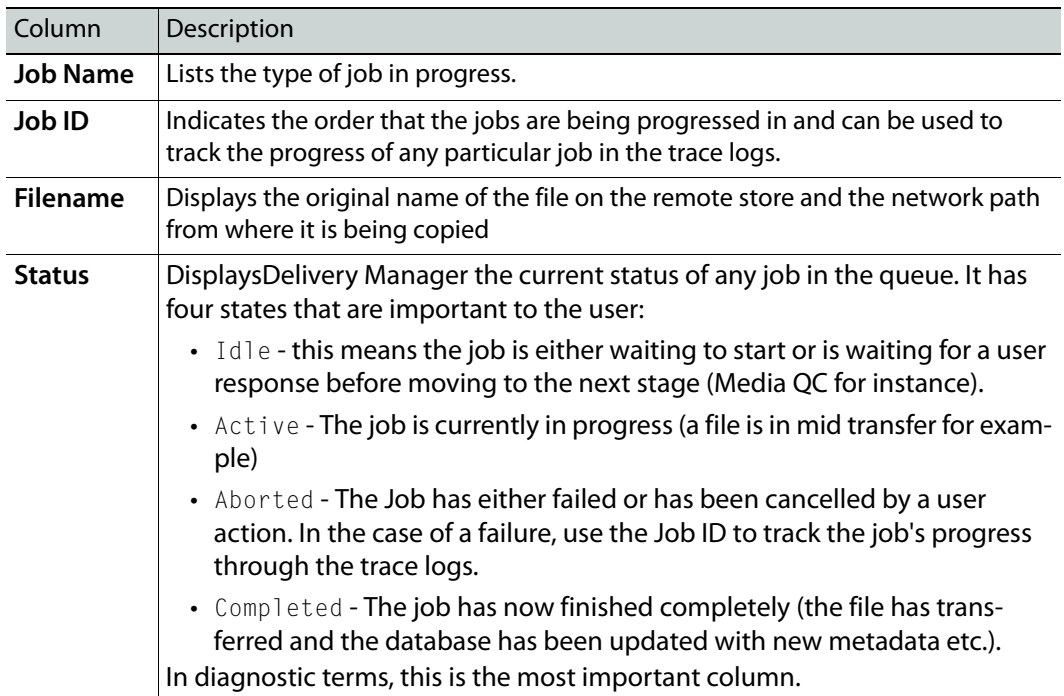

## <span id="page-102-1"></span>**Verifying an iTX 1.4 or Core Database Update**

Before either the Core or iTXV1 endpoints can be used, the corresponding iTX 1.4 or Colossus database needs to be updated using a special batch file (see Preparing the Database for Core Endpoints, on page 44 and Preparing the iTX 1.4 Database, on page 57).

Once the batch files have been executed, you can verify the Core or iTX 1.4 database has been updated successfully by checking for the following:

- 'Trigger On' table
- Store procedures
- Required functions
- The Service Broker is present

## **Verifying the 'Trigger On' table is present**

#### **To verify the 'Trigger On' table is present:**

- 1 Using your SQL Server Manager application, access the Core/iTX1.4 database.
- 2 Locate the table dbo. Omnibus\_CLD\_ClipDetails and expand Triggers.
- 3 Check there is a table named otg\_OPUS\_DM\_Core\_PushClipChanges.

## **Verifying the Stored Procedures are present**

#### **To verify the stored procedures are present:**

- 1 Using your SQL Server Manager application expand **Database > Programmability > Stored procedures**.
- 2 Check the following stored procedures have been added: dbo.osp\_OPUS\_DM\_Core\_GetAssetXMLFromAssetName dbo.osp\_OPUS\_DM\_Core\_GetAssetXMLFromAssetNameWithMetadata

## **Verifying the required functions are present**

#### **To verify the required functions are present:**

- 1 Using your SQL Server Manager application expand **Database > Programmability > Functions > Scalar-valued Functions.**
- 2 The following functions should have been added: ofn\_g3Media\_ContnetSegmentType\_GetPathFromID ofn\_OPUS\_XML\_GetContentEventsAsXML ofn\_OPUS\_XML\_MetadataEventsAsXML

#### **Verifying the Service Broker is present**

Note: This step is not required for SQL 2005.

#### **To verify the service broker is present:**

- 1 Using your SQL Server Manager application, select **Properties > Options (Service Broker)**
- 2 Check that Broker Enabled = True.
- 3 Expand **Database > Service Broker > Message Types**
- 4 Check for MessageContractType
- 5 Expand **Database->Service Broker->Contracts**
- 6 Check for DMCoreContract
- 7 Expand **Database->Service Broker->Queues**
- 8 Check for dbo.DMCoreQueue
- 9 Expand **Database->Service Broker->Service**
- 10 Check for DMCoreService

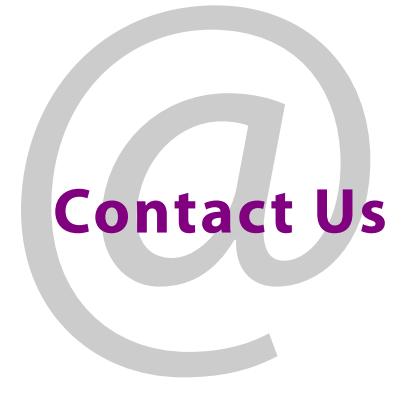

## **Grass Valley Technical Support**

For technical assistance, contact our international support center, at 1-800-547-8949 (US and Canada) or +1 530 478 4148.

To obtain a local phone number for the support center nearest you, please consult the Contact Us section of Grass Valley's website (www.grassvalley.com).

An online form for e-mail contact is also available from the website.

## **Corporate Head Office**

Grass Valley 3499 Douglas-B.-Floreani St-Laurent, Quebec H4S 2C6 Canada Telephone: +1 514 333 1772 Fax: +1 514 333 9828 www.grassvalley.com